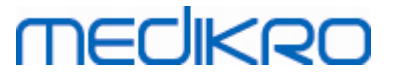

# **Medikro Spirometry Software**

**Installationsanweisung**

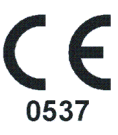

 $\textsf{Street address:}$  Pioneerinkatu 3, FI-70800 Kuopio, Finland E-mail: medikro@medikro.com Domicile: Kuopio

**Medikro Oy** +358 17 283 3000 0288691-7 **Business ID:** P.O.Box 54, FI-70101 Kuopio, Finland FI02886917 **Mail address:** www.medikro.com **Tel.: E-mail: Home page: VAT no.:** medikro@medikro.com Domicile:

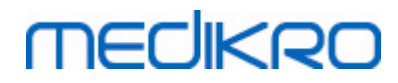

**Medikro Oy** +358 17 283 3000 0288691-7 **Business ID:** P.O.Box 54, FI-70101 Kuopio, Finland FI02886917 **Mail address:** www.medikro.com  $\textsf{Street address:}$  Pioneerinkatu 3, FI-70800 Kuopio, Finland E-mail: medikro@medikro.com Domicile: Kuopio **Tel.: E-mail: Home page: VAT no.:** medikro@medikro.com Domicile:

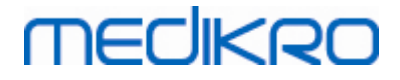

# **Inhaltsverzeichnis**

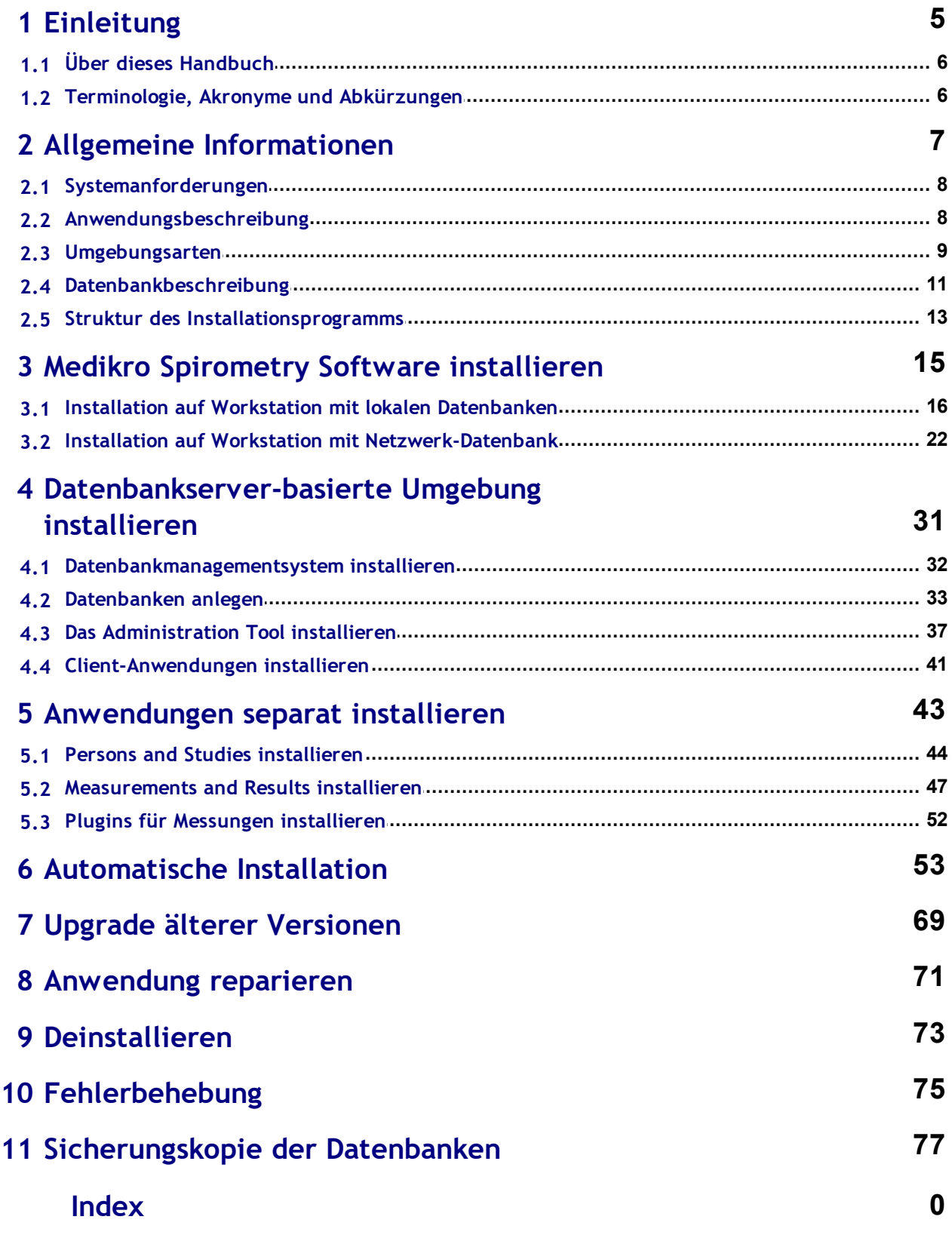

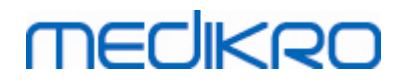

**Medikro Oy** +358 17 283 3000 0288691-7 **Business ID:** P.O.Box 54, FI-70101 Kuopio, Finland FI02886917 **Mail address:** www.medikro.com  $\textsf{Street address:}$  Pioneerinkatu 3, FI-70800 Kuopio, Finland E-mail: medikro@medikro.com Domicile: Kuopio **Tel.: E-mail: Home page: VAT no.:** medikro@medikro.com Domicile:

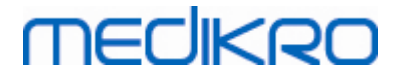

<span id="page-4-0"></span>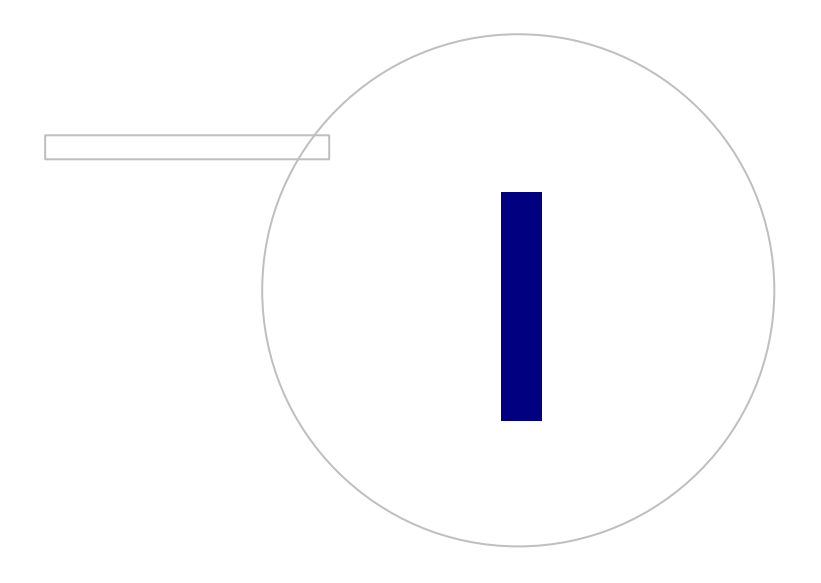

 $\textsf{Street address:}$  Pioneerinkatu 3, FI-70800 Kuopio, Finland E-mail: medikro@medikro.com Domicile: Kuopio

**Medikro Oy** +358 17 283 3000 0288691-7 **Business ID:** P.O.Box 54, FI-70101 Kuopio, Finland FI02886917 **Mail address:** www.medikro.com **Tel.: E-mail: Home page: VAT no.:** medikro@medikro.com Domicile:

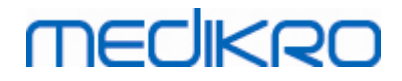

# **1 Einleitung**

# **Installationsanweisung**

**für Medikro Spirometry Software**

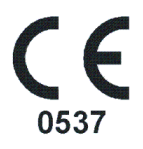

Diese Anleitung ist für Systemadministratoren gedacht. Diese Handbuch erläutert die Systemanforderungen sowie die System- und Datenbankkonfigurationen und gibt Anweisungen für die Installation von Medikro Spirometry Software.

# <span id="page-5-0"></span>**1.1 Über dieses Handbuch**

Dieses Handbuch enthält Anleitungen zur Installation der Medikro Spirometry Software.

Vor der Installation sollte der installierende Benutzer mit dem Verwendungszweck der Medikro-Anwendungen vertraut sein und die Einrichtung sorgfältig planen. Um sich mit der Medikro Spirometry Software vertraut zu machen, siehe "M8304 Medikro Spirometer Anwenderhandbuch". Um sich mit den Funktionen des Medikro Administration Tool vertraut zu machen, siehe "M8321, Medikro Administration Tool, Benutzerhandbuch".

# <span id="page-5-1"></span>**1.2 Terminologie, Akronyme und Abkürzungen**

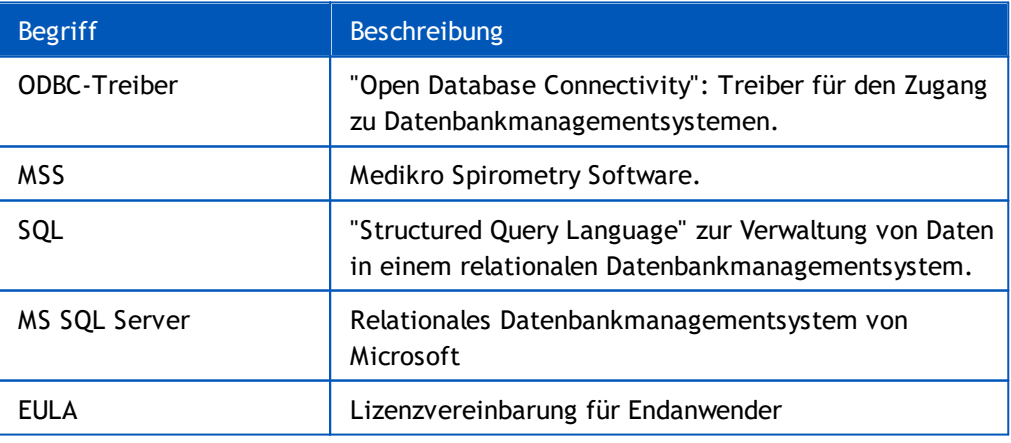

*Tabelle: Terminologie, Akronyme und Abkürzungen*

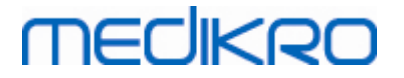

<span id="page-6-0"></span>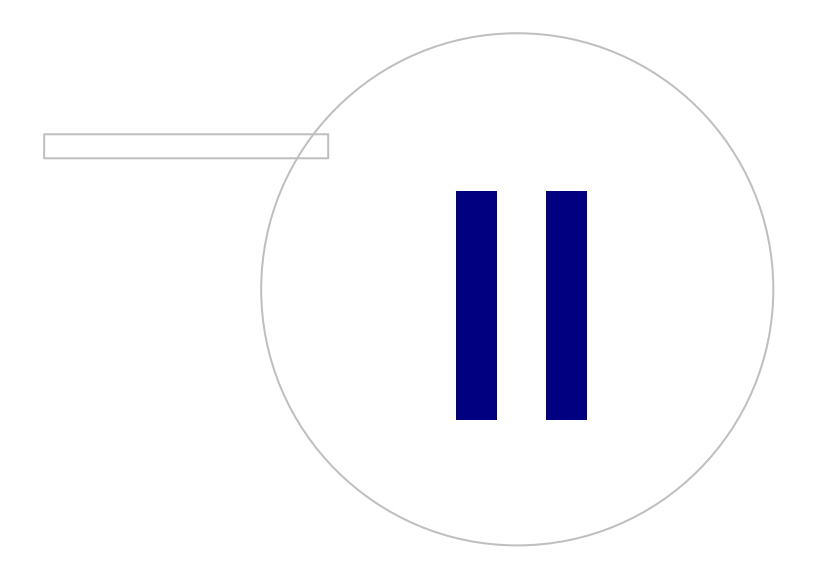

 $\textsf{Street address:}$  Pioneerinkatu 3, FI-70800 Kuopio, Finland E-mail: medikro@medikro.com Domicile: Kuopio

**Medikro Oy** +358 17 283 3000 0288691-7 **Business ID:** P.O.Box 54, FI-70101 Kuopio, Finland FI02886917 **Mail address:** www.medikro.com **Tel.: E-mail: Home page: VAT no.:** medikro@medikro.com Domicile:

# **2 Allgemeine Informationen**

Dieses Kapitel gibt einen Überblick über Medikro Spirometry Software, die dazugehörigen Anwendungen, die Umgebungsarten, die Datenbanken und das Installationsprogramm.

# <span id="page-7-0"></span>**2.1 Systemanforderungen**

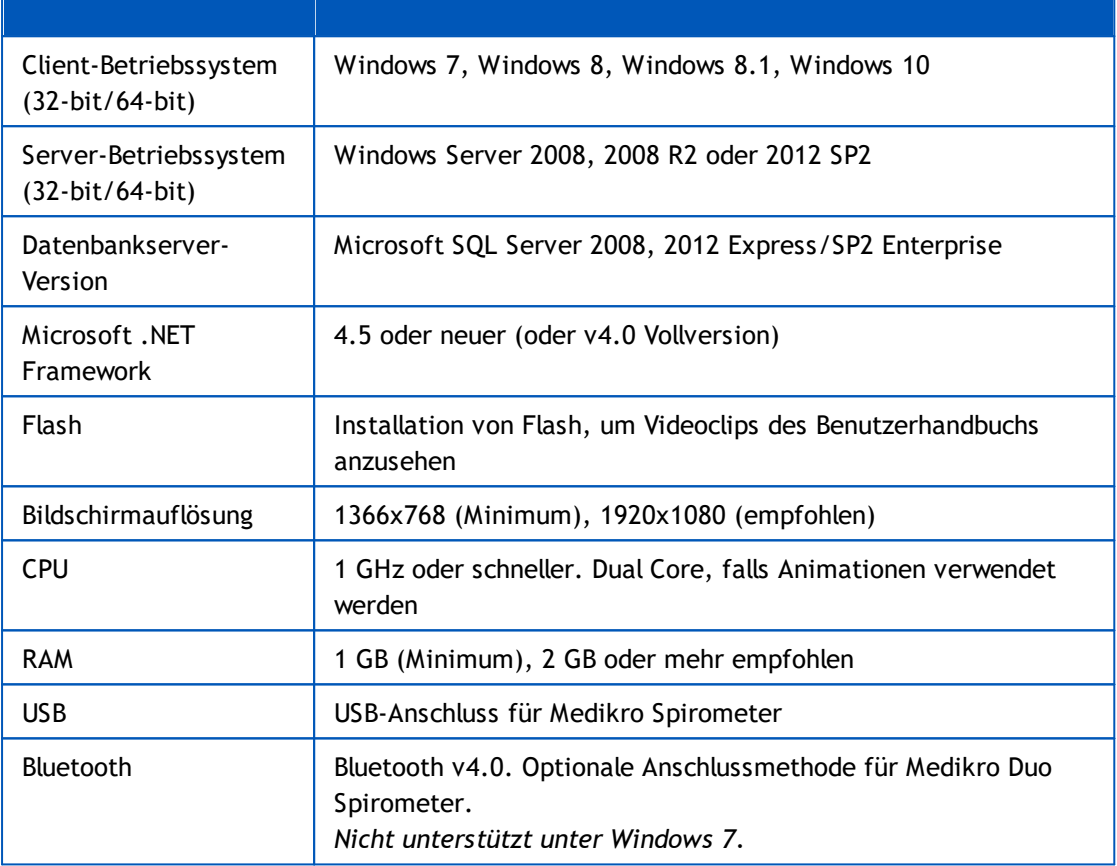

# <span id="page-7-1"></span>**2.2 Anwendungsbeschreibung**

### **Medikro Spirometry Software**

Die Medikro Spirometry Software besteht aus zwei Teilen: "Persons and Studies" und "Measurements and Results". Beachten Sie, dass Measurements and Results nicht als Standalone-Anwendung funktioniert.

# **Persons and Studies**

Persons and Studies wird zur Verwaltung von Personen und Untersuchungen verwendet. Die folgenden Plugins stehen für Persons and Studies zur Verfügung:

- · Medikro Screener für das Lungenfunktions-Screening. Medikro Screener erfordert das Medikro Duo Gerät.
- · Medikro Serial Monitoring für das Lungenfunktionsmonitoring. Medikro Serial Monitoring erfordert das Medikro Duo Gerät.

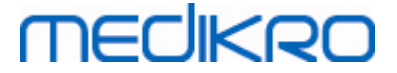

#### **Measurements and Results**

Measurements and Results wird zur Durchführung von Spirometrie-Messungen und Anzeige der Messergebnisse verwendet. Measurements and Results erfordert ein Medikro Pro, Medikro Primo, Medikro Nano oder Medikro Ambi Gerät.

### **Medikro Administration Tool**

Das Administration Tool ist eine Software für Verwaltungszwecke. Sie wird verwendet für:

• Anpassung des Erscheinungsbildes und der Funktionalität der Medikro Spirometry Software.

- Verwaltung der Datenbankverbindungen der Medikro Spirometry Software.
- Verwaltung der Benutzer der Medikro Spirometry Software.
- Überprüfung von Aktionen der Medikro Software.

### **Medikro Database Transfer Tool**

Tool zur Übertragung von medizinischen Daten und Messdaten von alten in neue Datenbanken beim Upgrade von MSS3.1 oder älteren [Versionen](#page-69-0) (siehe <u>Upgrade älterer Versionen</u>| 70).

#### <span id="page-8-0"></span>**2.3 Umgebungsarten**

Die Medikro Spirometry Software kann auf einer einzelnen Workstation mit lokalen Datenbanken installiert werden oder auf mehreren Workstations mit externen, gemeinsam genutzten Datenbanken.

### **Lokale Datenbankumgebung**

In dieser Umgebung werden die Medikro-Anwendungen und -Datenbanken auf einer Stand-alone-Workstation installiert. Diese Installation wird empfohlen, wenn die Datenbanken nicht von mehreren Workstations gemeinsam genutzt werden müssen. Siehe Kapitel Installation auf [Workstation](#page-15-0) mit l<u>okalen [Datenbanken](#page-15-0)</u>| 161, Abbildung 1 zeigt ein Beispiel für eine lokale Datenbankumgebung und welche Anwendungen auf dem Computer installiert werden.

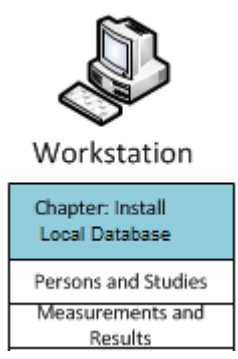

*Abbildung 1: Beispiel für lokale Datenbankumgebung*

# **Netzwerk-Datenbankumgebung**

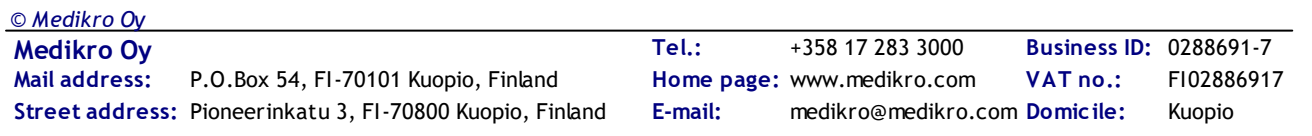

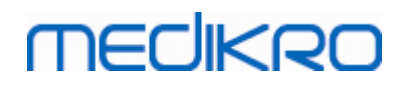

*© Medikro Oy*

In dieser Umgebung werden die Medikro-Anwendungen auf separaten Workstations installiert, die jedoch mit gemeinsam genutzten Datenbanken verbunden sind. Siehe Kapitel [Installation](#page-21-0) auf <u>Workstation mit [Netzwerk-Datenbank](#page-21-0)</u> 22**1.** Abbildung 2 zeigt ein Beispiel für eine Netzwerk-Datenbankumgebung und welche Anwendungen auf dem Computer installiert werden.

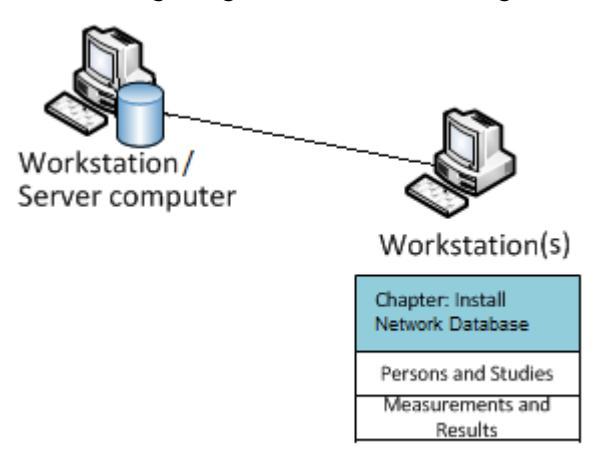

*Abbildung 2: Beispiel für Netzwerk-Datenbankumgebung*

# **Datenbankserver-basierte Umgebung**

In dieser Umgebung werden die Medikro-Anwendungen auf mehreren Workstations (Clients) installiert und mit gemeinsam genutzten Datenbanken verbunden, die sich auf dem Datenbankserver befinden. Die Installation in dieser Umgebung ist zweiteilig: Erst wird die Server-Software installiert und dann wird die Client-Software installiert (siehe [Datenbankserver-basierte](#page-31-1) Umgebung <u>[installieren](#page-31-1)</u>| 32''). Die Abbildungen 3 und 4 zeigen zwei verschiedene Beispiele für Datenbankserverbasierte Umgebungen und welche Anwendungen auf den verschiedenen Computern installiert werden.

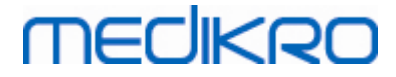

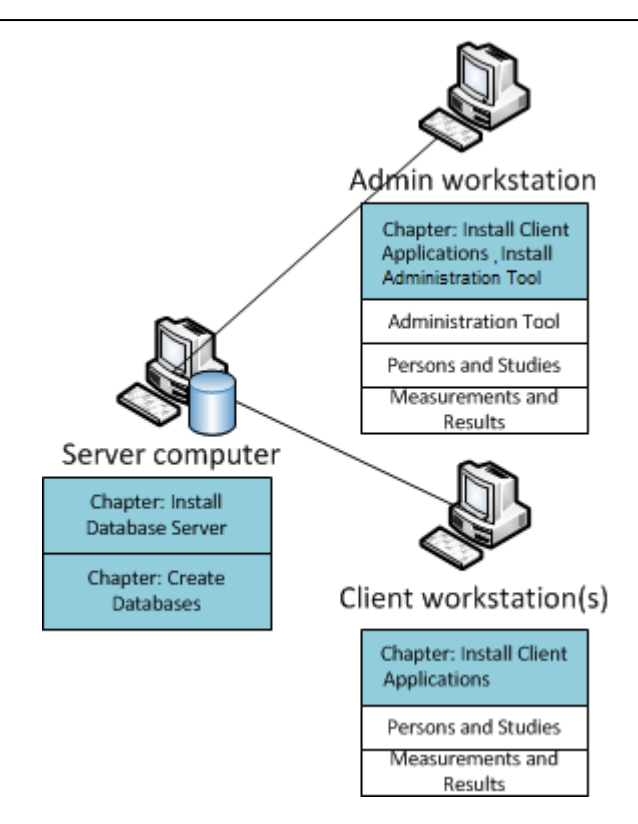

*Abbildung 3: Beispiel 1 für Datenbankserver-basierte Umgebung*

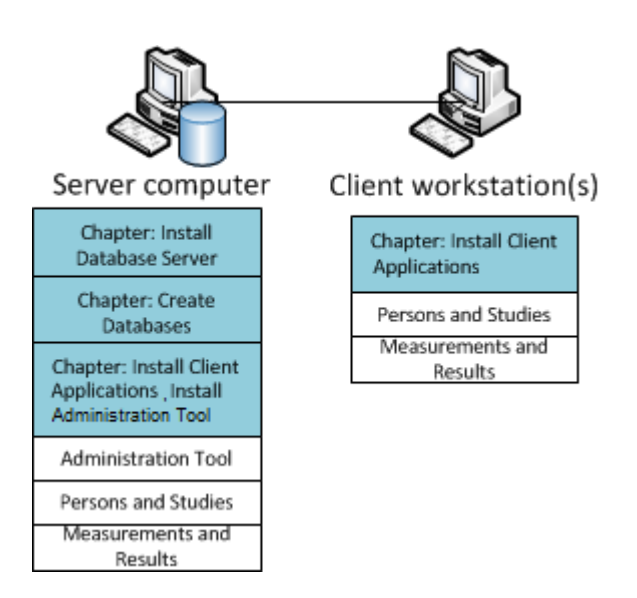

*Abbildung 4: Beispiel 2 für Datenbankserver-basierte Umgebung*

### <span id="page-10-0"></span>**2.4 Datenbankbeschreibung**

Medikro Spirometry Software umfasst 4 Datenbanken. Die Datenbanken können mit einem Datenbankinstallationspaket angelegt werden (siehe <u>[Datenbanken](#page-32-0) anlegen</u>| 33'). Beschreibungen und Inhalte der einzelnen Datenbanken sind in der Tabelle "Datenbanken und Tabellen" aufgeführt.

*Tabelle: Datenbanken und Tabellen*

# **MECIKRO**

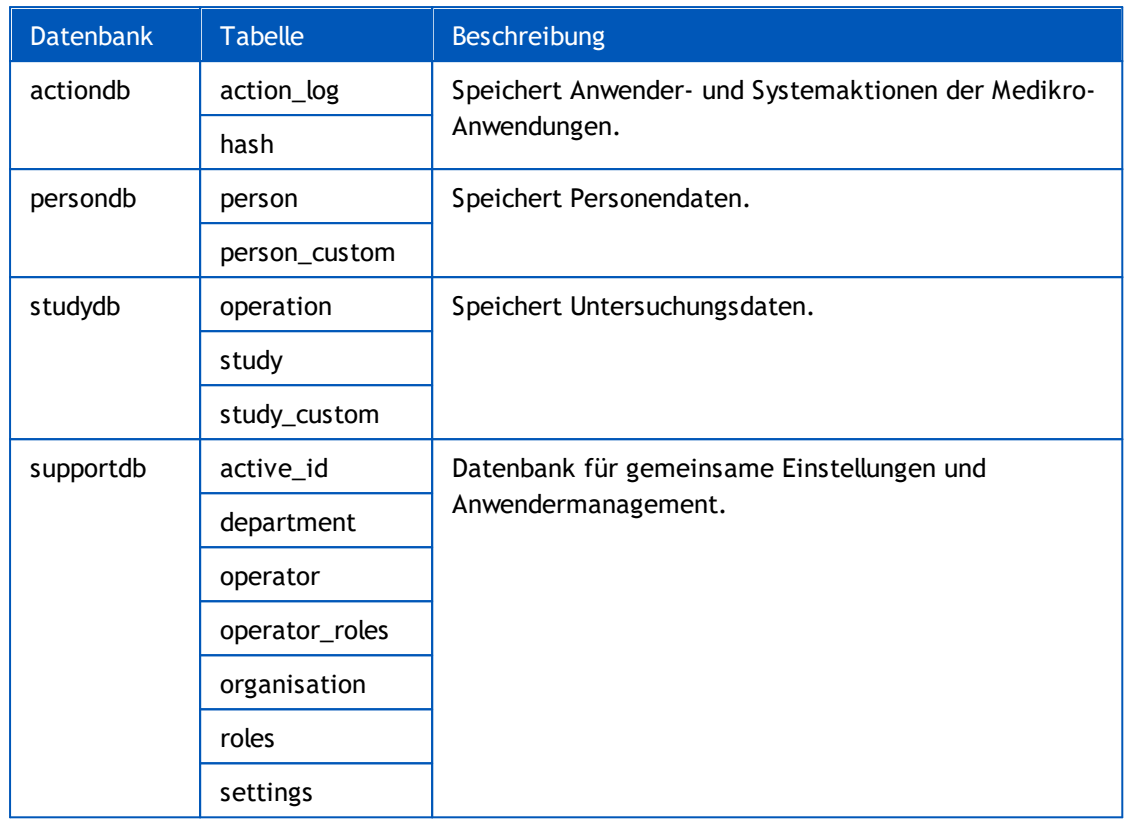

# **Voreingestellte SQL-Datenbankanwender**

Standardmäßig benötigt das Medikro System zwei SQL-Datenbankanwender, die vom Installationspaket angelegt werden: "pbuser" und "adminuser". Ihre Datenbankrechte werden in der Tabelle "Datenbankanwenderrechte" beschrieben. "pbuser" wird von Medikro Spirometry Software verwendet und darf nicht gelöscht werden. "adminuser" Anwendername kann im Installationsprogramm gewählt werden und ist für den administrativen Einsatz gedacht. Es sind keine weiteren Datenbankanwender erforderlich für die Nutzung von Medikro Spirometry Software.

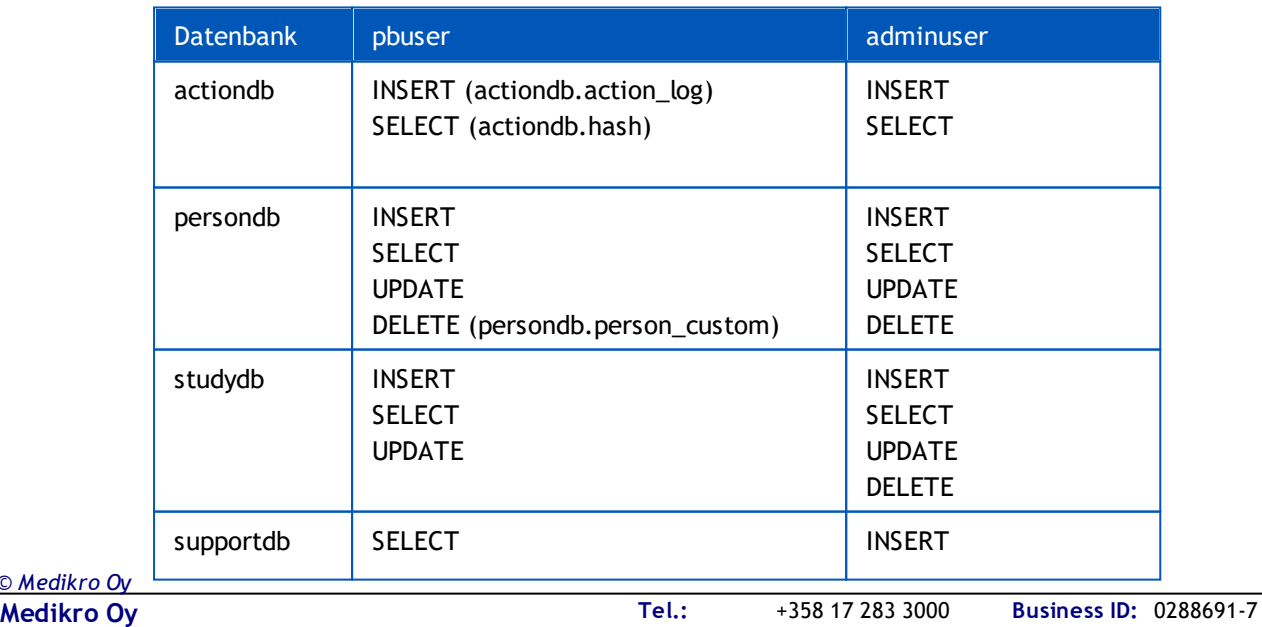

*Tabelle: Datenbankanwender*

*© Medikro Oy*

 $\textsf{Street address:}$  Pioneerinkatu 3, FI-70800 Kuopio, Finland E-mail: medikro@medikro.com Domicile: Kuopio

P.O.Box 54, FI-70101 Kuopio, Finland FI02886917 **Mail address:** www.medikro.com **E-mail: Home page: VAT no.:** medikro@medikro.com Domicile:

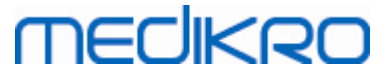

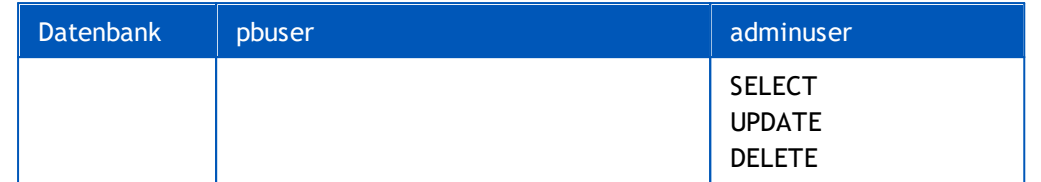

### <span id="page-12-0"></span>**2.5 Struktur des Installationsprogramms**

Medikro Spirometry Software Installationsprogramm-Struktur ist in Abbildung 4 dargestellt. Bitte beachten Sie, dass die serverseitige Installation mit separaten Installationsprogrammen vorgenommen wird (siehe <u>[Datenbankserver-basierte](#page-31-1) Umgebung installieren</u>|321).

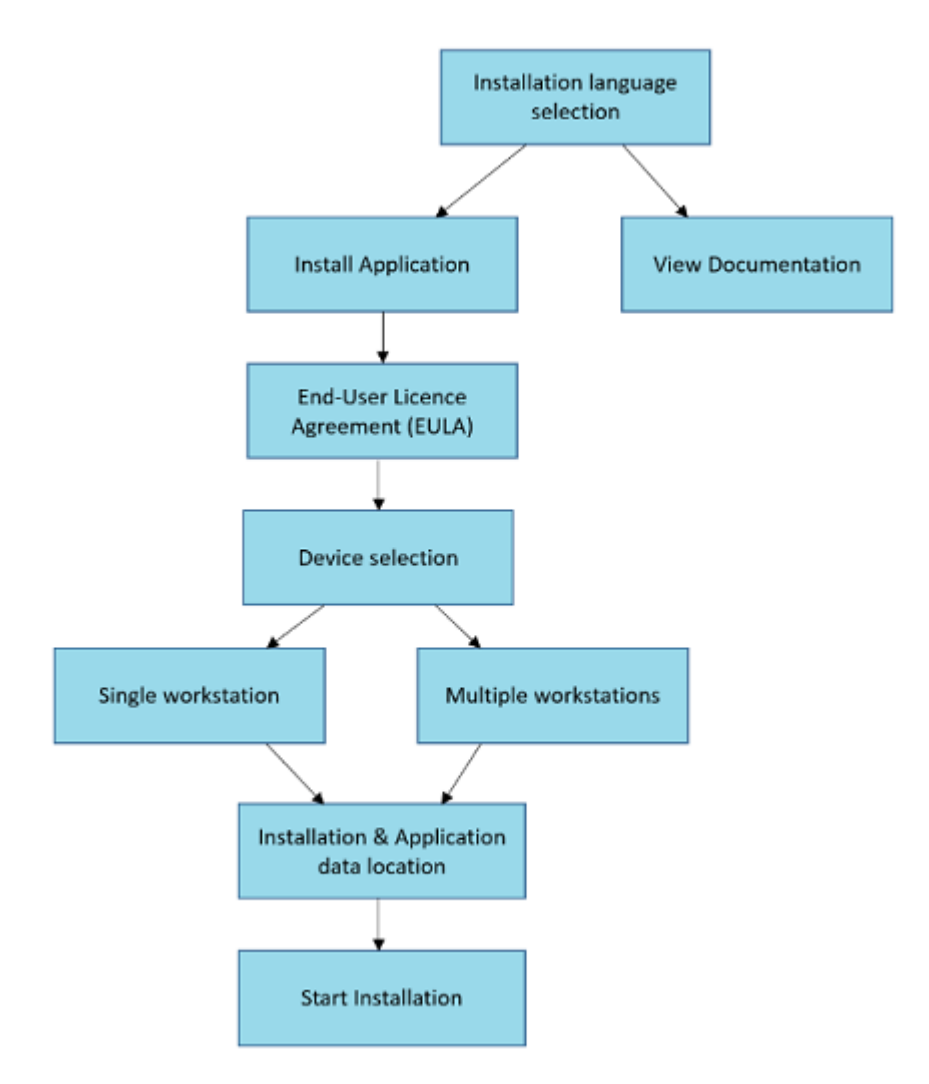

*Abbildung 4: Medikro Spirometry Software Struktur des Installationsprogramms*

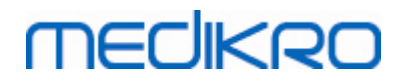

**Medikro Oy** +358 17 283 3000 0288691-7 **Business ID:** P.O.Box 54, FI-70101 Kuopio, Finland FI02886917 **Mail address:** www.medikro.com  $\textsf{Street address:}$  Pioneerinkatu 3, FI-70800 Kuopio, Finland E-mail: medikro@medikro.com Domicile: Kuopio **Tel.: E-mail: Home page: VAT no.:** medikro@medikro.com Domicile:

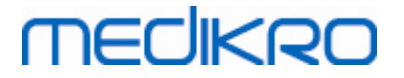

<span id="page-14-0"></span>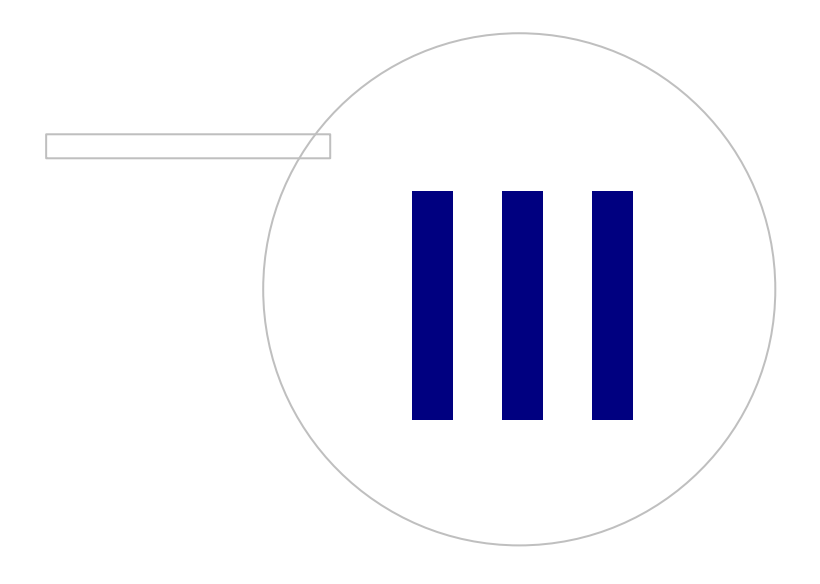

# **MECIKRO**

# **3 Medikro Spirometry Software installieren**

Zur Installation der Medikro Spirometry Software mit <u>lokalen [Datenbanken](#page-8-0)</u>| 9 , befolgen Sie die Anweisungen in Kapitel <u>Installation auf Workstation mit lokalen [Datenbanken](#page-15-0)</u>| 16 .

Zur Installation der Medikro Spirometry Software mit <u>[Netzwerk-Datenbanken](#page-8-0)</u>| 9 ohne externen Datenbankserver, befolgen Sie die Anweisungen in Kapitel Installation auf [Workstation](#page-21-0) mit <u>[Netzwerk-Datenbank](#page-21-0)</u>| 22**ገ.** 

Wenn Sie eine Umgebung mit <u>[Datenbankserver](#page-8-0) einrichten wollen</u>| १ औ, siehe Kapitel <u>Datenbankserver-</u> basierte Umgebung [installieren](#page-31-1) 32).

Wenn bereits eine ältere Version der Medikro Spirometry Software installiert ist und Sie ein Upgrade Ihres Systems durchführen wollen, siehe Kapitel <mark>Upgrade älterer [Versionen](#page-69-0)</mark>| 70 **)**.

# <span id="page-15-0"></span>**3.1 Installation auf Workstation mit lokalen Datenbanken**

Dies ist die einfachste Umgebungsart. Sie ist für Einrichtungen gedacht, die nur eine Workstation für die Spirometrie einsetzen, sodass die Datenbanken nicht von mehreren Workstations gemeinsam genutzt werden müssen.

### **Installationsschritte**

*© Medikro Oy*

- 1. Legen Sie das Installationsmedium in die Workstation ein und die Installation sollte automatisch starten. Wenn das nicht der Fall ist, führen Sie install.exe manuell vom Installationsmedium aus.
- 2. Wählen Sie eine Sprache aus. Die gewählte Sprache wird als Standardsprache für Persons and Studies eingestellt.
- 3. Wählen Sie im Begrüßungsfenster "Weiter", um die Installation fortzusetzen. Wählen Sie dann "Anwendung installieren".

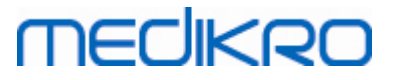

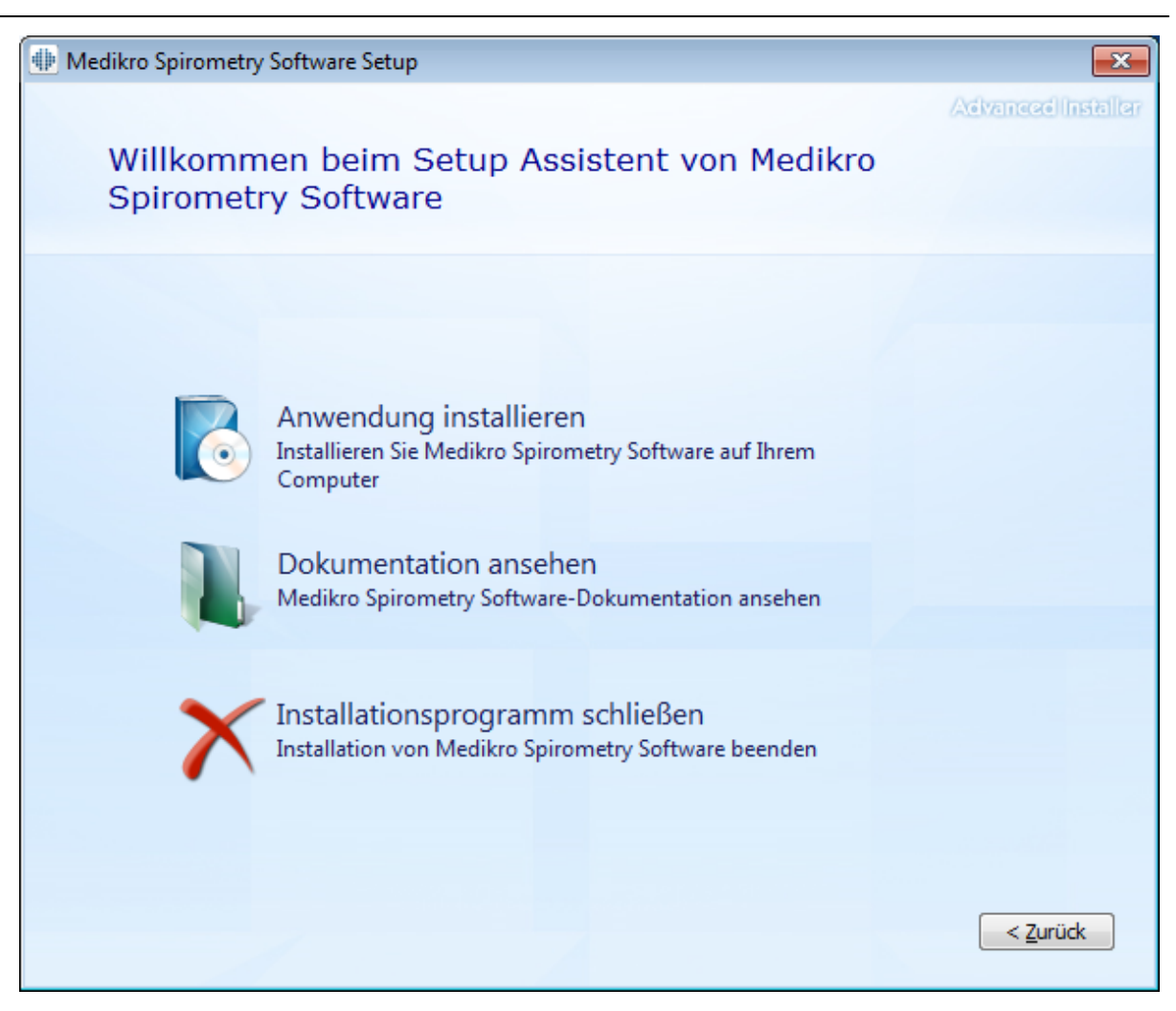

4. Um fortzufahren, akzeptieren Sie die Lizenzbedingungen und wählen Sie "Weiter".

# **MECIKRO**

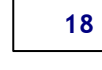

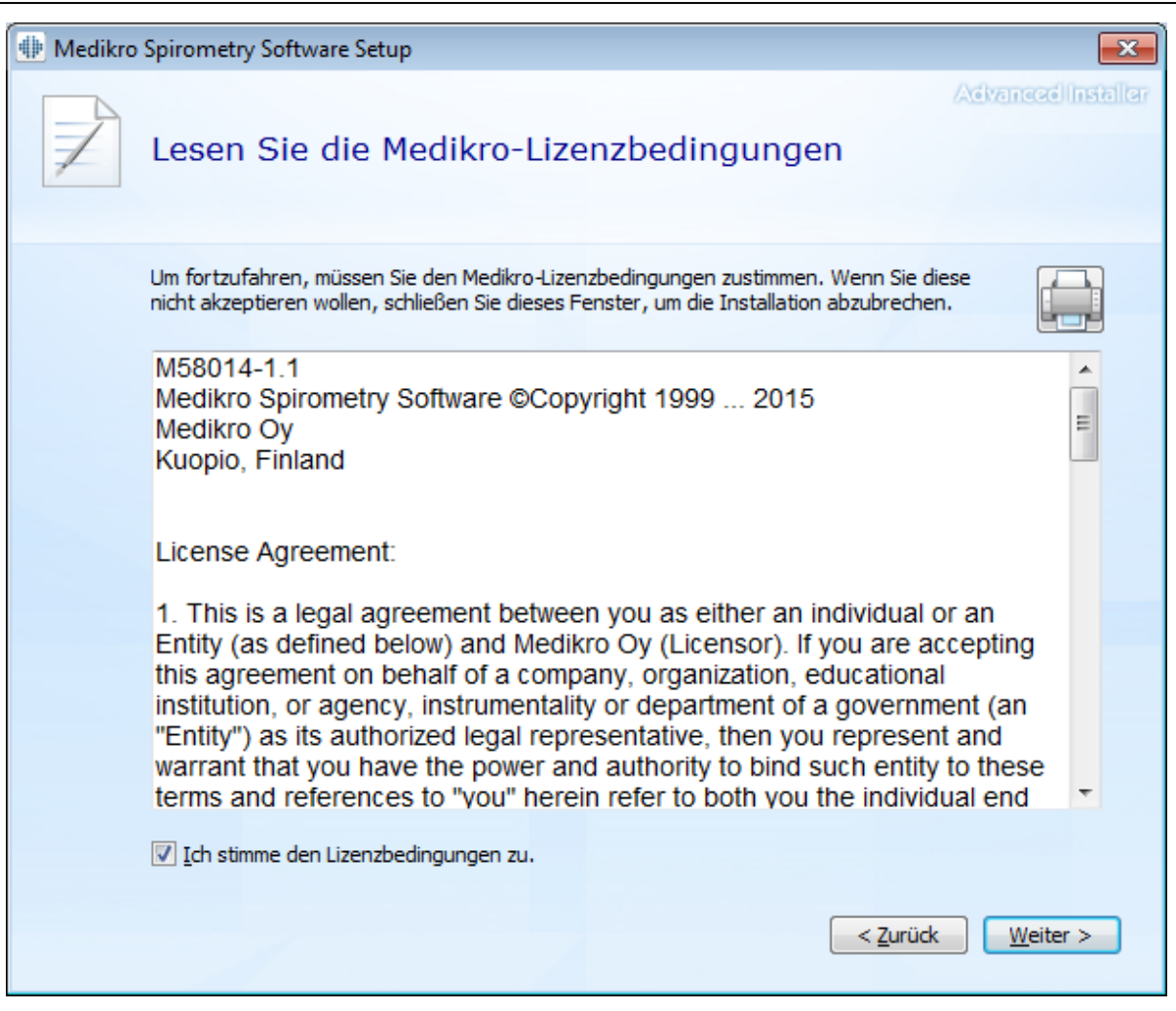

- 5. Wählen Sie den/die Medikro Spirometer, der/die mit der installierten Software verwendet werden. Gemäß dieser Auswahl wird die entsprechende Messsoftware installiert:
	- ·Medikro Pro, Medikro Primo, Medikro Nano, Medikro Ambi: Measurements and Results
	- ·Medikro Duo: Medikro Screener und Medikro Serial Monitoring

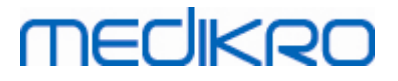

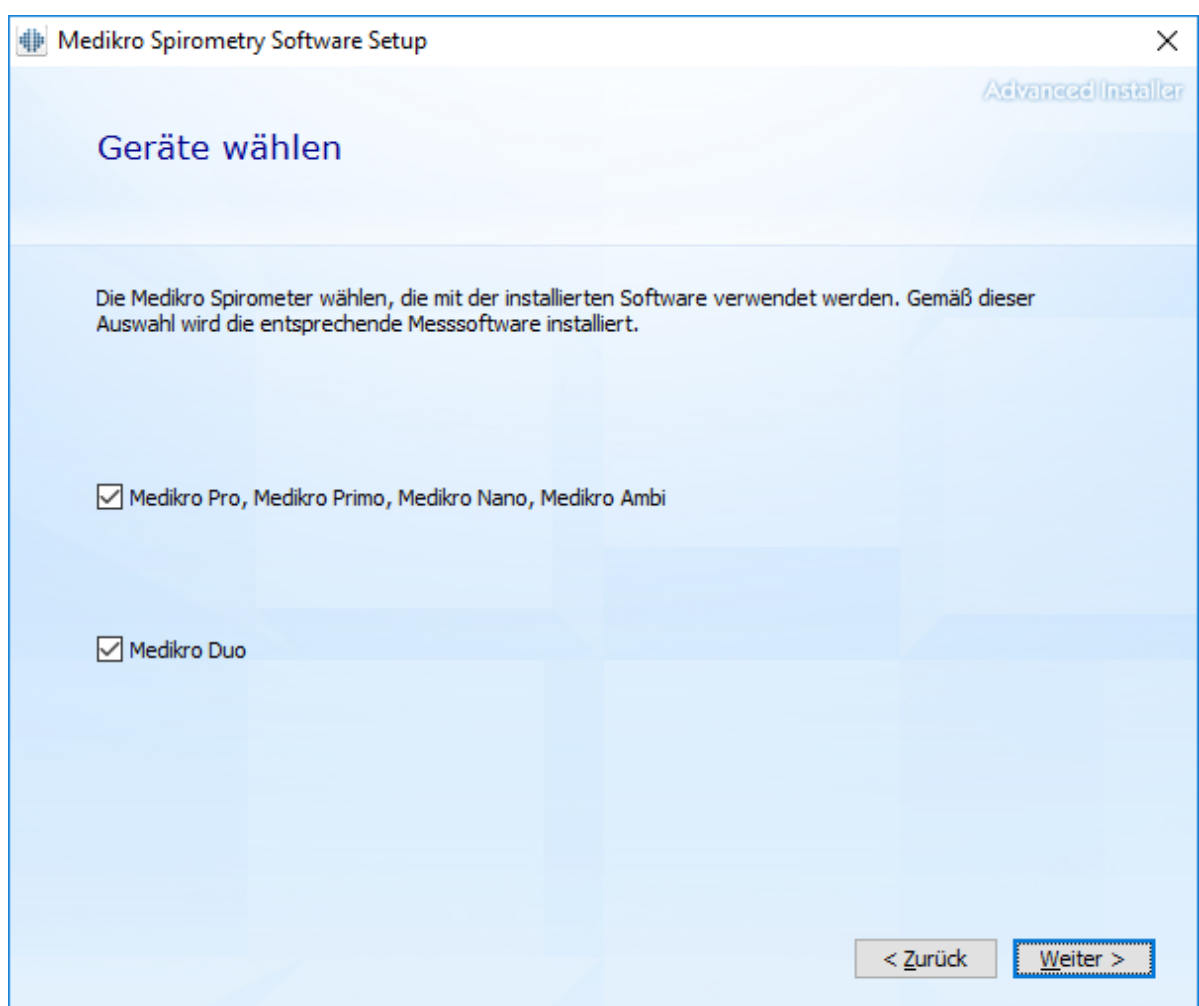

6. Bei der Auswahl des Datenbanktyps wählen Sie "Lokale Datenbank".

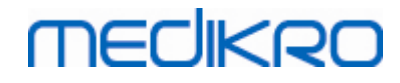

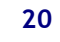

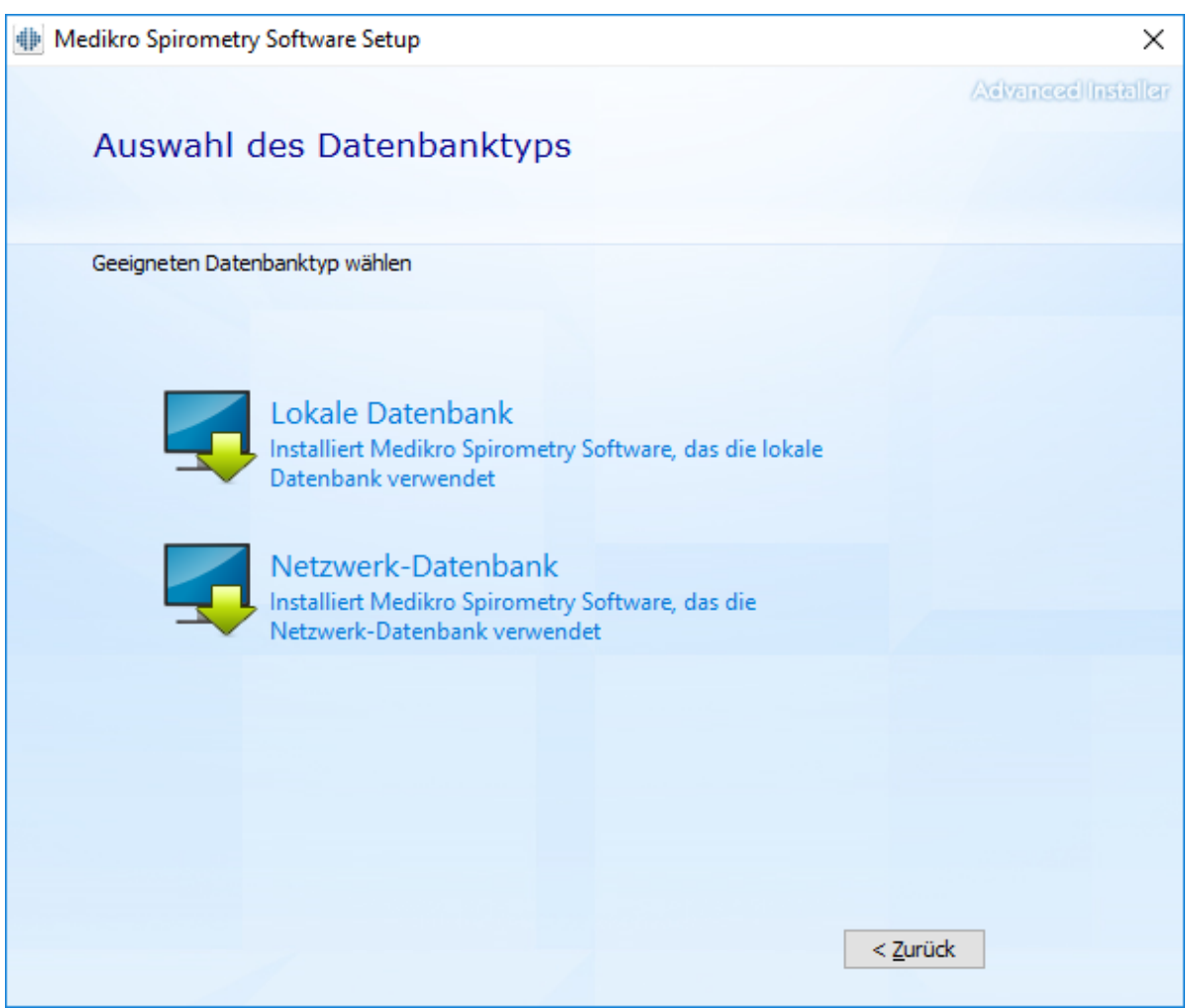

7. Sie können auf "Blättern" klicken und den Installationsort angeben. Es wird jedoch empfohlen, den vorgegebenen Ordner zu verwenden. Wählen Sie den Ordner für die Anwendungsdaten. Klicken Sie auf "Nächste" um fortzufahren.

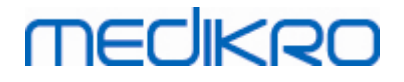

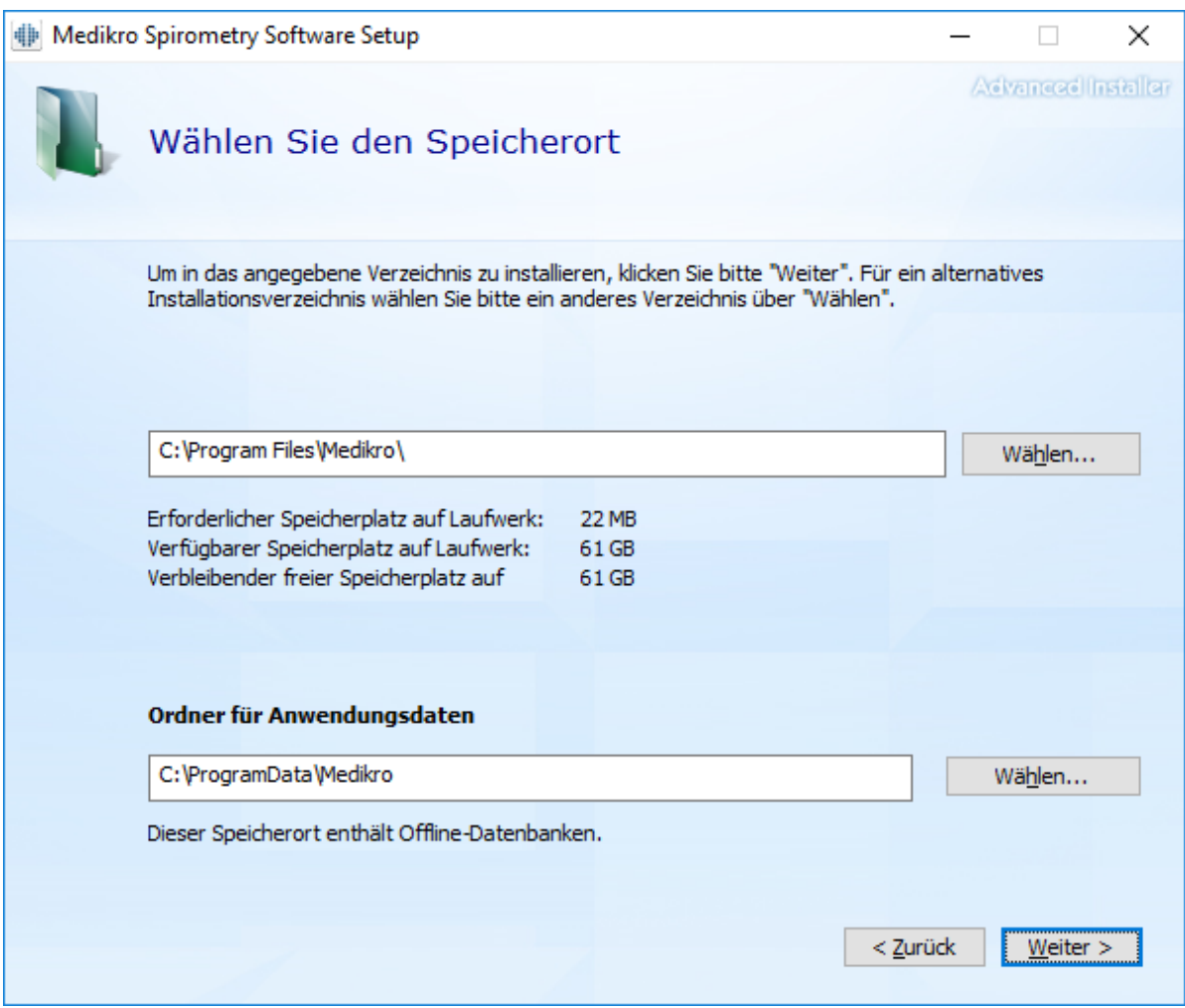

8. Um die Installation zu starten, wählen Sie "Installieren". Wenn Sie noch Änderungen vornehmen wollen, können Sie durch einen Klick auf "Zurück" zu vorherigen Installationsschritten zurückgehen.

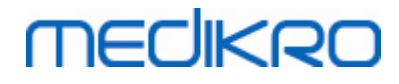

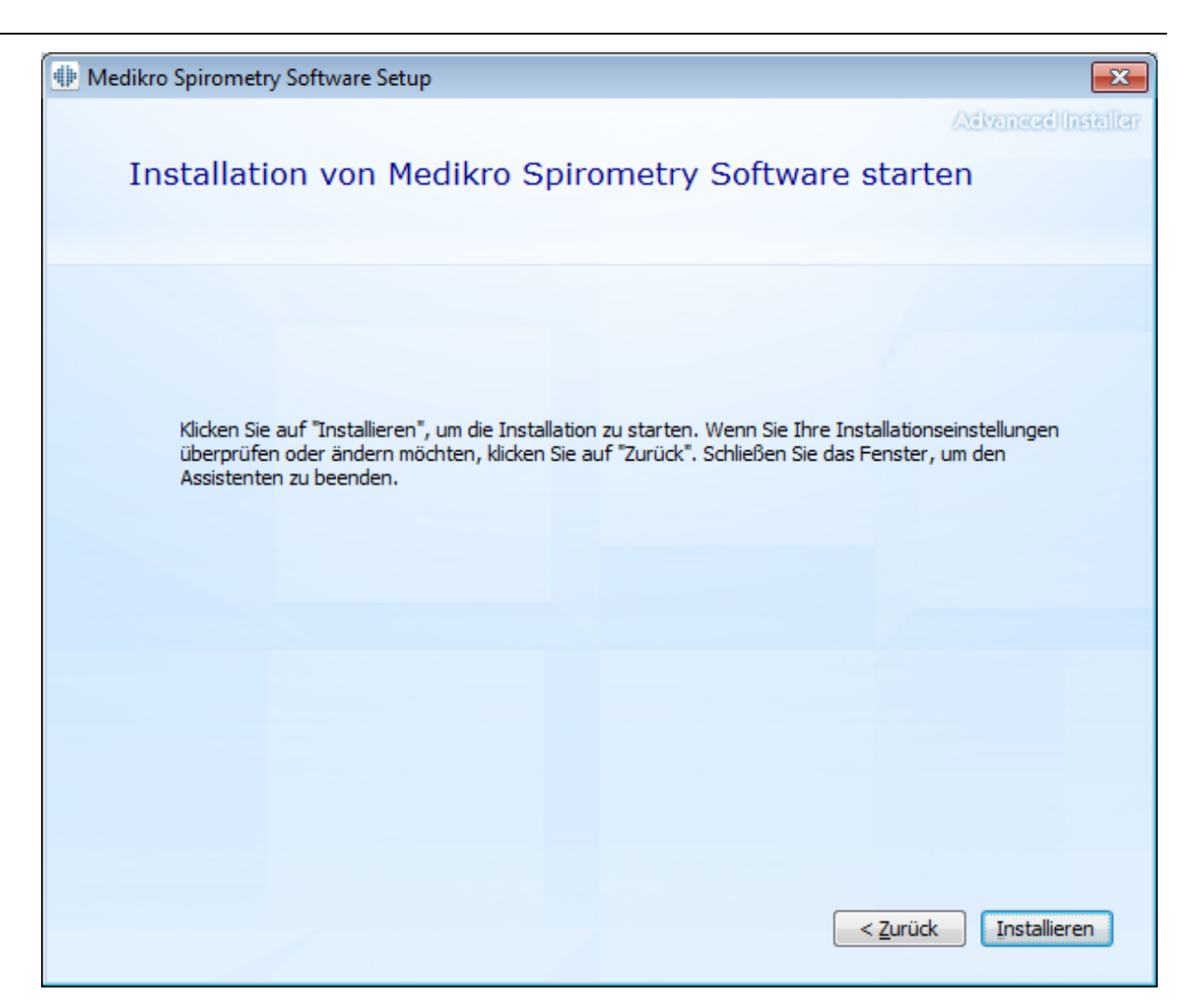

9. Falls in Schritt 5 Medikro Pro, Medikro Primo, Medikro Nano, Medikro Ambi gewählt wird, wird während der Installation ein separates Installationsprogramm für Measurement and Results gestartet. Folgen Sie den Anweisungen in Kapitel <u>[Measurements](#page-46-0) and Results installieren</u>|47**1**.

# <span id="page-21-0"></span>**3.2 Installation auf Workstation mit Netzwerk-Datenbank**

Diese Umgebungsart ist für Unternehmen gedacht, in denen mehrere Workstations, die gemeinsame Datenbanken verwenden, in einem Netzwerk miteinander verbunden sind.

### **Installationsschritte**

- 1. Legen Sie das Installationsmedium in die Workstation ein und die Installation sollte automatisch starten. Wenn das nicht der Fall ist, führen Sie Install.exe manuell vom Installationsmedium aus.
- 2. Wählen Sie eine Sprache aus. Die gewählte Sprache wird als Standardsprache für Persons and Studies eingestellt.

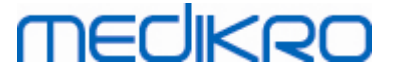

3. Wählen Sie im Begrüßungsfenster "Weiter", um die Installation fortzusetzen. Wählen Sie dann "Anwendung installieren".

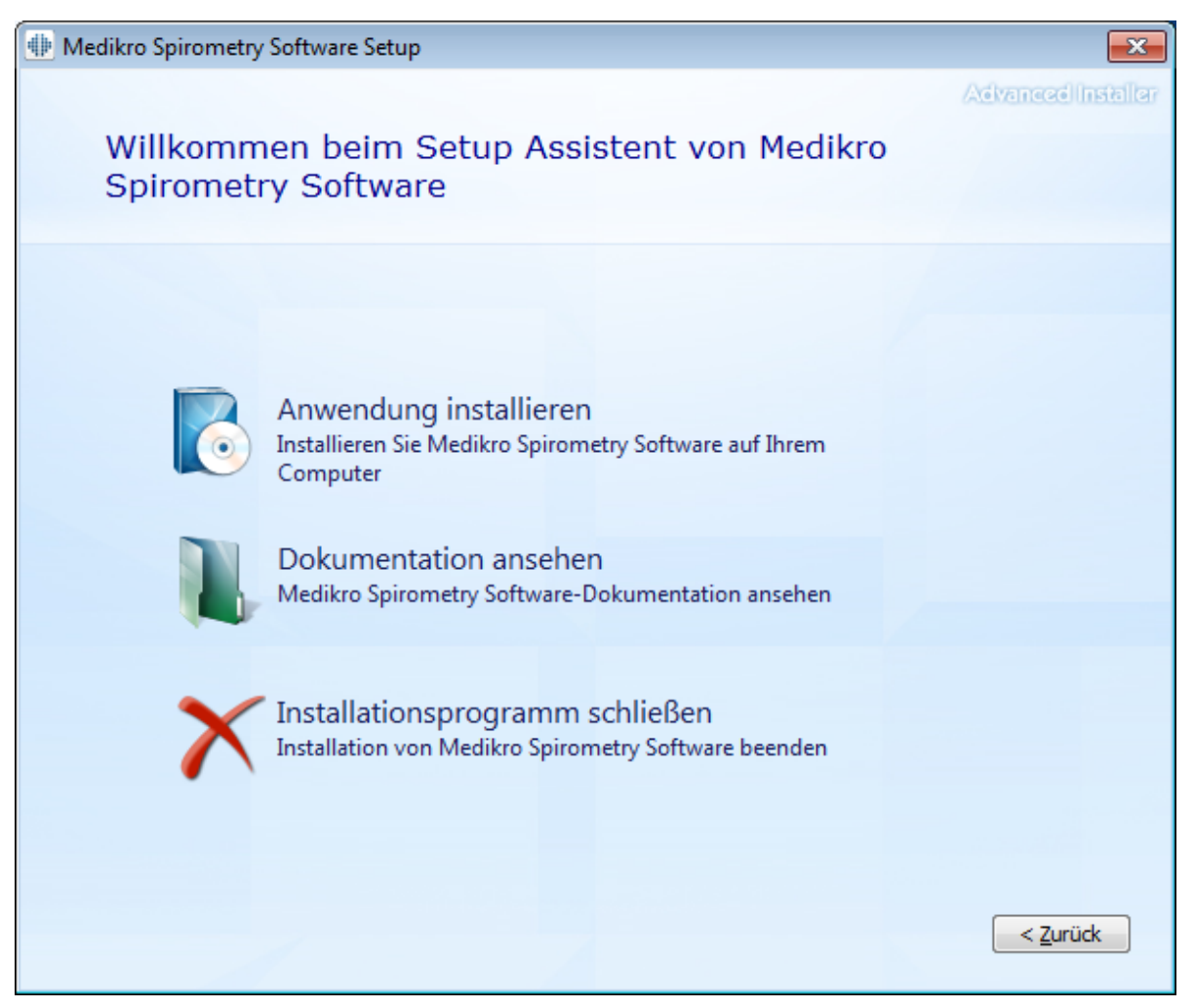

4. Akzeptieren Sie die Lizenzbedingungen und wählen Sie "Weiter".

# **MECIKRO**

×

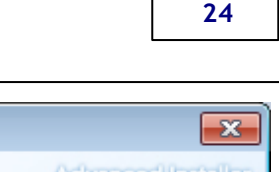

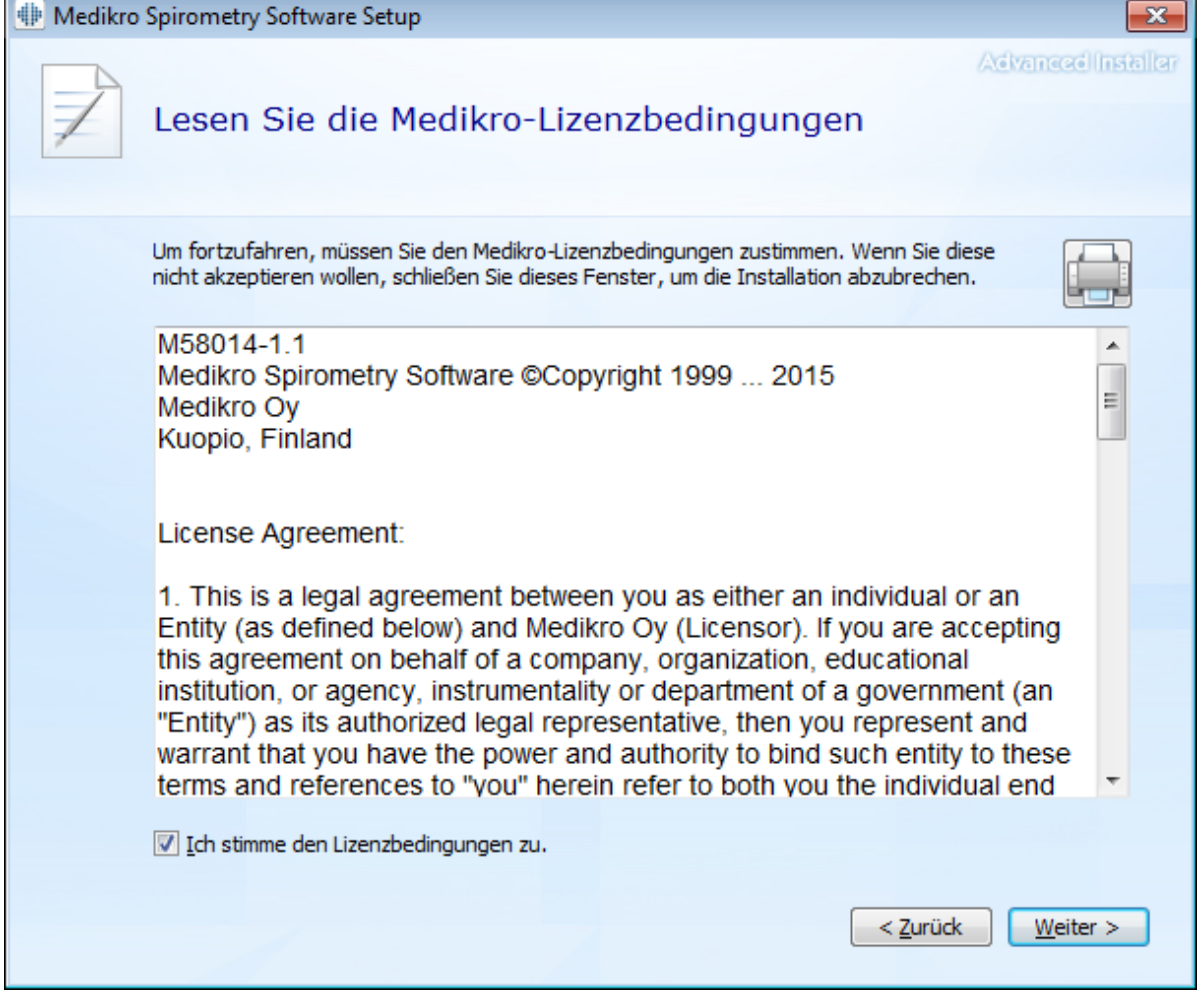

- 5. Wählen Sie den/die Medikro Spirometer, der/die mit der installierten Software verwendet werden. Gemäß dieser Auswahl wird die entsprechende Messsoftware installiert:
	- ·Medikro Pro, Medikro Primo, Medikro Nano, Medikro Ambi: Measurements and Results
	- ·Medikro Duo: Medikro Screener und Medikro Serial Monitoring

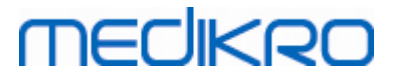

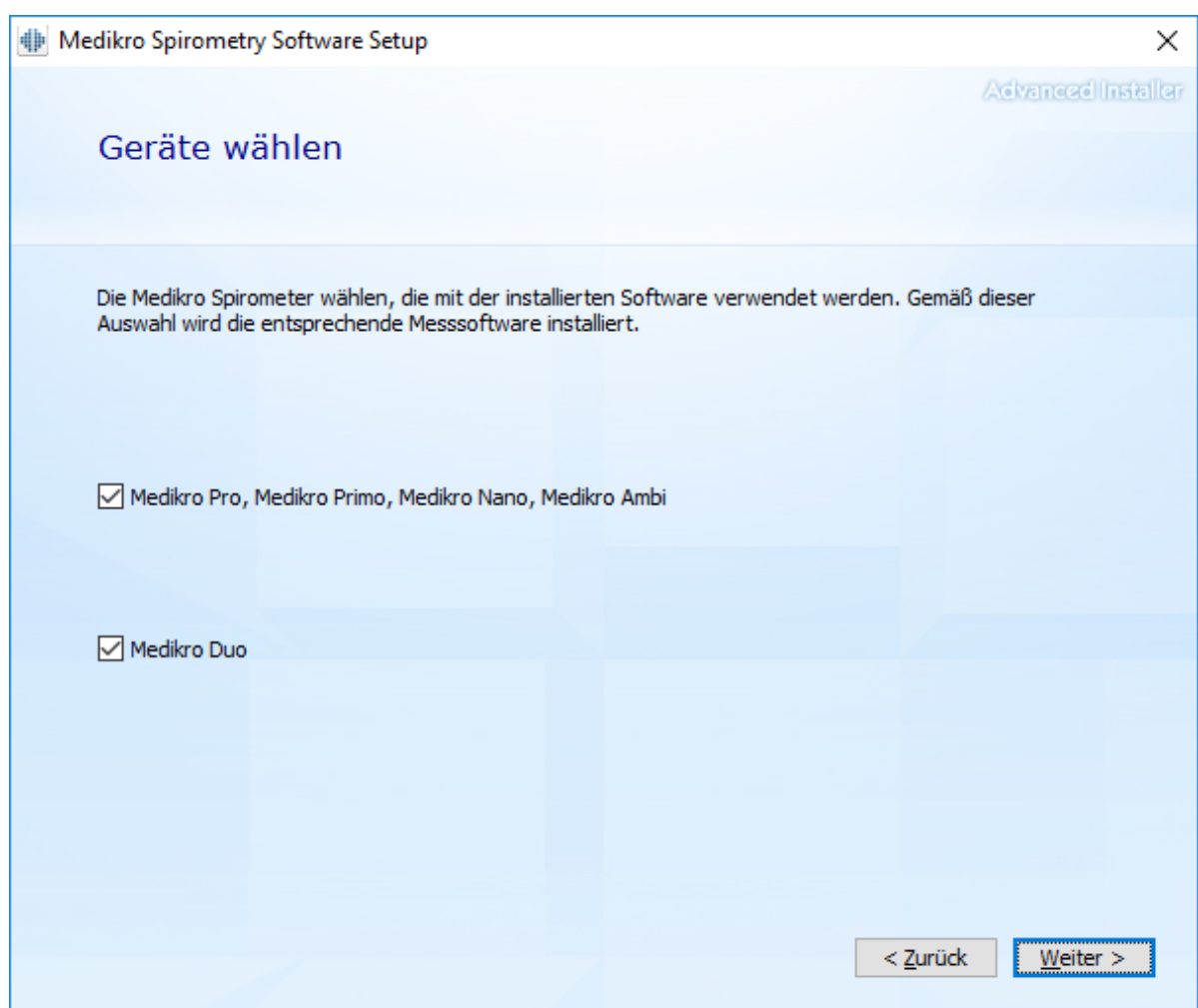

6. Bei der Auswahl des Datenbanktyps wählen Sie "Netzwerk-Datenbank".

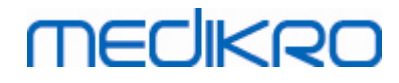

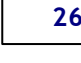

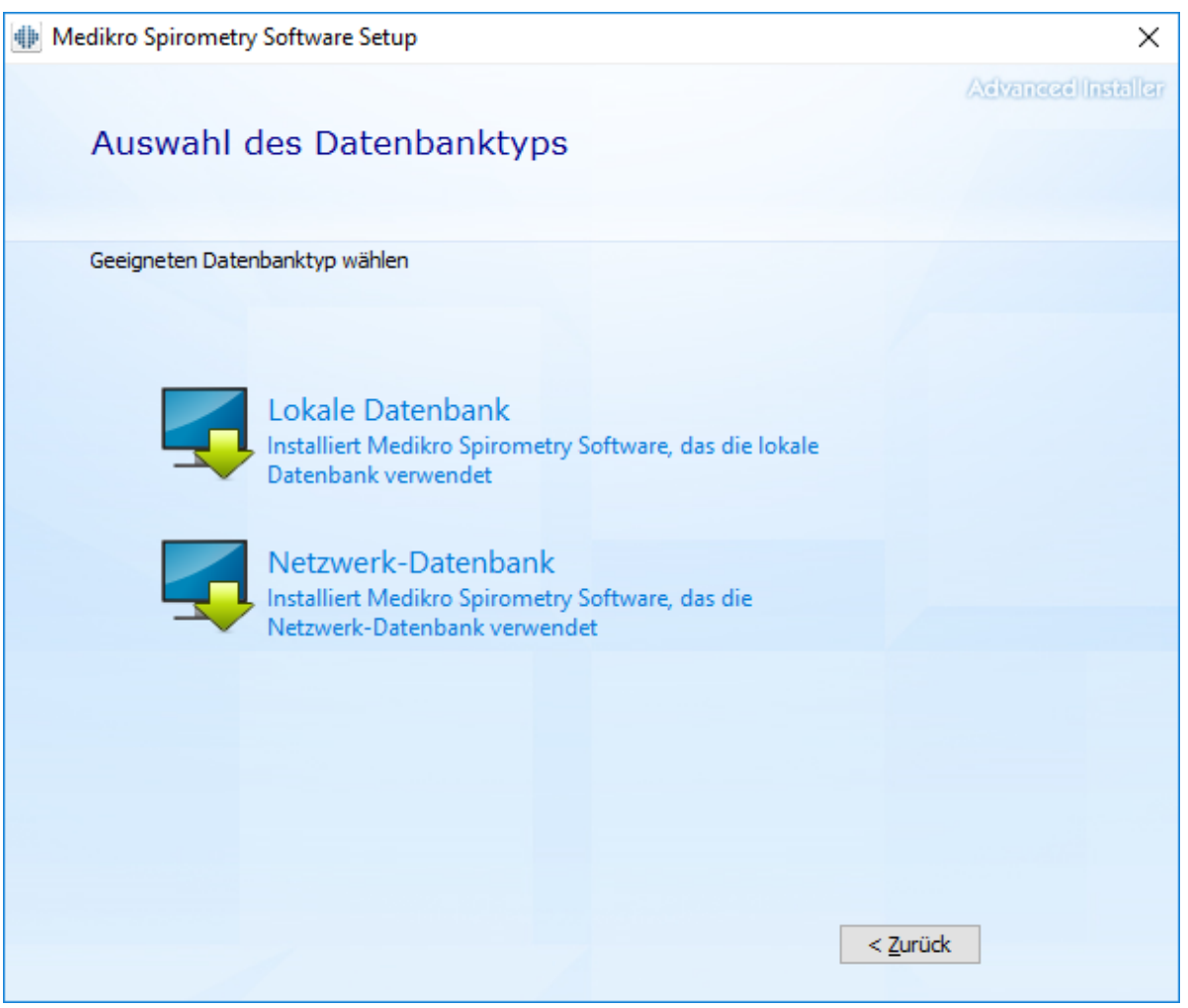

7. Wenn Sie eine Netzwerk-Datenbankumgebung ohne externen Datenbankserver installieren, geben Sie dem Speicherort an, an dem das Installationsprogramm einen gemeinsame Datenbank erstellt. Wenn Sie eine Umgebung mit Datenbankserver installieren und eine Datei DBConnection.ini (die bei der Datenbankerstellung erzeugt wird) vorhanden ist, markieren Sie das Kontrollkästchen und geben Sie den Pfad zur Einstellungsdatei an. Diese Vorgehensweise wird dringend empfohlen, weil ansonsten die Verbindungseinstellungen nach der Installation manuell konfiguriert werden müssen. Wählen Sie "Weiter".

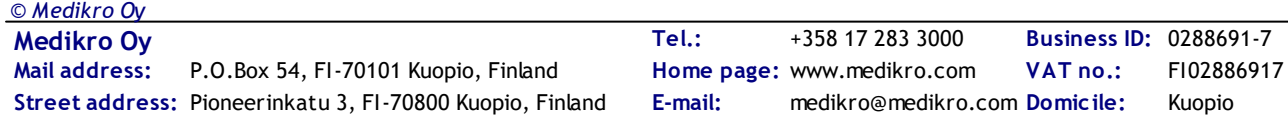

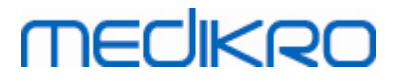

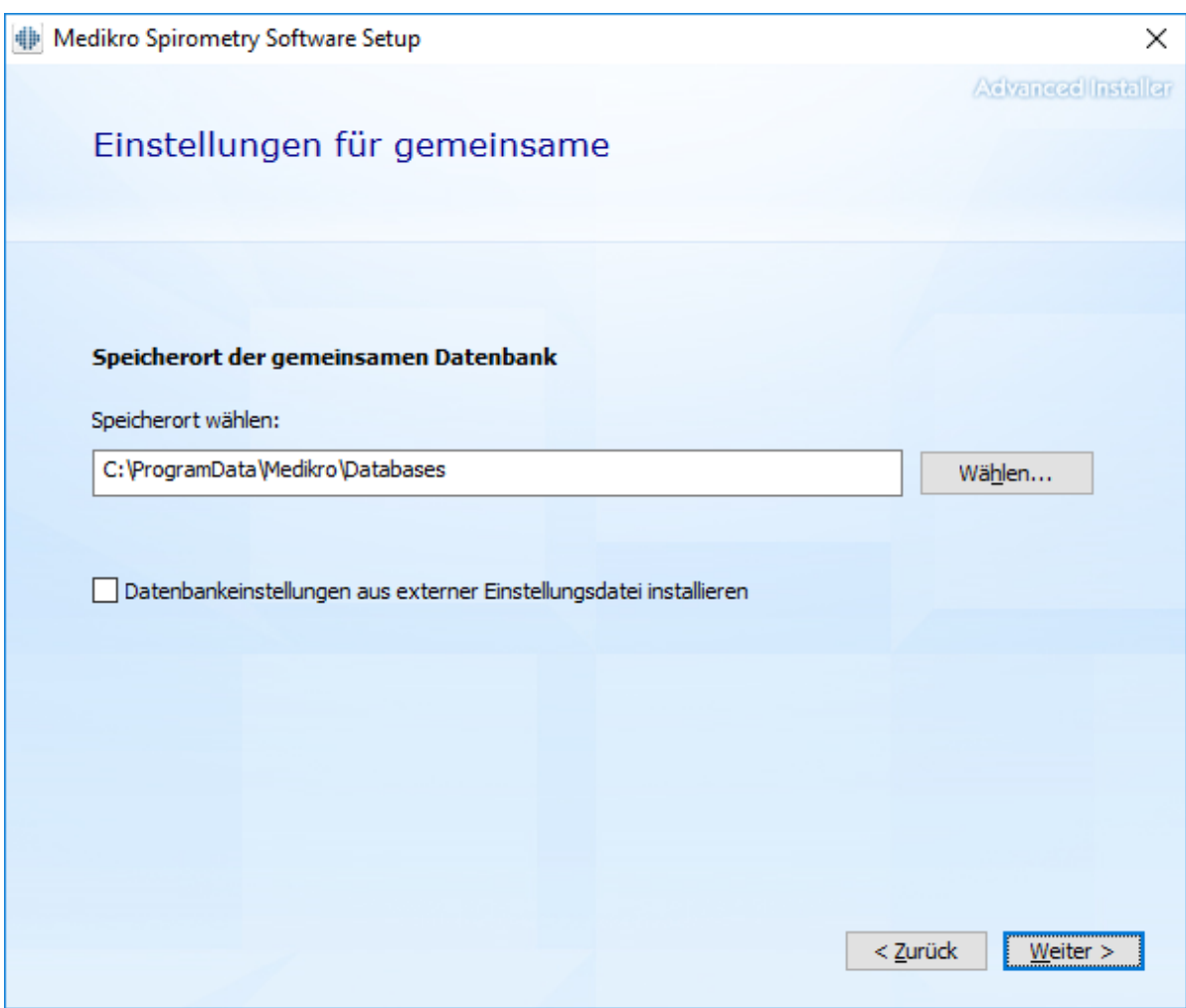

8. Geben Sie an, wo die Anwendung installiert werden soll. Wählen Sie den Ordner für die Anwendungsdaten. Wählen Sie "Weiter".

# **MECIKRO**

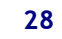

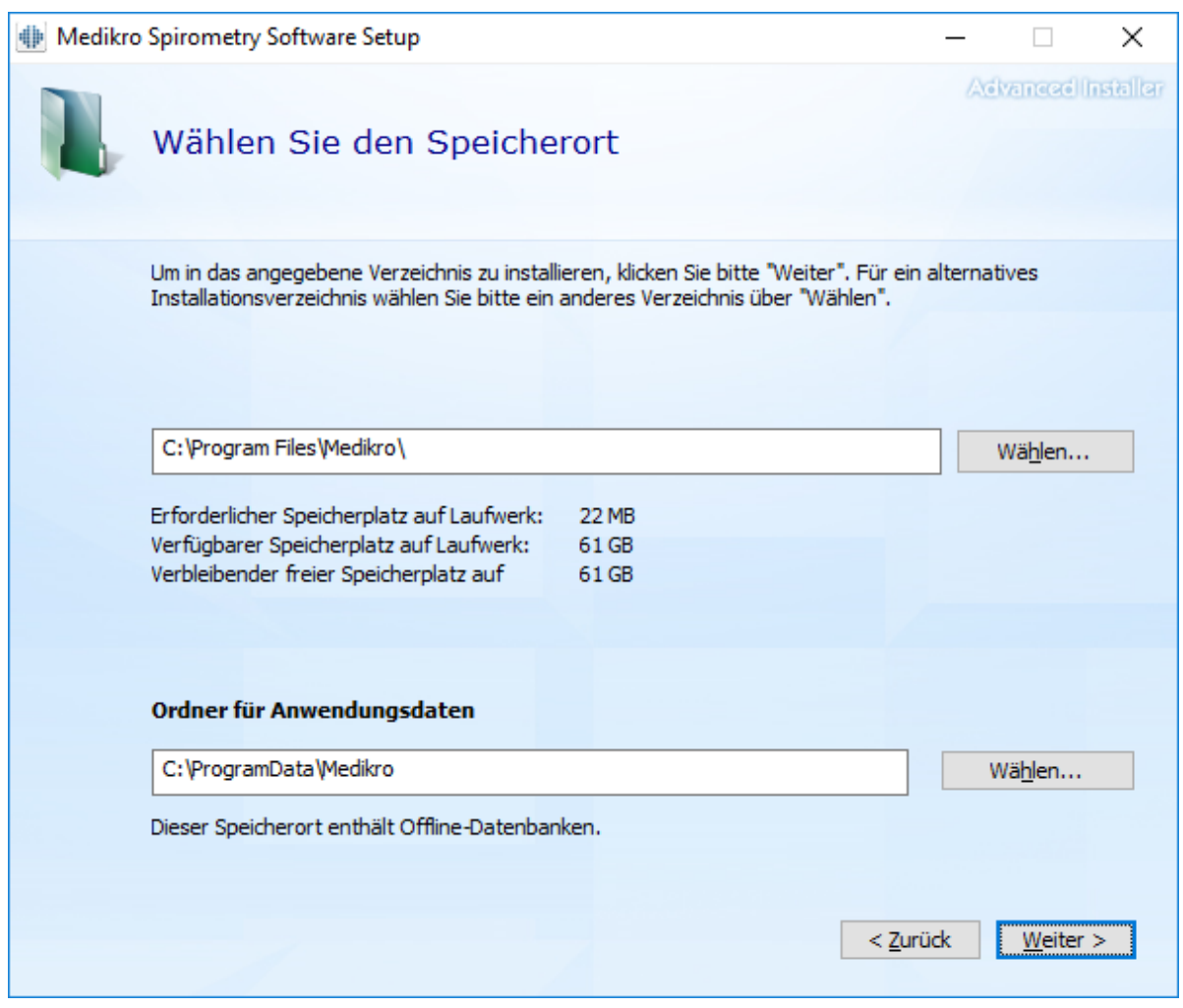

9. Um die Installation zu starten, wählen Sie "Installieren".

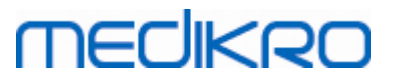

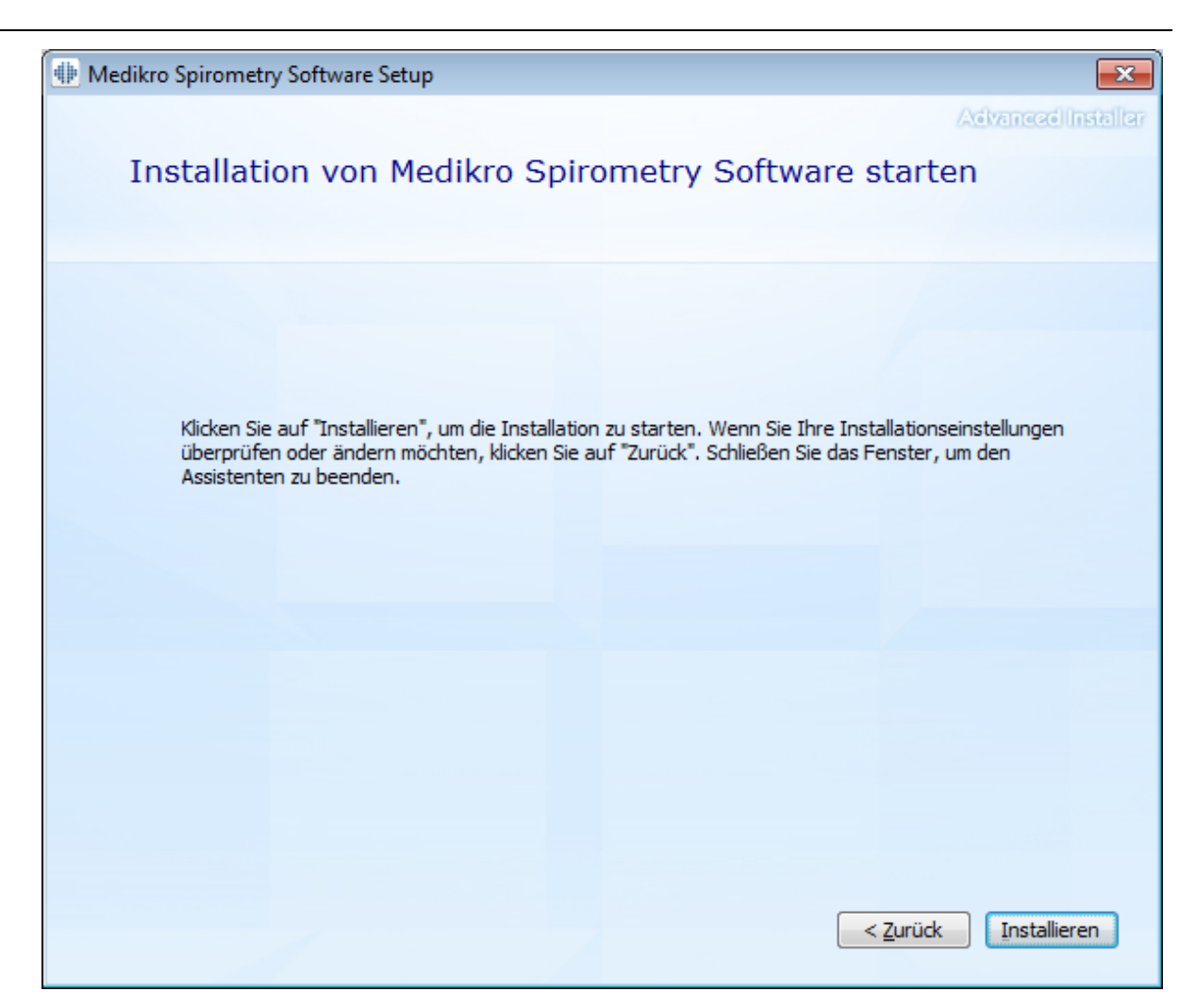

10. Falls in Schritt 5 Medikro Pro, Medikro Primo, Medikro Nano, Medikro Ambi gewählt wird, wird während der Installation ein separates Installationsprogramm für Measurement and Results gestartet. Folgen Sie den Anweisungen in Kapitel <u>[Measurements](#page-46-0) and Results installieren</u>|47**1**.

# **Nach der Installation**

Überprüfen Sie, ob der Client mit der Datenbank verbunden ist. In Persons and Studies zeigt die Verbindungsanzeige den Verbindungsstatus an .

Wenn die Anwendung Measurements and Results beim Starten auf eine fehlende Version von .NET hinweist, überprüfen Sie, ob auf der Workstation die korrekte Version von .NET framework installiert ist.

Wenn die Anwendung Measurements and Results angibt, dass die Software nicht aktiviert ist, siehe "Medikro Spirometer Anwenderhandbuch", Kapitel Aktivieren der Medikro Spirometry Software.

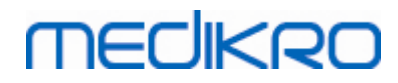

**Medikro Oy** +358 17 283 3000 0288691-7 **Business ID:** P.O.Box 54, FI-70101 Kuopio, Finland FI02886917 **Mail address:** www.medikro.com  $\textsf{Street address:}$  Pioneerinkatu 3, FI-70800 Kuopio, Finland E-mail: medikro@medikro.com Domicile: Kuopio **Tel.: E-mail: Home page: VAT no.:** medikro@medikro.com Domicile:

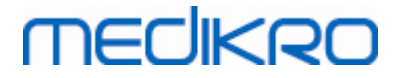

<span id="page-30-0"></span>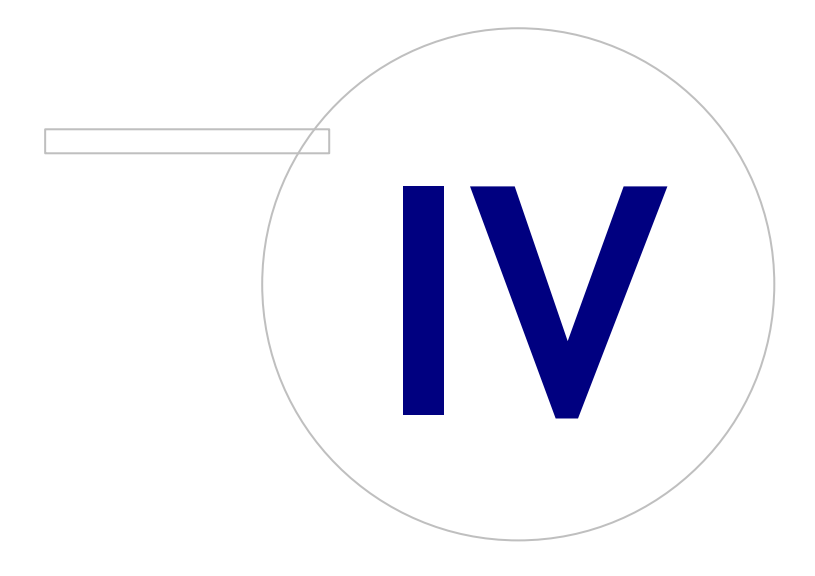

# **MECIKRO**

# <span id="page-31-1"></span>**4 Datenbankserver-basierte Umgebung installieren**

Diese Umgebungsart ist für Unternehmen gedacht, in denen mehrere Workstations miteinander verbunden sind, die gemeinsame Datenbanken verwenden, welche sich auf dem Datenbankserver befinden.

Die Installation in dieser Umgebung ist zweiteilig: Erst wird die Server-Umgebung eingerichtet und dann wird die Client-Software installiert.

# **Installationsschritte auf Server-Seite**

Medikro Spirometry Software Server Tools stellt Tools für serverseitige Installationen bereit, aber diese müssen entsprechend den Bedürfnissen des Unternehmens separat ausgeführt werden.

Es wird empfohlen, die serverseitige Installation in folgender Reihenfolge vorzunehmen:

- 1. Datenbankmanagementsystem installieren (siehe Kapitel [Datenbankmanagementsystem](#page-31-0) <mark>[installieren](#page-31-0)</mark> 32).
- 2.[Datenbanken](#page-32-0) anlegen (siehe Kapitel <mark>Datenbanken anlegen</mark> 33)).
- 3.Medikro [Administration](#page-36-0) Tool installieren (siehe Kapitel <u>Administration Tool installieren</u>|37)).

Wenn die Anwendungen auf Server-Seite installiert und konfiguriert sind, können die Anwendungen auf der Client-Seite installiert werden (siehe Kapitel <u>[Client-Anwendungen](#page-40-0) installieren</u>|41°).

# **Installationsschritte auf Client-Seite**

Für die Client-Seite gibt es einen automatischen Installationsvorgang zur Installation der Client-Anwendungen sowie von Medikro Persons and Studies und Medikro Measurements and Results.

1. [Client-Anwendungen](#page-40-0) installieren (siehe Kapitel <u>Client-Anwendungen installieren</u>|41°)

### <span id="page-31-0"></span>**4.1 Datenbankmanagementsystem installieren**

Medikro Spirometry Software Server Tools Installationsmedium enthält ein Installationspaket mit der Microsoft SQL Server 2012 Express Edition (32-Bit- und 64-Bit-Versionen). Wenn Sie ein anderes unterstütztes Datenbanksystem installieren wollen, verwenden Sie das Installationsprogramm und die Installationsanweisungen des Datenbanksystemherstellers.

Wenn in Ihrem Unternehmen bereits ein Datenbankserver installiert und im Einsatz ist, können Sie diese Installation überspringen und mit dem Anlegen der Datenbanken fortfahren (siehe Kapitel <u>[Datenbanken](#page-32-0) anlegen</u>| 33ී).

# **Vor der Installation**

Überzeugen Sie sich vor dem Start der Installation davon, dass Sie im richtigen System angemeldet sind und dass die erforderlichen Software-Komponenten auf diesem System installiert sind. Dies können Sie prüfen auf der Microsoft Webseite "Hardware and Software Requirements for Installing SQL Server 2012" [https://msdn.microsoft.com/library/ms143506\(v=SQL.110\).aspx](https://msdn.microsoft.com/library/ms143506(v=SQL.110).aspx)

# **Installationsschritte**

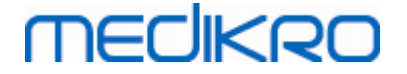

Diese Anweisungen gelten für die Microsoft SQL Server 2012 Express Edition (Englisch), sind aber übertragbar auf andere Versionen des Microsoft SQL Server:

- 1. Starten Sie die Installation und folgen Sie den Anweisungen des Datenbankserver-Programms.
- 2. Beim "Instance Configuration" Schritt ist es empfehlenswert, einen beschreibenden Namen für die Instanz einzugeben (Server-Name). Wenn Sie den vorgegebenen Namen der Instanz wählen, wird Ihr Server als "(local)" aufgelistet.
- 3. Der Schritt "Server Configuration" ermöglicht die Änderung des Starts der SQL-Server-Services. Für "SQL Server Browser" Service ändern Sie "Startup Type" in "Automatic" . So wird Ihr Datenbankserver beim Anlegen der Datenbanken leichter gefunden.
- 4. Wenn Sie den SQL-Server im Microsoft Server Betriebssystem installieren, müssen Sie eventuell folgende Änderung vornehmen: "Account name" des "SQL Server Database Engine" von "NT Service\your SQL server name" ändern in "NT AUTHORITY\NETWORK SERVICE\[your SQL server name]"
- 5. Der Schritt "Database Engine Configuration" ermöglicht die Änderung des "Authentication mode". Wählen Sie "Mixed mode (SQL Server authentication and Windows authentication)".
- 6. Geben Sie das Kennwort für das SQL-Server-Systemadministrator (sa) Konto ein.

Es wird empfohlen, auch SQL Server 2012 Management Studio (kein Bestandteil des Medikro Spirometry Software Installationsmediums) zur Verwaltung des Datenbankservers zu installieren.

#### **Nach der Installation**

Sie müssen dafür sorgen, dass die Client-Anwendungen eine Verbindung mit SQL Server über das TCP/IP-Protokoll herstellen können:

- 1. Starten Sie "SQL Server Configuration Manager"
- 2. Wählen Sie "SQL Server Network Configuration"
- 3. Wählen Sie "Protocols for [your SQL server name]"
- 4. Aktivieren Sie den Status von "TCP/IP"

Überprüfen Sie, ob der Datenbankserver installiert ist und läuft.

Fahren Sie mit dem Anlegen von Datenbanken auf dem Datenbankserver fort (siehe Kapitel <u>[Datenbanken](#page-32-0) anlegen</u>| 33ී).

#### <span id="page-32-0"></span>**4.2 Datenbanken anlegen**

Das Installationsmedium der Medikro Spirometry Software Server Tools enthält ein Installationspaket zum Anlegen von Datenbanken in MS SQL Server.

# **Vor der Installation**

Vorbedingungen für das Anlegen von Datenbanken:

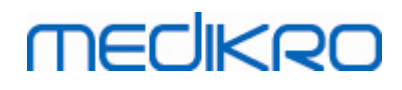

- · Ein Datenbankmanagementsystem muss installiert sein und laufen (siehe Kapitel [Datenbankmanagementsystem](#page-31-0) installieren 32).
- ·Das Datenbankmanagementsystem muss die SQL-Authentifizierung unterstützen.
- · Es muss ein Anwender angemeldet sein, der berechtigt ist, neue Tabellen und Anwender im Datenbankmanagementsystem anzulegen.

#### **Installationsschritte**

- 1. Um die Installation zu starten, wählen Sie im Installationsmedium "DatabaseCreator\_32bit.exe" (wenn Sie ein 32-bit-Betriebssystem haben) oder "DatabaseCreator\_64bit.exe" (wenn Sie ein 64-bit-Betriebssystem haben).
- 2. Wählen Sie im Begrüßungsfenster "Weiter", um die Installation fortzusetzen.

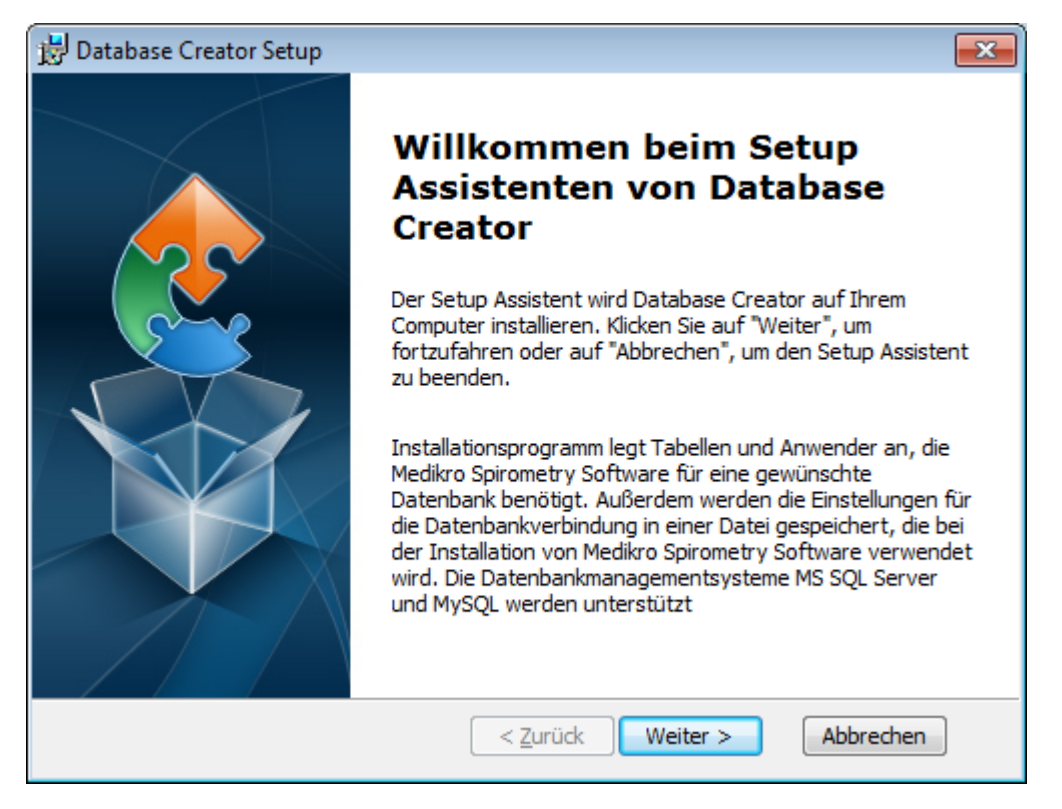

3. In einem Textfeld werden alle Microsoft SQL-Datenbankserver aufgeführt, die im Netz gefunden wurden. Wählen Sie den gewünschten Server aus der Liste und stellen Sie die Verbindung zu dem Server her, indem Sie entweder Anwendername und Kennwort eingeben oder die vertrauenswürdige Verbindung mit dem Kontrollkästchen wählen.

Wenn Ihr Microsoft SQL-Datenbankserver nicht aufgelistet ist, müssen Sie den Service "SQL Server Browser" aus den Windows Services starten und das Installationsprogramm erneut starten oder "Serverinformationen manuell eingeben" wählen.

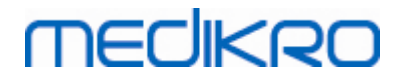

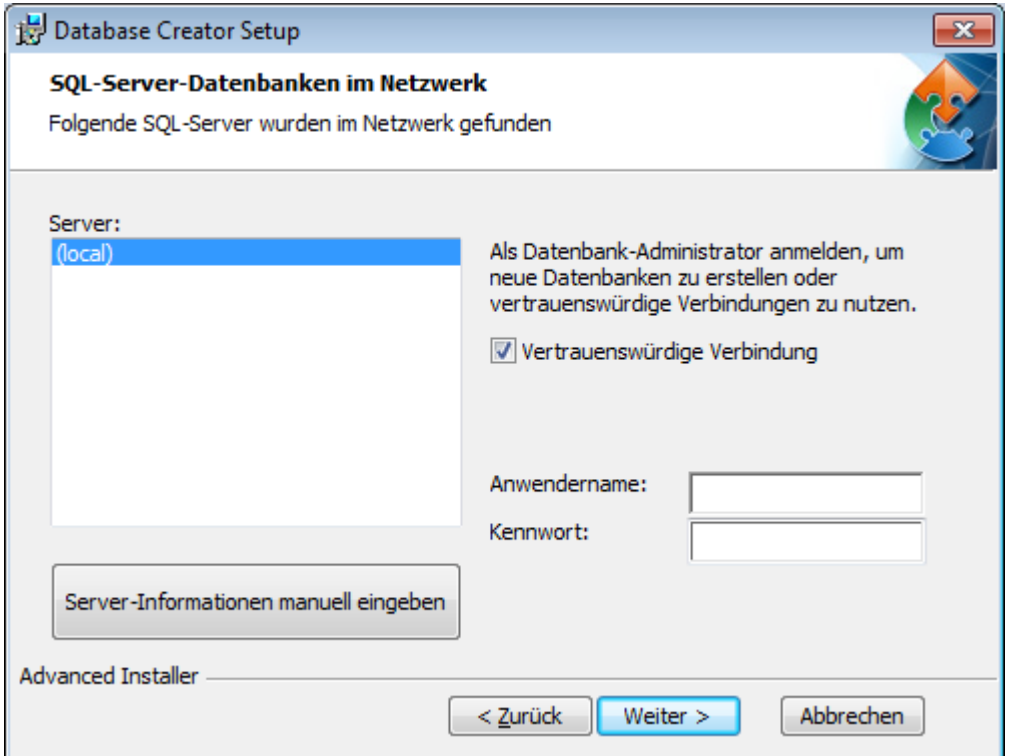

4. Wenn Sie die Serverinformationen manuell eingeben, wählen Sie den Datenbankservertyp (MS SQL) und geben Sie die Server-Adresse (Localhost, IP-Adresse oder Name im Netzwerk) den Port (MS SQL default=1433) ein. Melden Sie sich mit Anwendername und Kennwort als Datenbankserver-Administrator an, um Datenbanken anlegen zu können. Wählen Sie "Weiter".

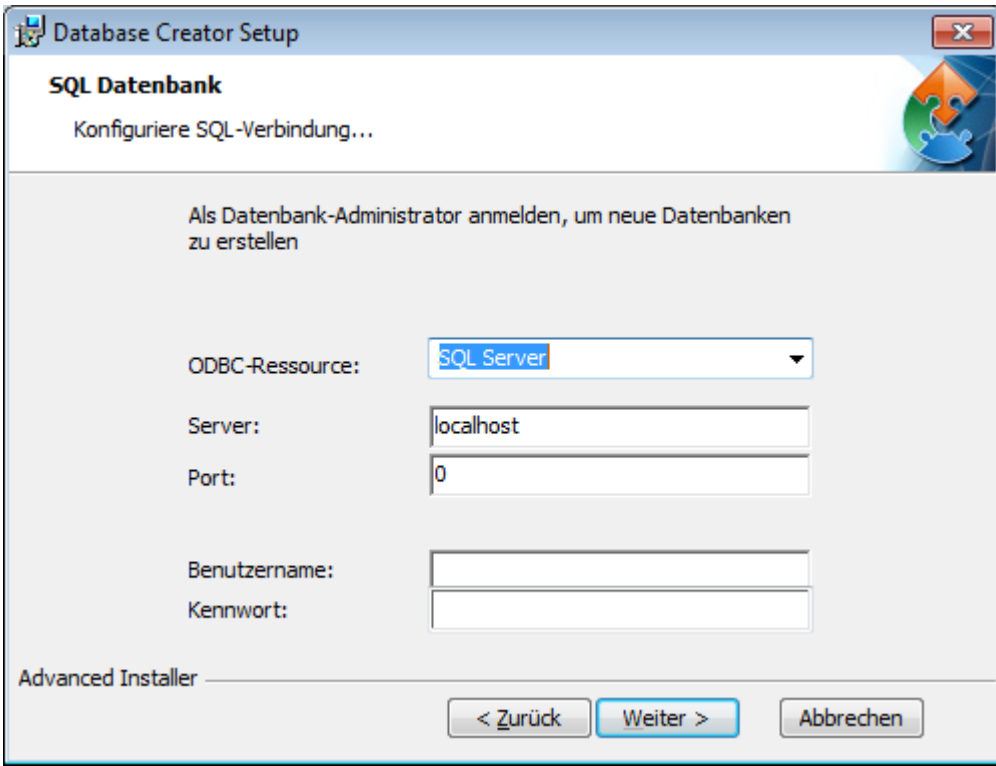

5. Das Installationsprogramm legt einen Benutzer im Datenbankserver an zur Verwaltung der Einstellungen und Benutzerrechte in der Medikro Spirometry Software. Hierbei müssen Sie die Kennwortregeln des verwendeten Datenbankmanagementsystems berücksichtigen.

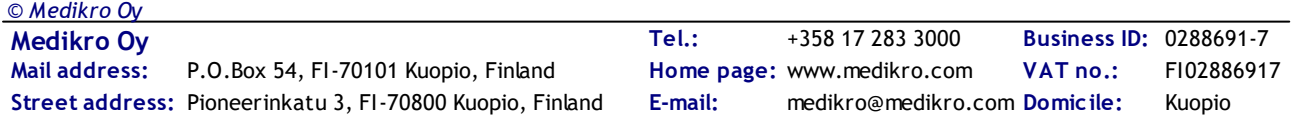

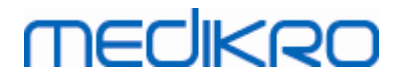

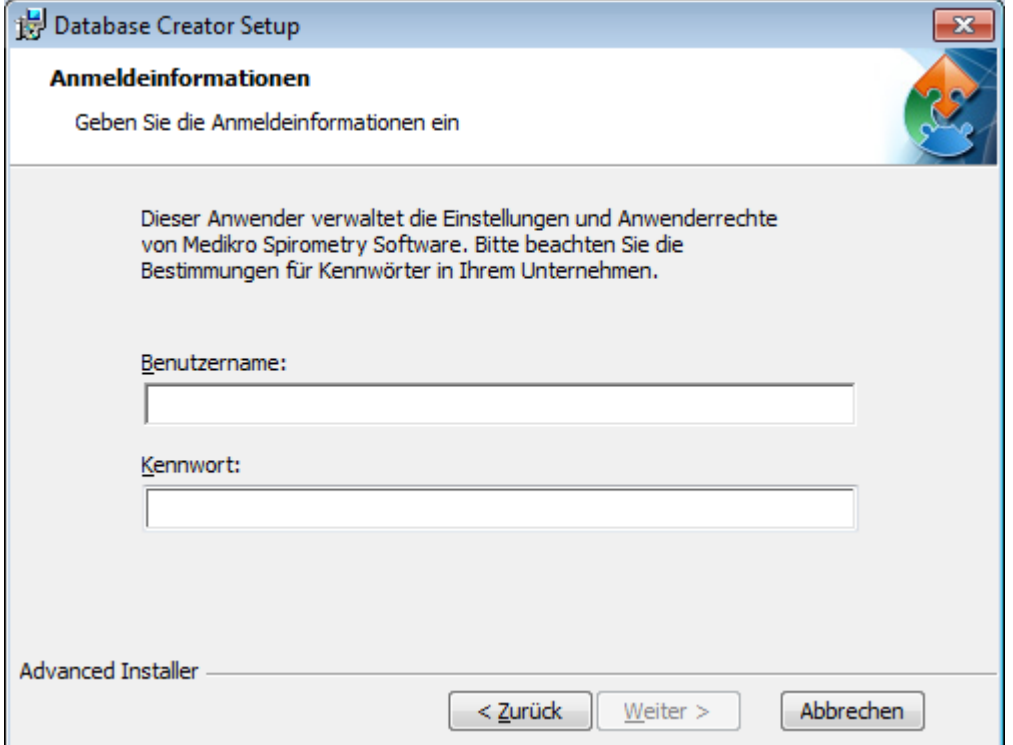

6. Wählen Sie den Speicherort, an dem die Einstellungsdatei (DBConnection.ini) angelegt werden soll. Die Einstellungsdatei enthält Verbindungseinstellungen der angelegten Datenbanken und wird bei der Installation anderer Medikro-Anwendungen verwendet. Wählen Sie "Installieren", um die Datenbankerstellung zu starten.

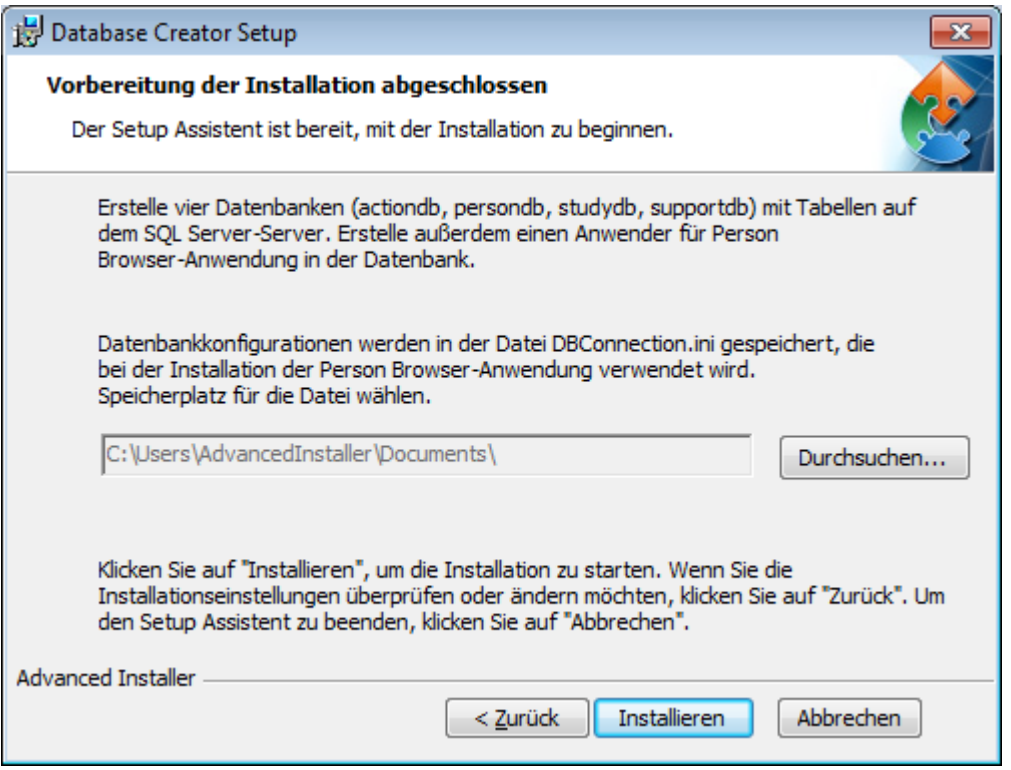

7. Die Datenbankenerstellung beginnt. Der Installationsfortschritt wird in der Statusanzeige dargestellt.

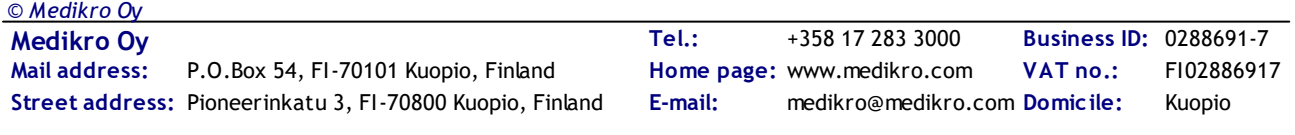
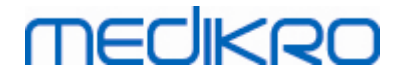

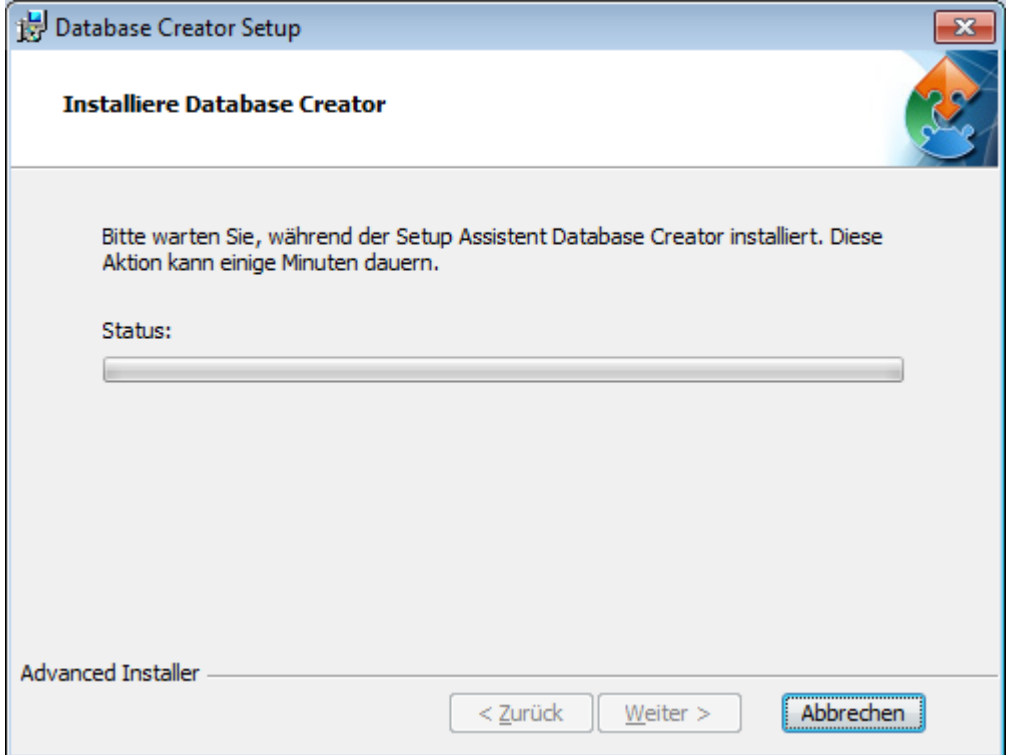

## **Nach der Installation**

Erstellen Sie eine Sicherungskopie der Einstellungsdatei DBConnection.ini. Diese Datei wird bei der Installation der Client-Software benötigt.

Überzeugen Sie sich, dass Datenbanken, Tabellen und Benutzer korrekt angelegt wurden (siehe Kapitel <u>[Datenbankbeschreibung](#page-10-0)</u>| 11).

## **4.3 Das Administration Tool installieren**

Das Medikro Administration Tool ist ein erforderliches Tool, um Datenbankserver-basierte Umgebungen zu verwalten. Es wird empfohlen, dieses Tool zusammen mit den serverseitigen Anwendungen zu installieren. Abhängig von der IT-Organisationsstruktur im Unternehmen kann das Tool auf dem Server oder auf der Workstation des Administrators oder auf einer Client-Workstation installiert werden.

Dieses Kapitel eine Anleitung, wie das Admin Tool per geführter Installation installiert wird. Es ist auch möglich, diese Anwendung automatisch mit msi-Paketen zu installieren (siehe Kapitel [Automatische](#page-53-0) Installation 54).

### **Vor der Installation**

Vor der Installation des Administration Tool sollten ein Datenbankserver installiert (siehe Kapitel <u>[Datenbankmanagementsystem](#page-31-0) installieren</u>| <sup>32</sup>1) und Datenbanken angelegt werden (siehe Kapitel <u>[Datenbanken](#page-32-0) anlegen</u>| <sup>33</sup>ী).

Die Datei DBConnection.ini, die bei der Datenbankerstellung erzeugt wurde, wird bei der Installation des Administration Tool verwendet. Überprüfen Sie, ob die richtigen Serveradressen und -ports im Netz für alle Datenbanken vorhanden sind.

#### **Installationsschritte**

**MECIKRO** 

- 1. Um die Installation zu starten, wählen Sie "AdminTool\_32bit.exe" (wenn Sie ein 32-bit-Betriebssystem haben) oder "AdminTool\_64bit.exe" (wenn Sie ein 64-bit-Betriebssystem haben) im Installationsmedium Medikro Spirometry Software Server Tools .
- 2. Wählen Sie im Begrüßungsfenster "Weiter", um die Installation fortzusetzen.

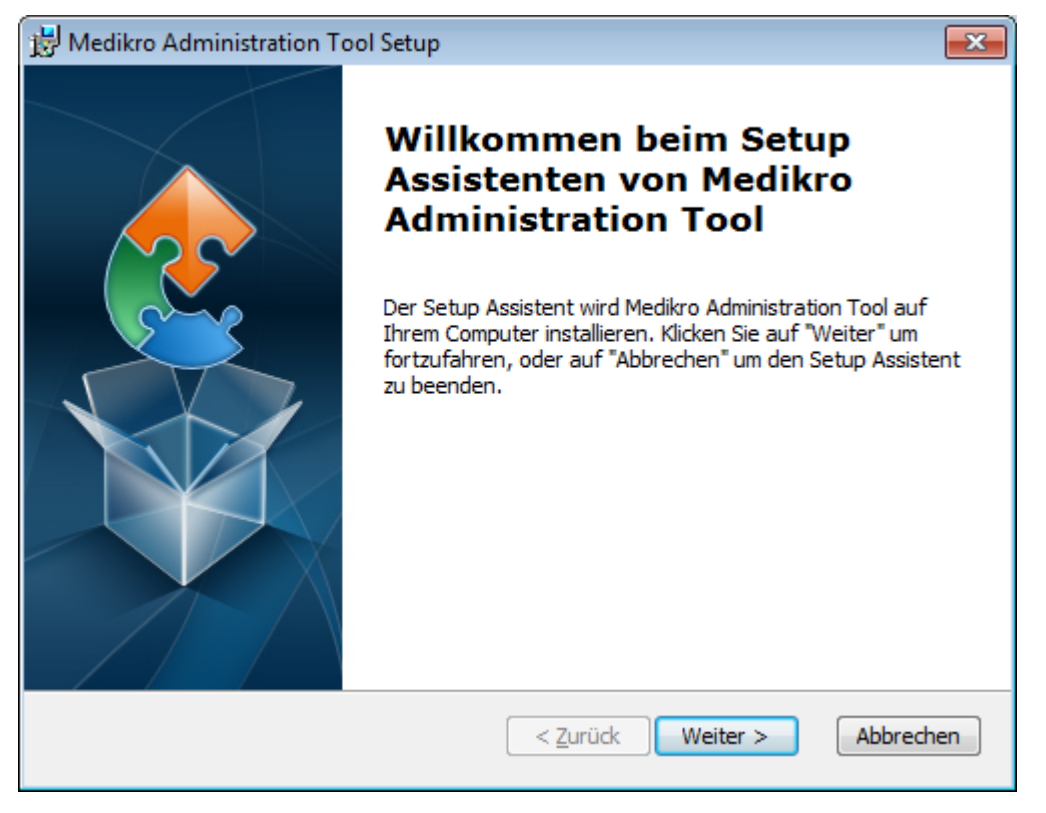

3. Geben Sie an, wo die Anwendung installiert werden soll, und wählen Sie "Weiter".

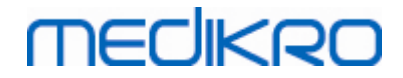

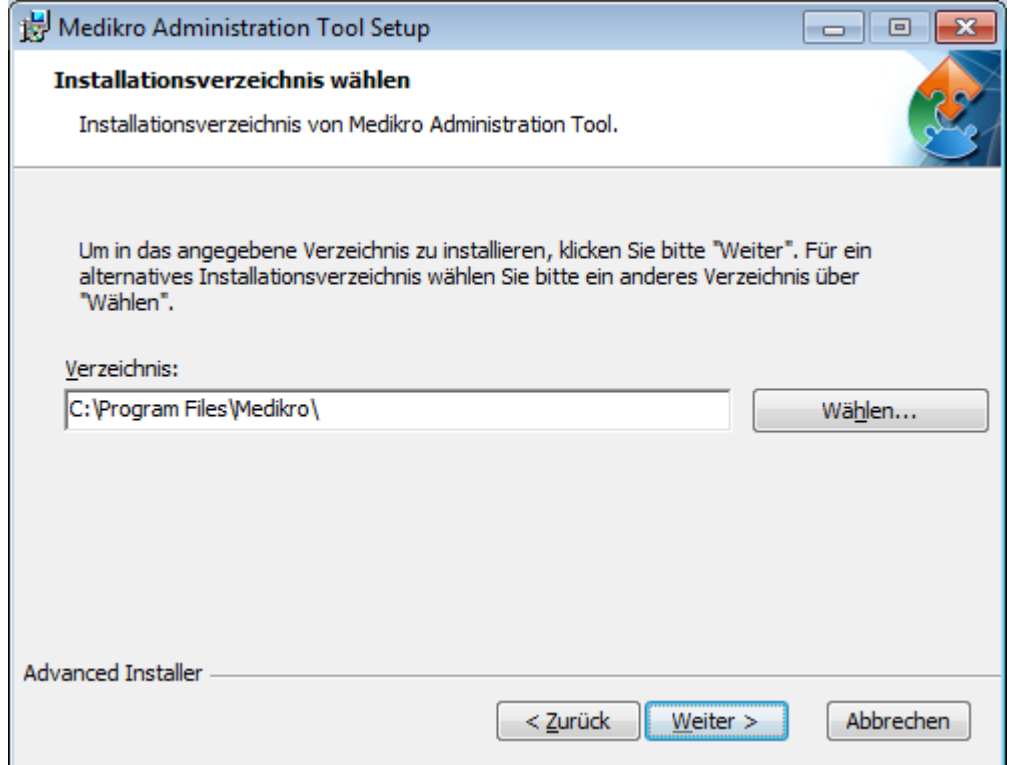

4. Wählen Sie den/die Medikro Spirometer, der/die mit der installierten Software verwendet werden. Gemäß dieser Auswahl werden die entsprechenden Software-Plugins installiert.

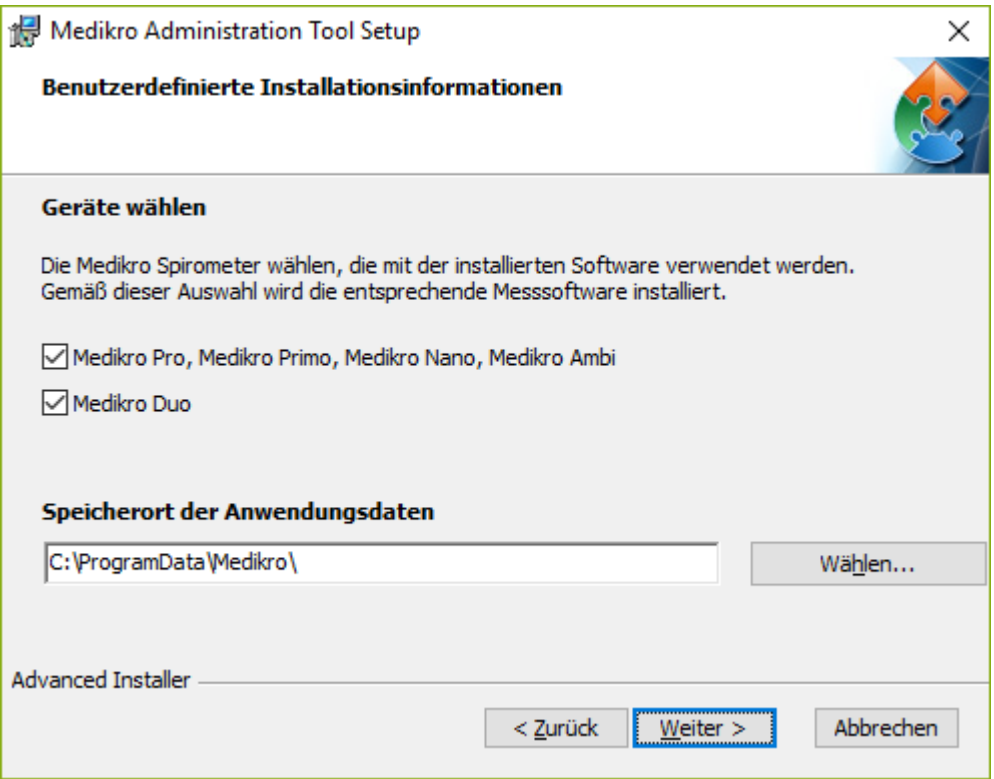

5. Wenn die Datei DBConnection.ini (die bei der Tabellenerstellung erzeugt wird) vorhanden ist, markieren Sie das Kontrollkästchen und geben Sie den Pfad zur Einstellungsdatei an. Diese Vorgehensweise wird dringend empfohlen, weil ansonsten die Verbindungseinstellungen nach der Installation manuell konfiguriert werden müssen. Wählen Sie "Weiter".

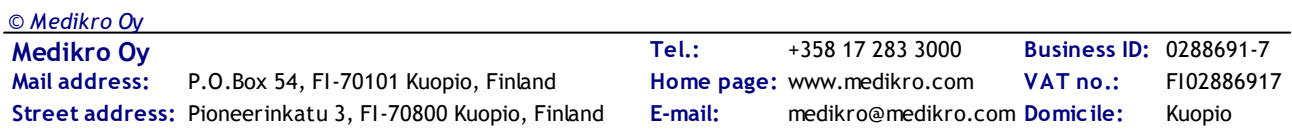

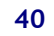

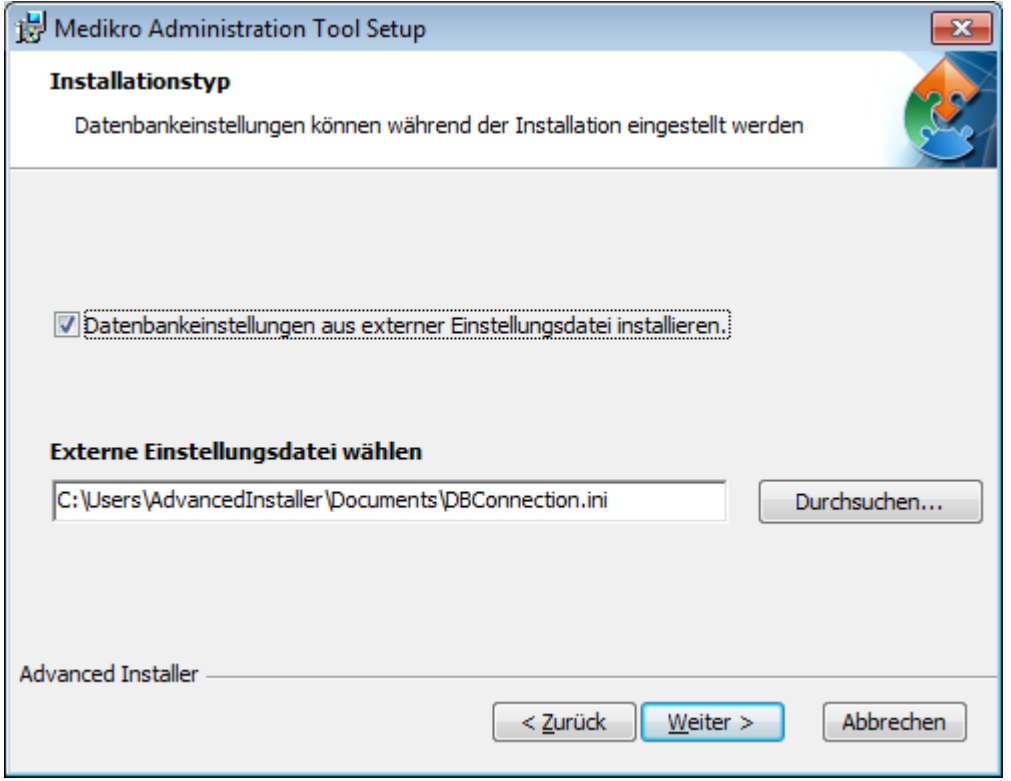

6. Um die Installation zu starten, wählen Sie "Installieren".

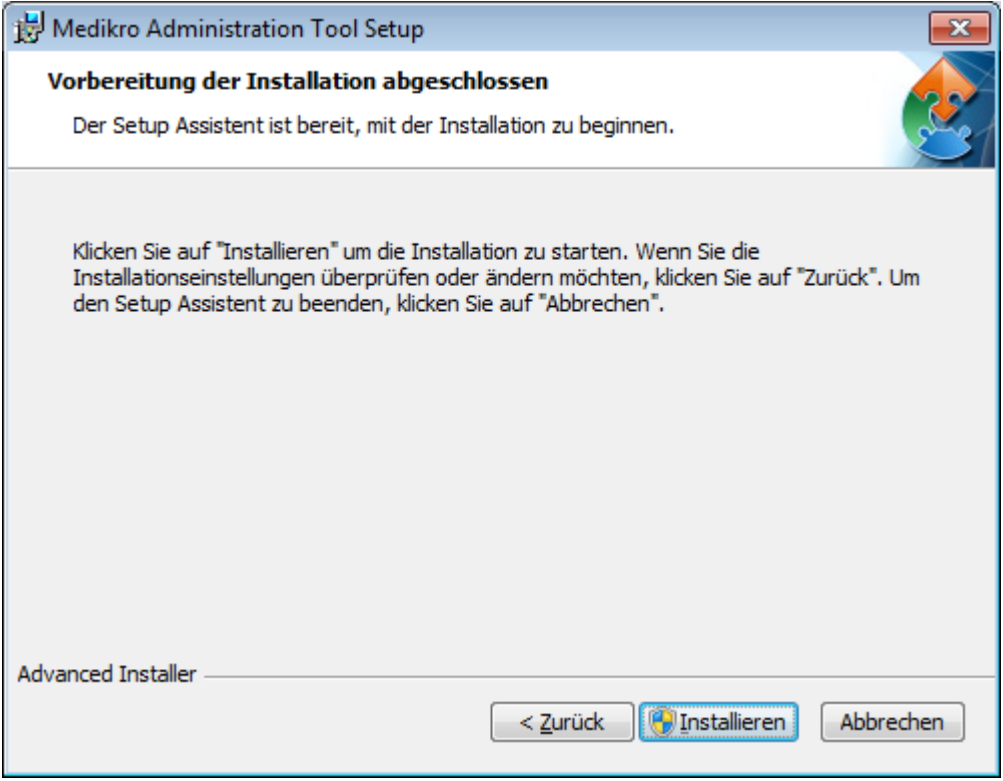

## **Nach der Installation**

Siehe "Medikro Administration Tool, Benutzerhandbuch" für Einzelheiten zur Verwendung des Administration Tool.

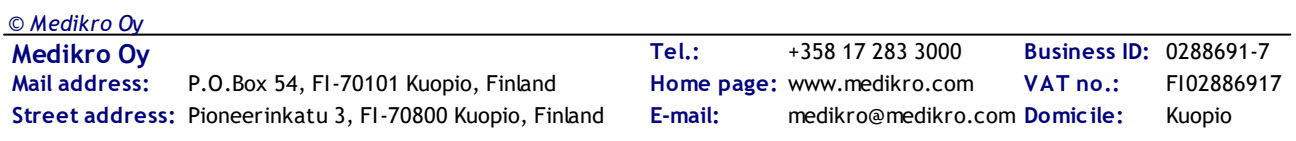

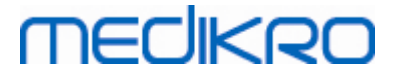

### **4.4 Client-Anwendungen installieren**

### **Vor der Installation**

Bevor die Installation der Client-Anwendungen in einer Datenbankserver-basierten Umgebung gestartet werden kann, müssen die Datenbanken auf einem SQL-Datenbankmanagementsystem angelegt werden.

Stellen Sie außerdem sicher, dass die Client-Workstation und der Server in dasselbe Netzwerk eingebunden sind.

Überprüfen Sie, ob die Datei DBConnection.ini (die bei der Tabellenerstellung erzeugt wird) die korrekten Serveradressen und -ports im Netzwerk für alle Datenbanken hat. Es wird empfohlen, die Datei DBConnection.ini in Schritt 7 der Client-Installation zu verwenden. Wenn die Datei DBConnection.ini nicht angegeben wurden, kann der Client keine Verbindung zum Datenbankserver herstellen. Die Verbindungseinstellungen müssen mit dem Medikro Administration Tool konfiguriert werden (siehe Administration Tool, Benutzerhandbuch, Kapitel Verbindungseinstellungen).

#### **Installationsschritte**

Folgen Sie den Anweisungen in Kapitel Installation auf Workstation mit [Netzwerk-Datenbank](#page-21-0) 221

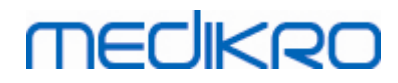

Medikro Spirometry Software M8815-4.3

**Medikro Oy** +358 17 283 3000 0288691-7 **Business ID:** P.O.Box 54, FI-70101 Kuopio, Finland FI02886917 **Mail address:** www.medikro.com  $\textsf{Street address:}$  Pioneerinkatu 3, FI-70800 Kuopio, Finland E-mail: medikro@medikro.com Domicile: Kuopio **Tel.: E-mail: Home page: VAT no.:** medikro@medikro.com Domicile:

Medikro Spirometry Software M8815-4.3

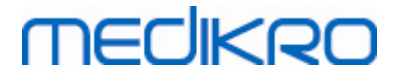

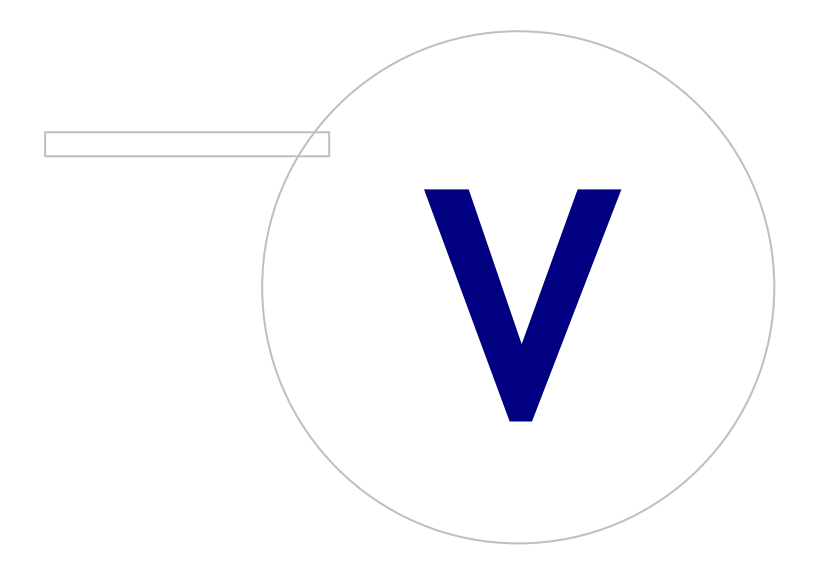

 $\textsf{Street address:}$  Pioneerinkatu 3, FI-70800 Kuopio, Finland E-mail: medikro@medikro.com Domicile: Kuopio

**Medikro Oy** +358 17 283 3000 0288691-7 **Business ID:** P.O.Box 54, FI-70101 Kuopio, Finland FI02886917 **Mail address:** www.medikro.com **Tel.: E-mail: Home page: VAT no.:** medikro@medikro.com Domicile:

## **5 Anwendungen separat installieren**

In manchen Fällen kann es erforderlich sein, einige Anwendungen separat ohne Verwendung des Installationsprogramms der Medikro Spirometry Software zu installieren, zum Beispiel wenn Installationen aus der Ferne auf Client-Workstations verteilt werden sollen. Außerdem kann es nötig sein, Anwendungen später zu einem bestehenden Setup hinzuzufügen.

Beachten Sie, dass die Messsoftware gerätespezifisch ist:

- ·Medikro Pro, Medikro Primo, Medikro Nano, Medikro Ambi: Measurements and Results
- ·Medikro Duo: Medikro Screener und Medikro Serial Monitoring

Wenn Sie Medikro Pro, Medikro Primo, Medikro Nano oder Medikro Ambi verwenden und Measurements and Results zu Ihrem bestehenden Setup der Medikro Spirometry Software hinzufügen wollen, folgen Sie den Anweisungen in Kapitel <u>[Measurements](#page-46-0) and Results installieren|</u> 47 . Wenn Sie Medikro Duo verwenden und Medikro Screener und Medikro Serial Monitoring zu Ihrem bestehenden Setup der Medikro Spirometry Software hinzufügen wollen, folgen Sie den Anweisungen in Kapitel <u>Plugins für Messungen [installieren](#page-51-0)</u>| 52).

Beachten Sie, dass Anwendungen und Plugins nur separat von derselben Installationsmedien-Version wie Ihr aktuelles Setup der Medikro Spirometry Software installiert werden sollten.

### **5.1 Persons and Studies installieren**

### **Vor der Installation**

Wenn Sie diese Anwendung in einer Datenbankserver-basierten Umgebung installieren, überprüfen Sie, ob die Datei DBConnection.ini (die bei der Datenbankerstellung erzeugt wird) die korrekte Server-Adresse im Netzwerk und den korrekten Port für alle Datenbanken enthält. Es wird empfohlen, die Datei DBConnection.ini im Installationsschritt 6 zu verwenden.

### **Installationsschritte**

*© Medikro Oy*

- 1. Um die Installation zu starten, wählen Sie im Installationsmedium "PersonsAndStudies\_32bit.exe" (wenn Sie ein 32-bit-Betriebssystem haben) oder "PersonsAndStudies\_64bit.exe" (wenn Sie ein 64-bit-Betriebssystem haben).
- 2. Wählen Sie im Begrüßungsfenster "Weiter", um die Installation fortzusetzen.

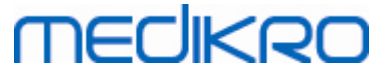

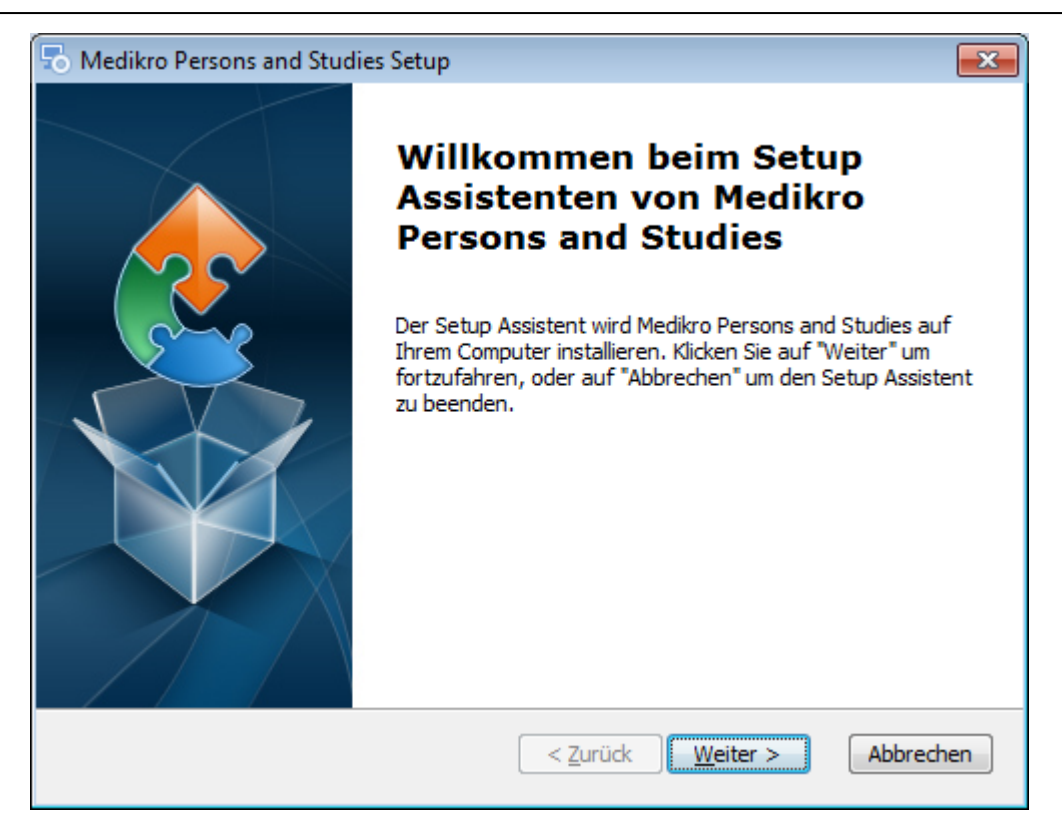

3. Geben Sie an, wo die Anwendung installiert werden soll, und wählen Sie "Weiter".

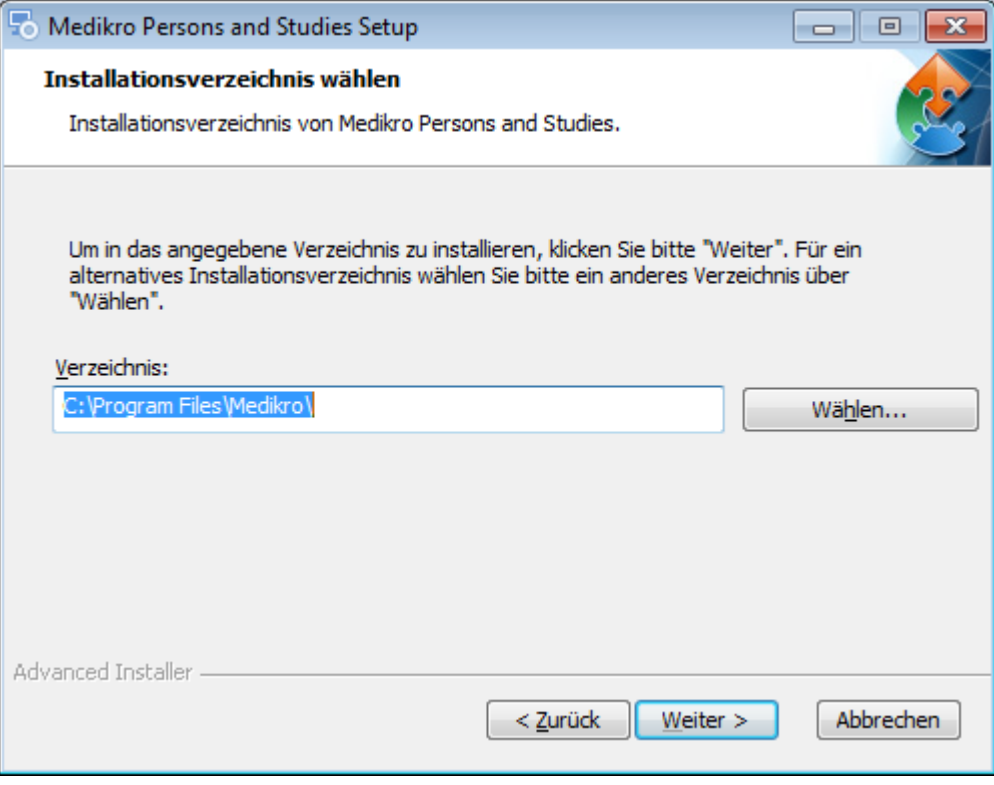

- 4. Wählen Sie den/die Medikro Spirometer, der/die mit der installierten Software verwendet werden. Gemäß dieser Auswahl wird die entsprechende Messsoftware installiert:
	- ·Medikro Pro, Medikro Primo, Medikro Nano, Medikro Ambi: Measurements and Results
	- ·Medikro Duo: Medikro Screener und Medikro Serial Monitoring

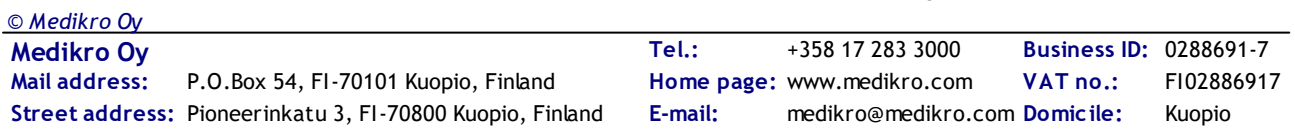

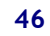

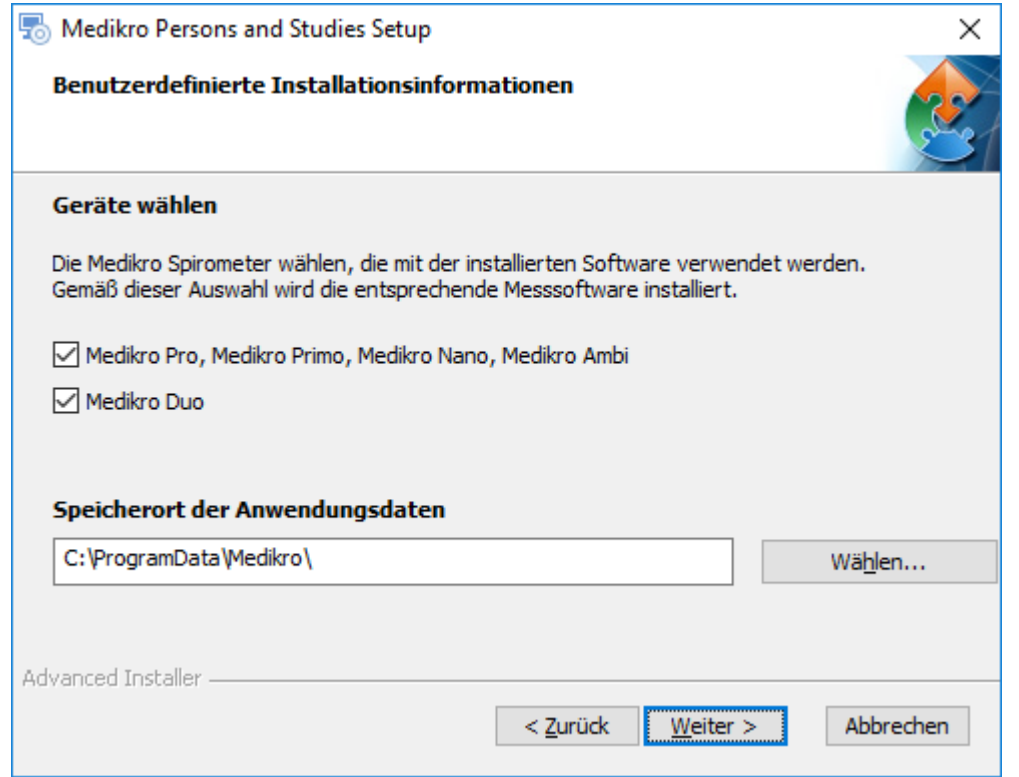

5. Wählen Sie den geeigneten Databanktyp (siehe <u>[Umgebungsarten](#page-8-0)</u>| 9ª)

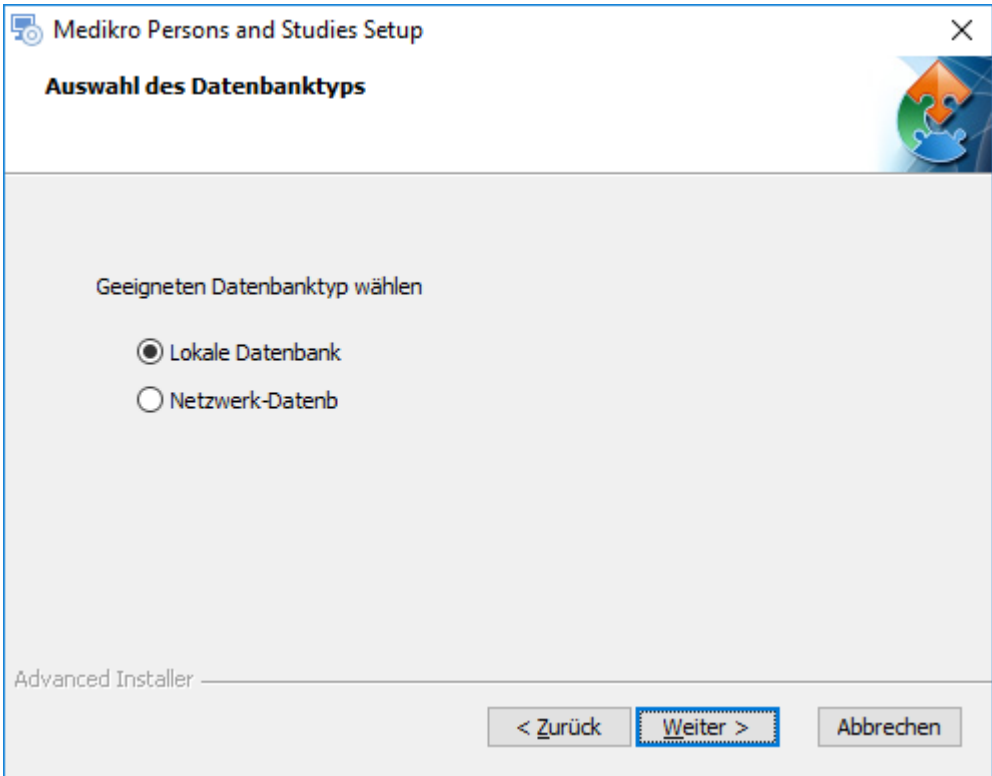

6. Wenn die Anwendung in der Datenbankserver-basierten Umgebung installiert wird und die Datei DBConnection.ini (die bei der Datenbankerstellung erzeugt wird) vorhanden ist, markieren Sie das Kontrollkästchen und geben Sie den Pfad zur Einstellungsdatei an. Wenn die Datei nicht vorhanden ist, müssen die Verbindungseinstellungen nach der Installation manuell eingegeben werden. Wählen Sie "Weiter".

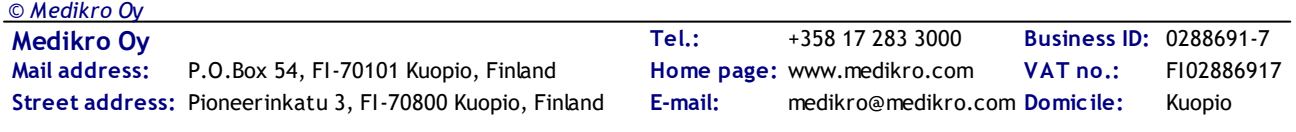

#### Medikro Spirometry Software **47** M8815-4.3

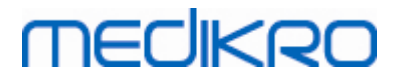

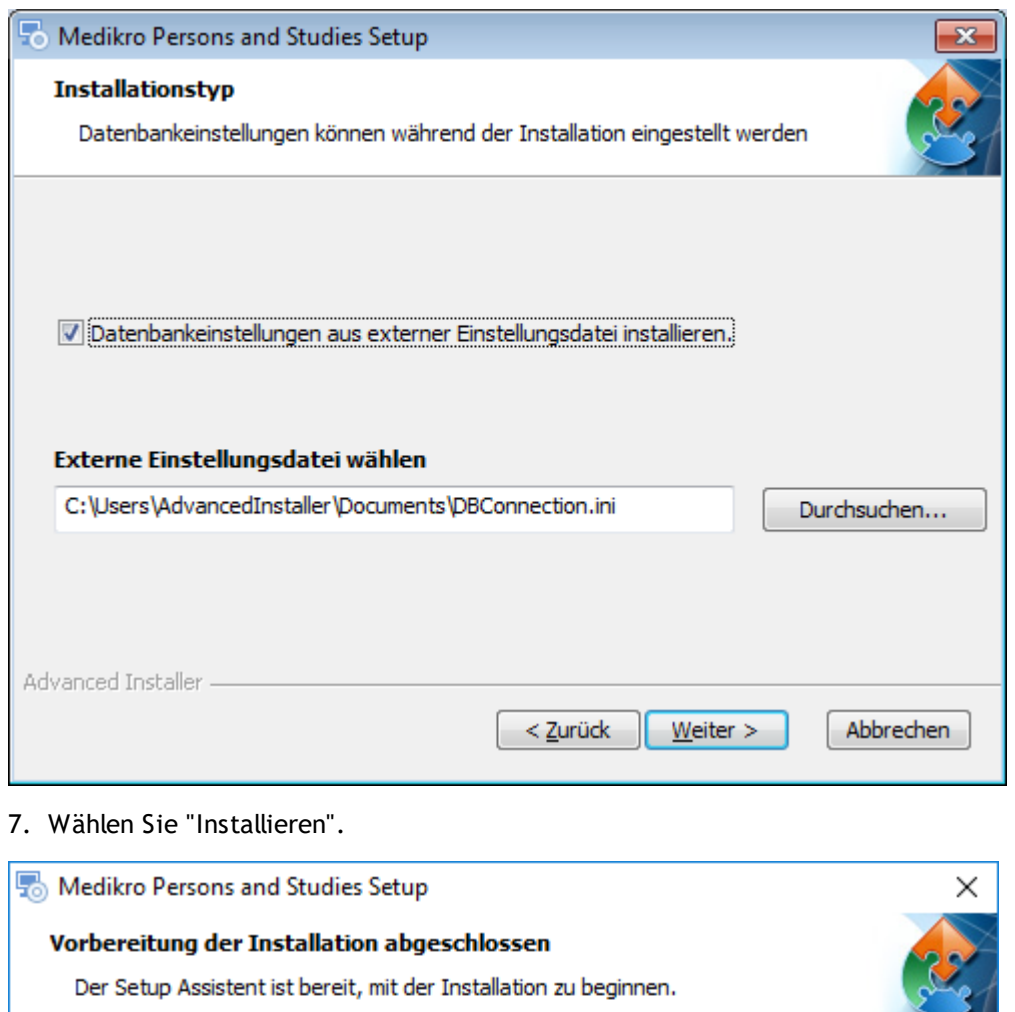

Klicken Sie auf "Installieren" um die Installation zu starten. Wenn Sie die Installationseinstellungen überprüfen oder ändern möchten, klicken Sie auf "Zurück". Um den Setup Assistent zu beenden, klicken Sie auf "Abbrechen".

# Advanced Installer -< Zurück | Unstallieren Abbrechen

## <span id="page-46-0"></span>**5.2 Measurements and Results installieren**

## **Vor der Installation**

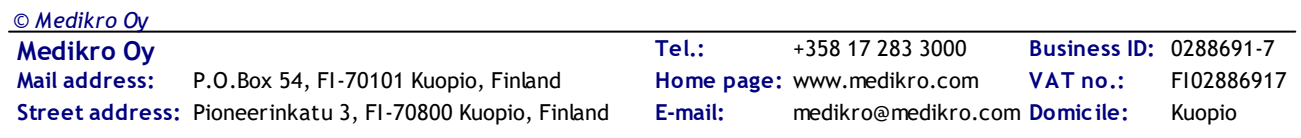

Bevor Measurements und Results installiert werden kann, muss Persons and Studies installiert werden.

#### **Installationsschritte**

- 1. Um die Installation zu starten, wählen Sie im Installationsmedium "Setup.exe". Bitte beachten Sie, dass das Installationsprogramm für Measurements and Results nur in englischer Sprache vorliegt.
- 2. Wählen Sie im Begrüßungsfenster "Weiter", um die Installation fortzusetzen.

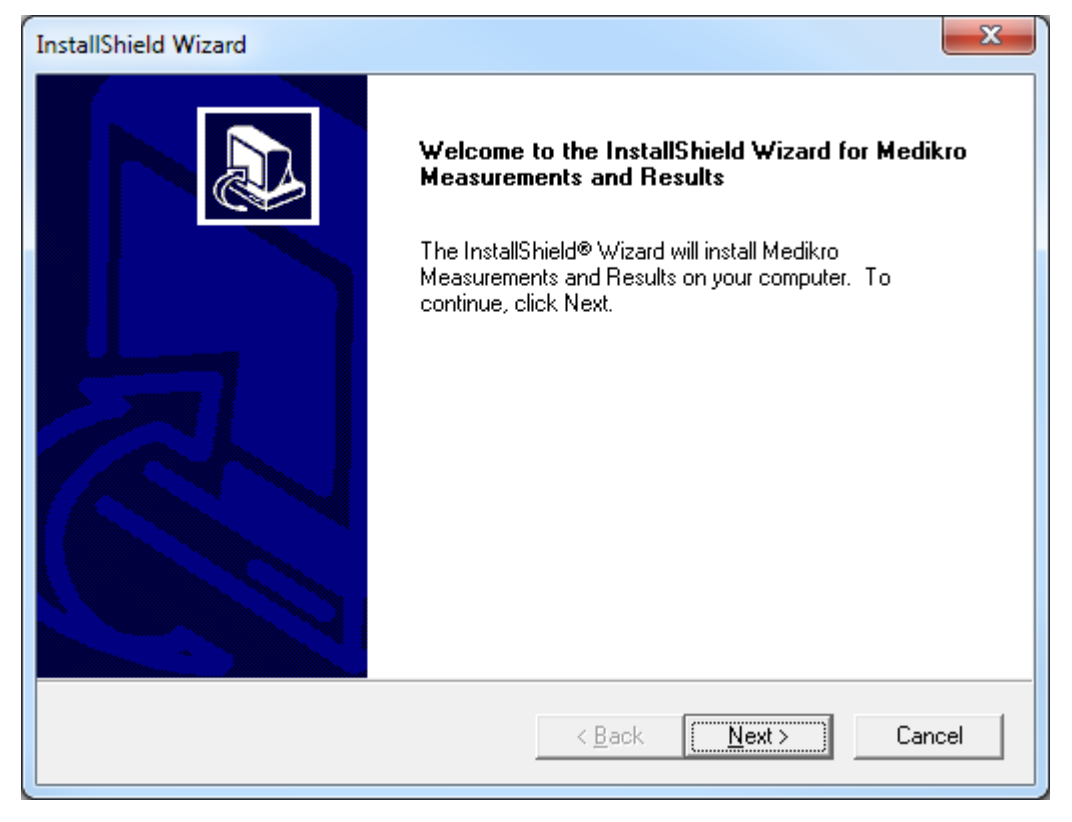

3. Geben Sie den Software-Schlüssel ein (Software-Schlüssel) des Produkts ein und wählen Sie "Weiter".

#### Medikro Spirometry Software **49** M8815-4.3

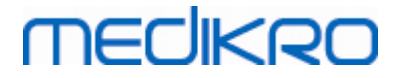

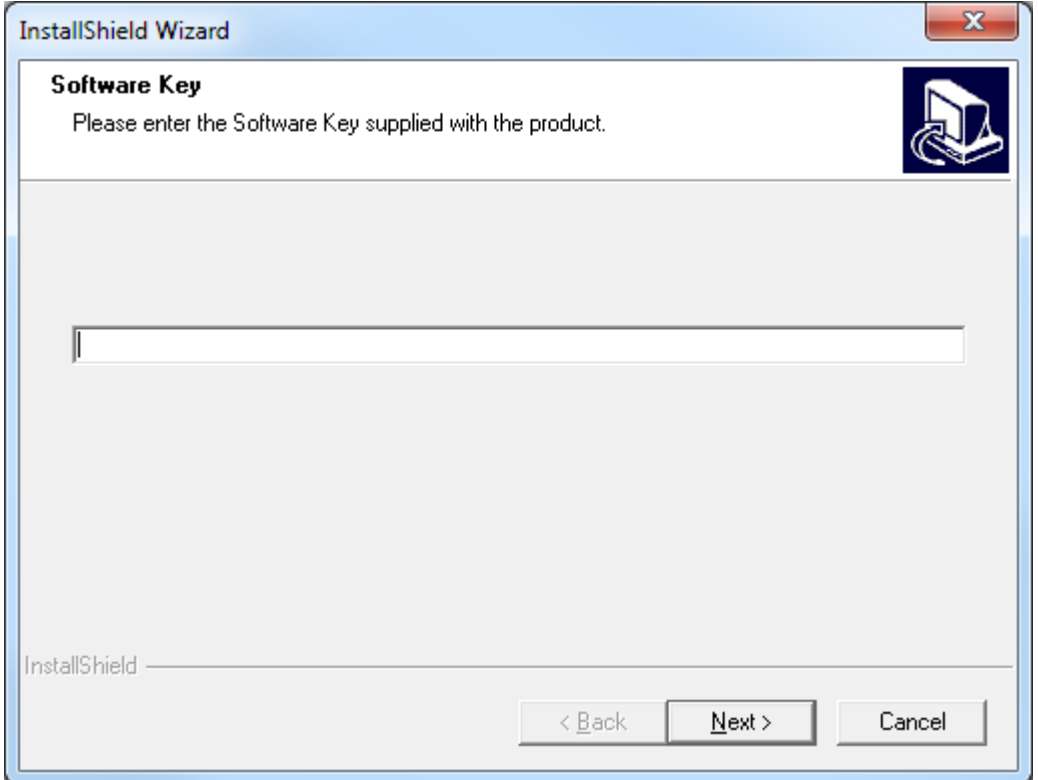

4. Geben Sie an, wo die Anwendung installiert werden soll, und wählen Sie "Weiter".

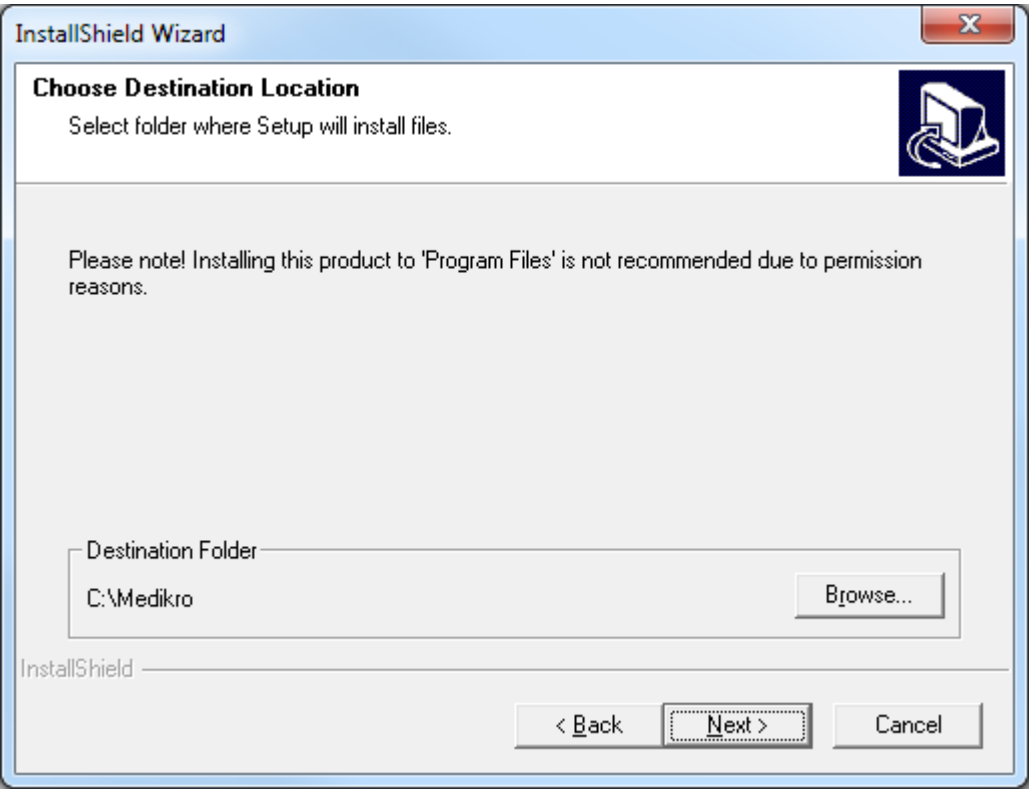

5. Wählen Sie den Speicherort der Datenbank. Diese Datenbank wird nicht zum Speichern von medizinischen Daten oder Messergebnissen verwendet. Hier werden Informationen zur Software-Lizenzierung und Untersuchungsprotokolle gespeichert. In einer Umgebung mit mehreren Workstations wird dringend empfohlen, die Datenbank an einen Speicherort im Netzwerk

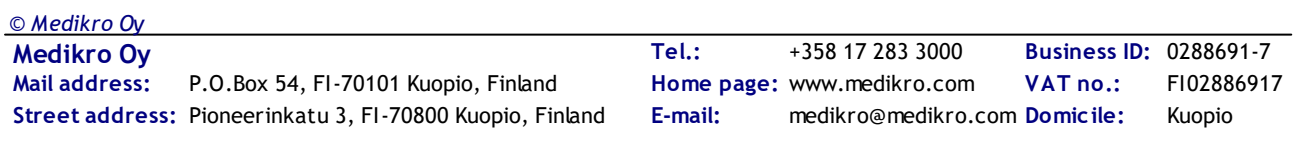

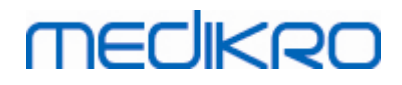

abzulegen, um die Lizenzen zentral zu verwalten. In einer Umgebung mit Stand-alone-Workstation sollte der vorgegebene Speicherort verwendet werden. Wählen Sie "Weiter", um die Installation fortzusetzen.

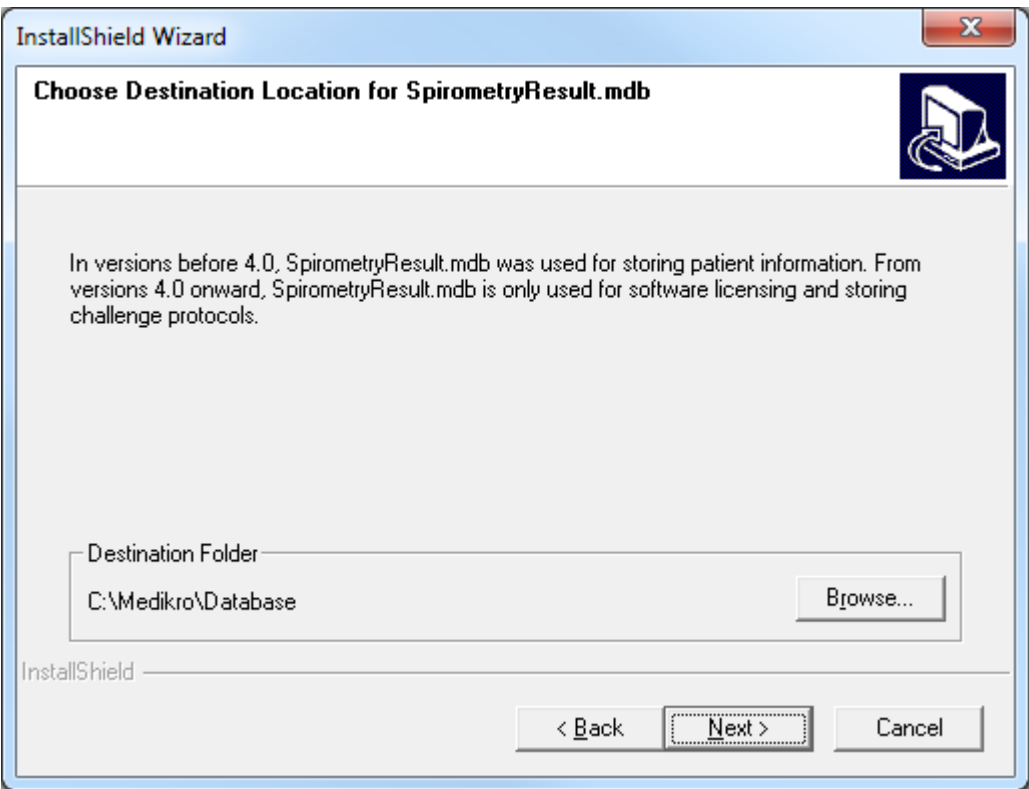

6. Eine Zusammenfassung zeigt die gewählten Optionen. Wählen Sie "Weiter", um die Installation fortzusetzen.

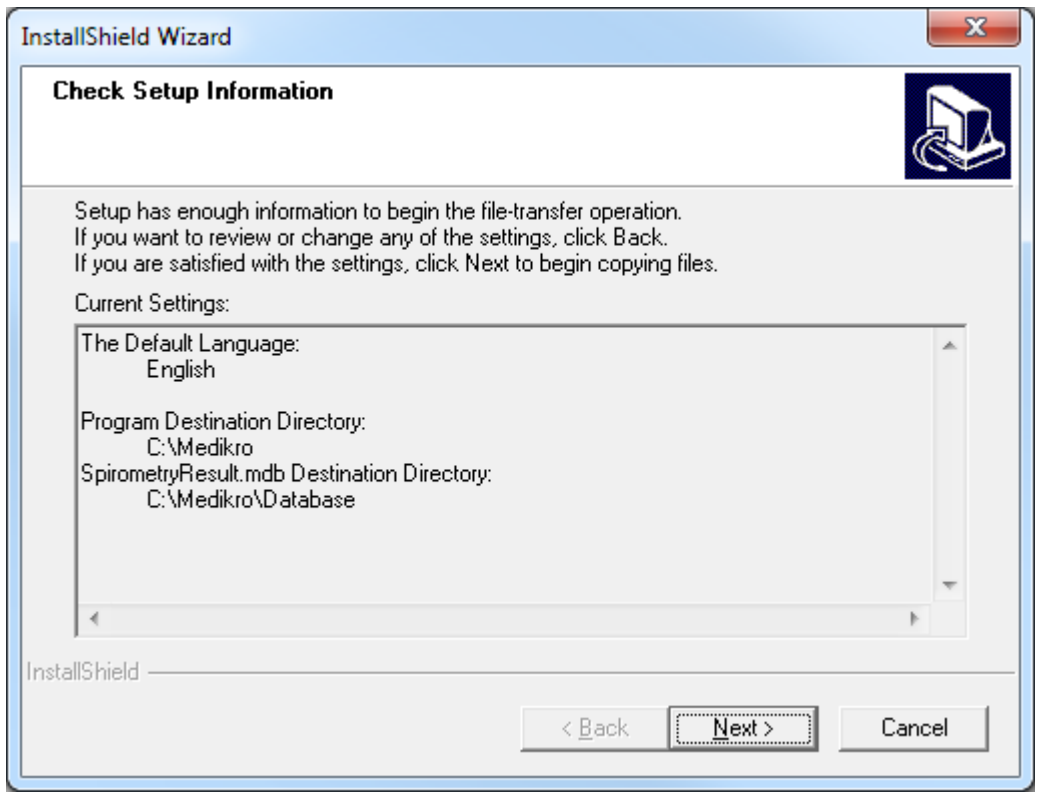

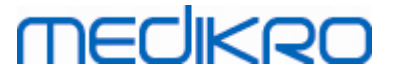

- 7. Wenn Sie ein Upgrade von MSS-Version 3.1 oder älter durchführen und eine lokale Spirometrie-Datenbank (MS Access) mit medizinischen Daten und Messdaten haben, bietet das Installationsprogramm an, diese Daten in eine neue Offline-Datenbank zu überführen. Im Dialogfeld werden die Anzahl der Personen und Untersuchungen in der alten Datenbank sowie die geschätzte Übertragungsdauer angezeigt. Es wird empfohlen, an dieser Stelle nur kleine Datenbanken zu übertragen.
	- · Wenn Sie in einer Umgebung mit mehreren Workstations arbeiten, wird die neue Offline-Datenbank mit der Online-Datenbank synchronisiert, sobald die Medikro Spirometry Software das erste Mal gestartet wird.
	- · Wenn Sie die medizinischen Daten und Messergebnisse zu diesem Zeitpunkt nicht übertragen wollen, können Sie dies später mit dem "Medikro Database Transfer Tool" nachholen. Dieses Tool finden Sie auf dem Installationsmedium der Medikro Spirometry Software. Bitte befolgen Sie die Anweisungen des Tools.

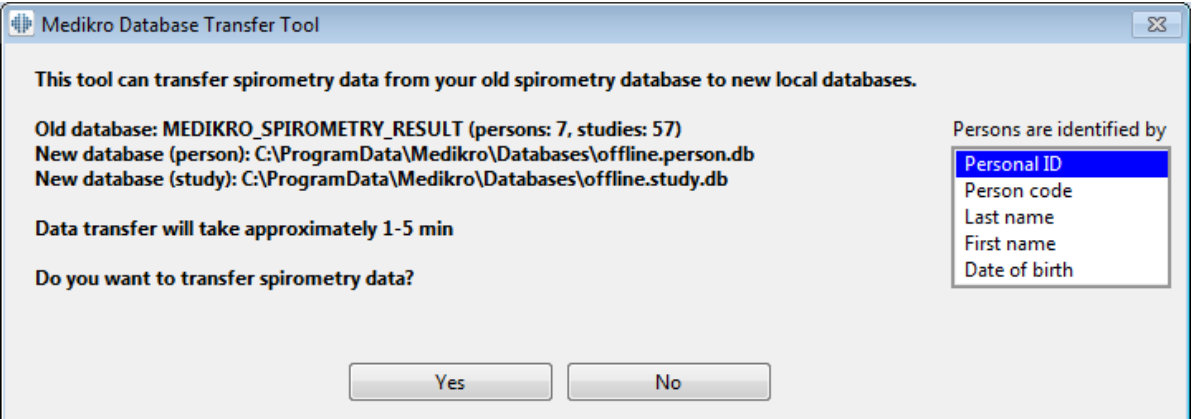

8. Die Installation von Measurements and Results ist abgeschlossen. Wählen Sie "Beenden".

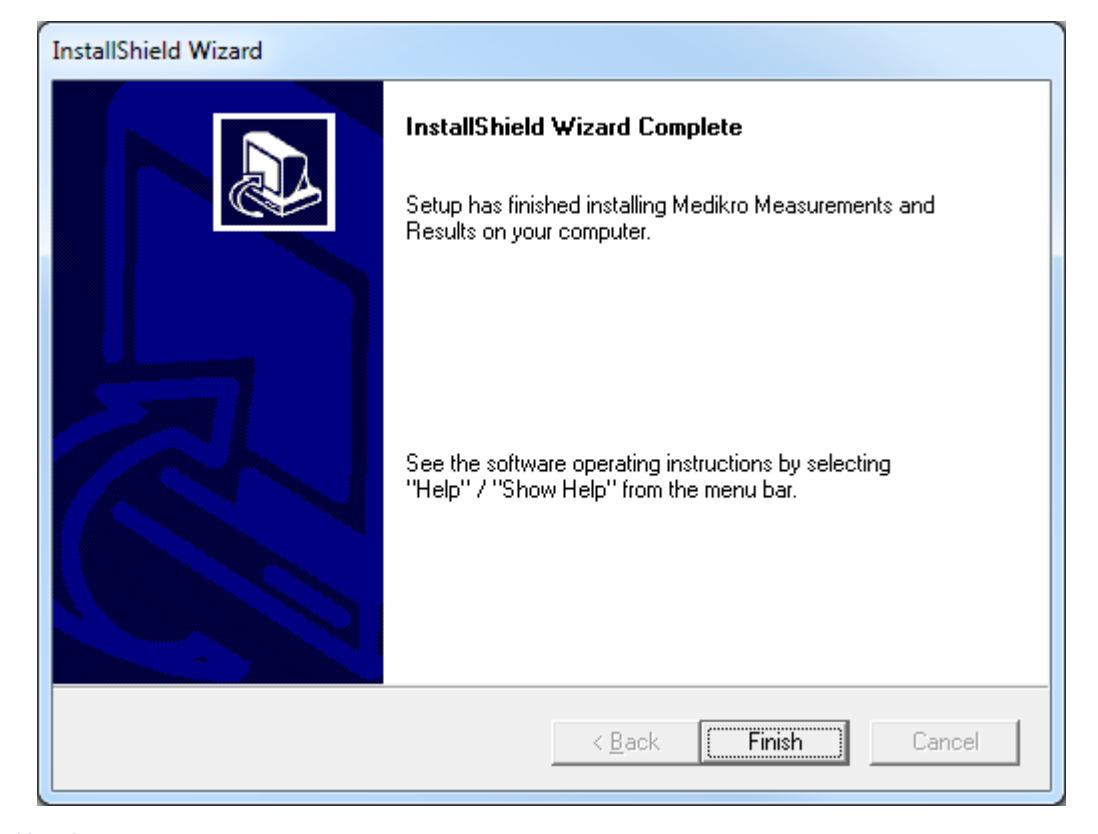

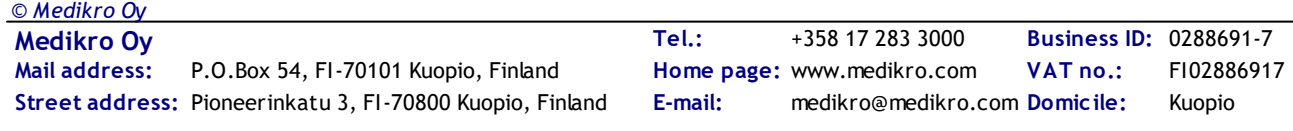

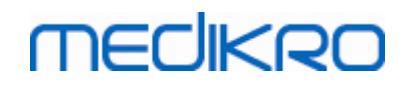

### **Nach der Installation**

Wenn Measurements and Results separat installiert wurde, kann es erst dann mit Persons and Studies verwendet werden, wenn das Plugin für Messungen installiert ist. Um das Plugin zu [installieren](#page-51-0), befolgen Sie die Anweisungen in Kapitel <u>Plugins für Messungen installieren</u>| 52**1.** 

### <span id="page-51-0"></span>**5.3 Plugins für Messungen installieren**

Wenn Sie Plugins für Messungen zur Installation von Persons and Studies hinzufügen wollen, gehen Sie zu Windows Systemsteuerung -> Programme und Funktionen, und wählen Sie Persons and Studies. Wählen Sie "Change".

- 1. Wählen Sie "Modify"
- 2. Wählen Sie den/die Medikro Spirometer, der/die mit der installierten Software verwendet werden. Gemäß dieser Auswahl werden die entsprechenden Plugins installiert:
	- · Medikro Pro, Medikro Primo, Medikro Nano, Medikro Ambi: Measurements and Resultsspezifisches Plugin (die Anwendung Measurements and Results muss separat installiert werden)
	- · Medikro Duo: Medikro Screener und Medikro Serial Monitoring -spezifische Plugins (erfordert keine separate Anwendung für Messungen)
- 3. Wählen Sie "Installieren"

*© Medikro Oy*

Medikro Spirometry Software M8815-4.3

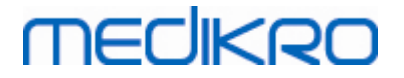

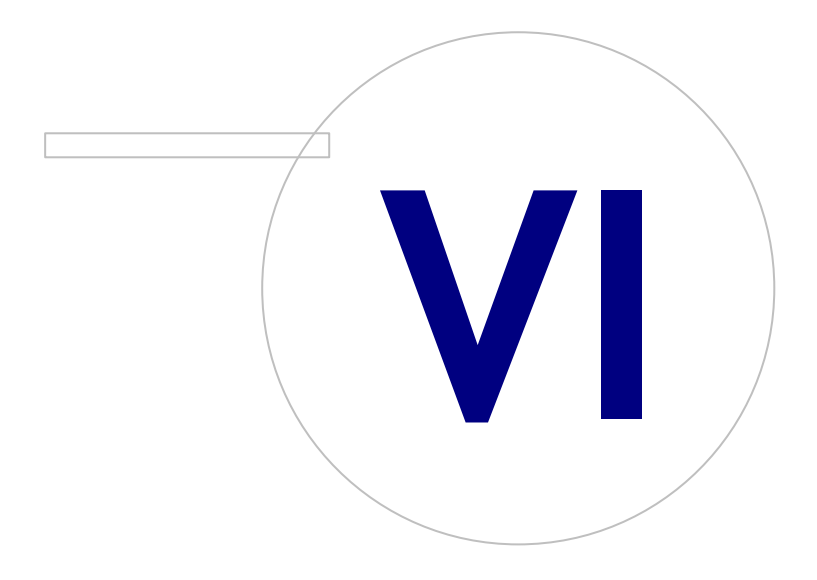

 $\textsf{Street address:}$  Pioneerinkatu 3, FI-70800 Kuopio, Finland E-mail: medikro@medikro.com Domicile: Kuopio

**Medikro Oy** +358 17 283 3000 0288691-7 **Business ID:** P.O.Box 54, FI-70101 Kuopio, Finland FI02886917 **Mail address:** www.medikro.com **Tel.: E-mail: Home page: VAT no.:** medikro@medikro.com Domicile:

## <span id="page-53-0"></span>**6 Automatische Installation**

#### **Persons and Studies**

Die Anwendung Persons and Studies kann automatisch installiert werden. Das Installationsmedium enthält zwei .msi-Pakete zur Installation von Persons and Studies:

- ·PersonsAndStudies\_32bit.msi für 32-bit-Systeme.
- ·PersonsAndStudies\_64bit.msi für 64-bit-Systeme.

Um Persons and Studies zu installieren, müssen Sie als Windows-Administrator angemeldet sein. Die automatische Installation für 64-Bit-Systeme erfolgt in der Befehlszeile:

*msiexec /qn /i PersonsAndStudies\_64bit.msi <ApplicationParameters>*

Wenn Sie ein Upgrade einer älteren Softwareversion durchführen, müssen keine Anwendungsparameter eingegeben werden.

Nachfolgend finden Sie die verbindlichen und optionalen Parameter für das Installationsprogramm von Persons and Studies:

#### **Verbindliche Parameter für neue Installation:**

- · MAIN\_APPDIR="[APPDIR]"
	- [APPDIR] = Absoluter Pfad zum Installationsverzeichnis von Persons and Studies.
	- Empfohlener Wert: "C:\Program Files\Medikro"
- · MAIN\_DATADIR="[DATADIR]"
	- [DATADIR] = Absoluter Pfad zum Verzeichnis der Anwendungsdaten.
	- Empfohlener Wert: "C:\ProgramData\Medikro"

#### **Optionale Parameter:**

·DUO\_DEVICE="[DUO\_DEVICE]"

> - Ob Medikro Duo verwendet wird. (Ob das Medikro Screener und das Medikro Serial Monitoring Plugins installiert werden soll)

- Mögliche Werte: true, false
- Standardwert: true
- ·PRO\_DEVICE="[PRO\_DEVICE]"

- Ob Medikro Pro, Medikro Primo, Medikro Nano, Medikro Ambi verwendet wird (Ob das Measurements and Results-spezifische Plugin installiert werden soll).

- Mögliche Werte: true, false
- Standardwert: true
- ·SELECTED\_LANGUAGE="[SELECTED\_LANGUAGE]"

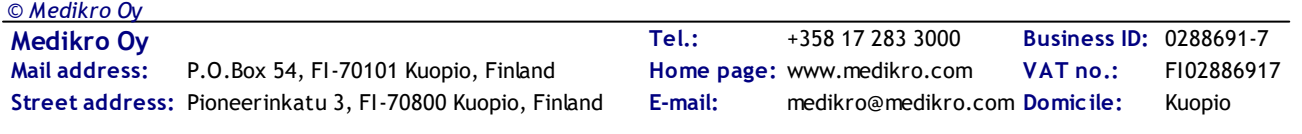

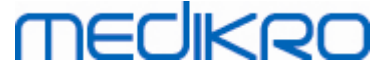

- ID für verwendete Sprache in Persons and Studies
- Standardwert: 2057
- Unterstützte Sprachen:
	- $\times$  1028 für Chinesisch (traditionell)
	- $\checkmark$  1029 für Tschechisch
	- $\checkmark$  1030 für Dänisch
	- $\checkmark$  1031 für Deutsch
	- $\checkmark$  1032 für Griechisch
	- $\checkmark$  1033 für Englisch (US)
	- $\checkmark$  1035 für Finnisch
	- $\times$  1036 für Französisch
	- $\checkmark$  1038 für Ungarisch
	- $\checkmark$  1040 für Italienisch
	- $\times$  1041 für Japanisch
	- $\times$  1043 für Niederländisch
	- $\times$  1044 für Norwegisch (Bokmål)
	- $\checkmark$  1045 für Polnisch
	- $\checkmark$  1049 für Russisch
	- $\checkmark$  1053 für Schwedisch
	- $\checkmark$  1055 für Türkisch
	- $\checkmark$  1061 für Estnisch
	- $\checkmark$  2052 für Chinesisch (einfach)
	- $\checkmark$  2057 für Englisch (UK)
	- $\times$  2067 für Niederländisch (Belgien)
	- $\times$  3076 für Chinesisch (Hongkong)
	- $\checkmark$  3079 für Österreichisch
	- $\checkmark$  3082 für Spanisch
- OFFLINE\_MODE=[OFFLINE\_MODE]
	- § "true" für Installationen auf Stand-alone-Workstation, "false" für Installation auf mehreren Workstations
	- § Standardwert: true
- DATABASE\_LOCATION="[DATABASE\_LOCATION]"
	- § Absoluter Pfad zum Verzeichnis der gemeinsamen Datenbank

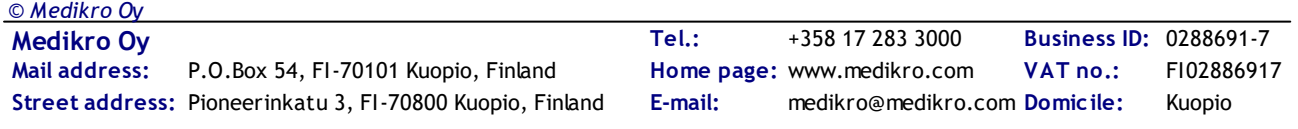

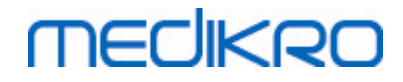

- § HINWEIS: Diesen Parameter für die Installation auf mehreren Workstations ohne externen Datenbankserver verwenden.
- DB\_INI\_PATH\_INT="[DB\_INI\_PATH\_INT]"
	- §Vollständiger Pfad zur Datei DBConnection.ini.
	- § HINWEIS: Diesen Parameter für die Installation auf mehreren Workstations mit Datenbankserver verwenden, um die Verbindungseinstellungen bereitzustellen.
- ODBC\_DRIVER="[ODBC\_DRIVER]"
	- §Name des ODBC-Treibers, der verwendet werden soll.
	- § HINWEIS: Diesen Parameter für eine Datenbankserver-basierte Installation auf mehreren Workstations verwenden.

## **Administration Tool**

Die Anwendung Administration Tool kann automatisch installiert werden. Das Installationsmedium enthält zwei .msi-Pakete zur Installation des Administration Tool:

- ·AdminTool\_32bit.msi für 32-bit-Systeme.
- ·AdminTool\_64bit.msi für 64-bit-Systeme.

Um das Administration Tool zu installieren, müssen Sie als Windows-Administrator angemeldet sein. Die automatische Installation für 64-Bit-Systeme erfolgt in der Befehlszeile:

*msiexec /qn /i AdminTool\_64bit.msi <ApplicationParameters>*

Wenn Sie ein Upgrade einer älteren Softwareversion durchführen, müssen keine Anwendungsparameter eingegeben werden.

Nachfolgend finden Sie die verbindlichen und optionalen Parameter für das Installationsprogramm des Administration Tool:

#### **Verbindliche Parameter für neue Installation:**

- · MAIN\_APPDIR="[APPDIR]"
	- [APPDIR] = Absoluter Pfad zum Installationsverzeichnis des Administration Tool.
	- Empfohlener Wert: "C:\Program Files\Medikro"
- · MAIN\_DATADIR="[DATADIR]"
	- [DATADIR] = Absoluter Pfad zum Verzeichnis der Anwendungsdaten.
	- Empfohlener Wert: "C:\ProgramData\Medikro"

#### **Optionale Parameter:**

- · DUO\_DEVICE="[DUO\_DEVICE]"
	- Ob Medikro Duo verwendet wird. (Ob das Medikro Screener Plugin installiert werden soll)

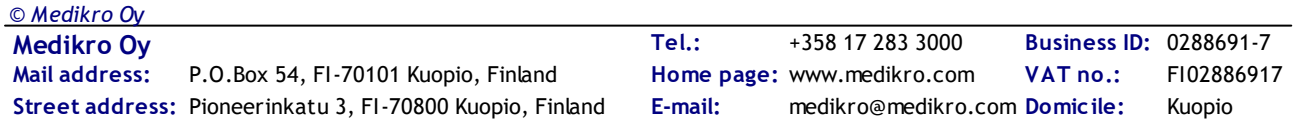

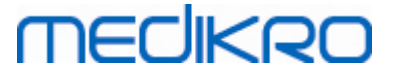

- Mögliche Werte: true, false
- Standardwert: true
- ·PRO\_DEVICE="[PRO\_DEVICE]"

- Ob Medikro Pro, Medikro Primo, Medikro Nano, Medikro Ambi verwendet wird (Ob das Measurements and Results-spezifische Plugin installiert werden soll).

- Mögliche Werte: true, false
- Standardwert: true
- · SELECTED\_LANGUAGE="[SELECTED\_LANGUAGE]"
	- ID für verwendete Sprache in Persons and Studies
	- Standardwert: 2057
	- Unterstützte Sprachen:
		- $\times$  1028 für Chinesisch (traditionell)
		- $\checkmark$  1029 für Tschechisch
		- ü 1030 für Dänisch
		- $\checkmark$  1031 für Deutsch
		- $\checkmark$ 1032 für Griechisch
		- $\checkmark$ 1033 für Englisch (US)
		- $\checkmark$ 1035 für Finnisch
		- $\checkmark$  1036 für Französisch
		- $\checkmark$  1038 für Ungarisch
		- $\checkmark$  1040 für Italienisch
		- $\times$  1041 für Japanisch
		- $\times$  1043 für Niederländisch
		- $\checkmark$ 1044 für Norwegisch (Bokmål)
		- $\checkmark$ 1045 für Polnisch
		- $\checkmark$ 1049 für Russisch
		- $\times$  1053 für Schwedisch
		- $\checkmark$  1055 für Türkisch
		- $\checkmark$  1061 für Estnisch
		- $\checkmark$  2052 für Chinesisch (einfach)
		- $\checkmark$ 2057 für Englisch (UK)
		- $\checkmark$ 2067 für Niederländisch (Belgien)
		- $\checkmark$ 3076 für Chinesisch (Hongkong)

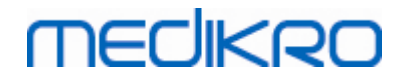

·

- ü3079 für Österreichisch
- $\checkmark$ 3082 für Spanisch
- DATABASE\_LOCATION="[DATABASE\_LOCATION]"
	- §Absoluter Pfad zum Verzeichnis der gemeinsamen Datenbank
	- § HINWEIS: Diesen Parameter für die Installation auf mehreren Workstations ohne externen Datenbankserver verwenden.
- · DB\_INI\_PATH\_INT="[DB\_INI\_PATH\_INT]"
	- Vollständiger Pfad zur Datei DBConnection.ini.

- HINWEIS: Diesen Parameter für die Installation auf mehreren Workstations verwenden, um die Verbindungseinstellungen bereitzustellen.

- · ODBC\_DRIVER="[ODBC\_DRIVER]"
	- Name des ODBC-Treibers, der verwendet werden soll.

- HINWEIS: Diesen Parameter für eine Datenbankserver-basierte Installation auf mehreren Workstations verwenden.

#### **Measurements and Results**

Beachten Sie, dass Persons and Studies installiert werden muss, bevor Measurements and Results installiert werden kann.

Measurements and Results kann automatisch installiert werden. Für die automatische Installation ist eine "InstallShield Response File" (.iss) erforderlich, um den Installationsprozess zu definieren. Diese Datei kann erzeugt werden, indem man eine manuelle Installation aufzeichnet. Die Datei sieht je nach Installationsszenario (Installation, Upgrade oder Deinstallation) anders aus.

#### **Manuelle Aufzeichnung der .iss-Datei**

Damit die im jeweiligen Dialogfenster getroffene Auswahl aufgezeichnet werden kann, muss das Installationsprogramm von der Befehlszeile aus gestartet werden:

*Setup.exe –r –f1"<main\_iss\_file\_location>" LANGISS="<language\_iss\_file\_location>"*

Oder für die Deinstallation

*Setup.exe –x –r –f1"<main\_iss\_file\_location>"*

#### **Parameter:**

*© Medikro Oy*

- · $-*r*$ 
	- Startet setup.exe im Aufzeichnungsmodus.
- · *–f1"<main\_iss\_file\_location>"*

**Medikro Oy** +358 17 283 3000 0288691-7 **Business ID:** P.O.Box 54, FI-70101 Kuopio, Finland FI02886917 **Mail address:** www.medikro.com  $\textsf{Street address:}$  Pioneerinkatu 3, FI-70800 Kuopio, Finland E-mail: medikro@medikro.com Domicile: Kuopio **Tel.: E-mail: Home page: VAT no.:** medikro@medikro.com Domicile:

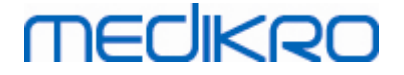

- Pfad zur .iss-Datei; hier wird sie generiert. Wenn hier nichts eingegeben wird, wird die .iss-Datei unter C:\Windows\setup.iss generiert.

- Hinweis: Kein Leerzeichen zwischen f1 und dem Speicherort.
- ·*LANGISS="<language\_iss\_file\_location>"*

- Das Installationsprogramm besteht eigentlich aus zwei Installationsprogrammen, dem Software-Installationsprogramm und dem Installationsprogramm für das Sprachenpaket. Dieser Parameter definiert den Pfad zur .iss-Datei für das Installationsprogramm des Sprachenpakets; hier wird sie generiert. Wenn hier nichts eingegeben wird, wird die .iss-Datei unter C:\Windows\setup\_language.iss generiert.

- Dies ist bei einer Deinstallation nicht notwendig.

- · -x
	- Zur Deinstallation wird dieser Schalter verwendet.

#### **Automatische Installation**

Die automatische Installation kann von der Befehlszeile aus gestartet werden:

```
Setup.exe –s –f1"<main_iss_file_location>" LANGISS="<language_iss_file_location>"
```
Parameter:

·-s

- Startet die setup.exe im automatischen Installationsmodus.

·*–f1"<main\_iss\_file\_location>"*

> - Pfad zur .iss-Datei; hier wird sie ausgelesen. Wenn hier nichts eingegeben wird, wird die .iss-Datei unter <Setup.exe-Pfad>\setup.iss ausgelesen.

·*LANGISS="<language\_iss\_file\_location>"*

- Das Installationsprogramm besteht eigentlich aus zwei Installationsprogrammen, dem Software-Installationsprogramm und dem Installationsprogramm für das Sprachenpaket. Dieser Parameter definiert den Pfad zur .iss-Datei für das Installationsprogramm des Sprachenpakets; hier wird sie ausgelesen. Wenn hier nichts eingegeben wird, wird die .iss-Datei unter <Setup.exe-Pfad>\LanguagePack\setup.iss ausgelesen.

Bitte beachten! Wenn Sie ein Upgrade von einer früheren MSS-Version durchführen und eine lokale Spirometrie-Datenbank (MS Access) mit medizinischen Informationen und Messdaten haben, überführt das Installationsprogramm diese Daten mit Hilfe des Medikro Database Transfer Tools in eine neue Offline-Datenbank. Deshalb müssen Sie den Ordner des Medikro Database Transfer Tools in Ihr Verteilungspaket aufnehmen. Außerdem müssen Sie die Datei DB Transfer.ini so konfigurieren, dass die geeigneten Identifizierungskriterien Ihrer Einrichtung für Personen verwendet werden. Falls erforderlich, können Sie die Übertragung vollständig deaktivieren oder eine Höchstzahl von Untersuchungen festlegen, die übertragen werden sollen. Bitte befolgen Sie die Anweisungen des Tools.

#### **Automatische Deinstallation**

Die automatische Deinstallation kann von der Befehlszeile aus gestartet werden:

Setup.exe –x –s *–f1"<main\_iss\_file\_location>"*

- · -x
	- Deinstallation
- · $-5$

- Startet setup.exe im automatischen Modus.

·*–f1"<main\_iss\_file\_location>"*

> - Pfad zur .iss-Datei; hier wird sie ausgelesen. Wenn hier nichts eingegeben wird, wird die .iss-Datei unter <Setup.exe-Pfad>\setup.iss ausgelesen.

· HINWEIS: Bei der Deinstallation braucht keine .iss-Datei für das Sprachenpaket definiert zu werden.

#### **Beispiel für .iss-Dateien**

In der .iss-Datei wird gespeichert, welche Optionen in den Installations-Dialogfenstern ausgewählt wurden. Nachfolgend finden Sie einige Beispiele für die Dateien zur Installation, zum Upgrade von älteren Versionen und zur Deinstallation. Es wird trotzdem empfohlen, eine Installation manuell durchzuführen und die ausgewählten Optionen aufzuzeichnen.

#### **Beispiel für eine .iss-Datei der Installation**

iss-Datei für Anwendungsinstallationsprogramm:

*[InstallShield Silent]*

*Version=v6.00.000*

*File=Response File*

*[File Transfer]*

*OverwrittenReadOnly=NoToAll*

*[{FB923D60-0017-11D4-81C9-0050BAAF5441}-DlgOrder]*

*Dlg0={FB923D60-0017-11D4-81C9-0050BAAF5441}-SdWelcome-0*

*Count=6*

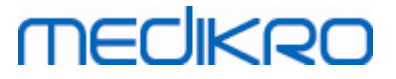

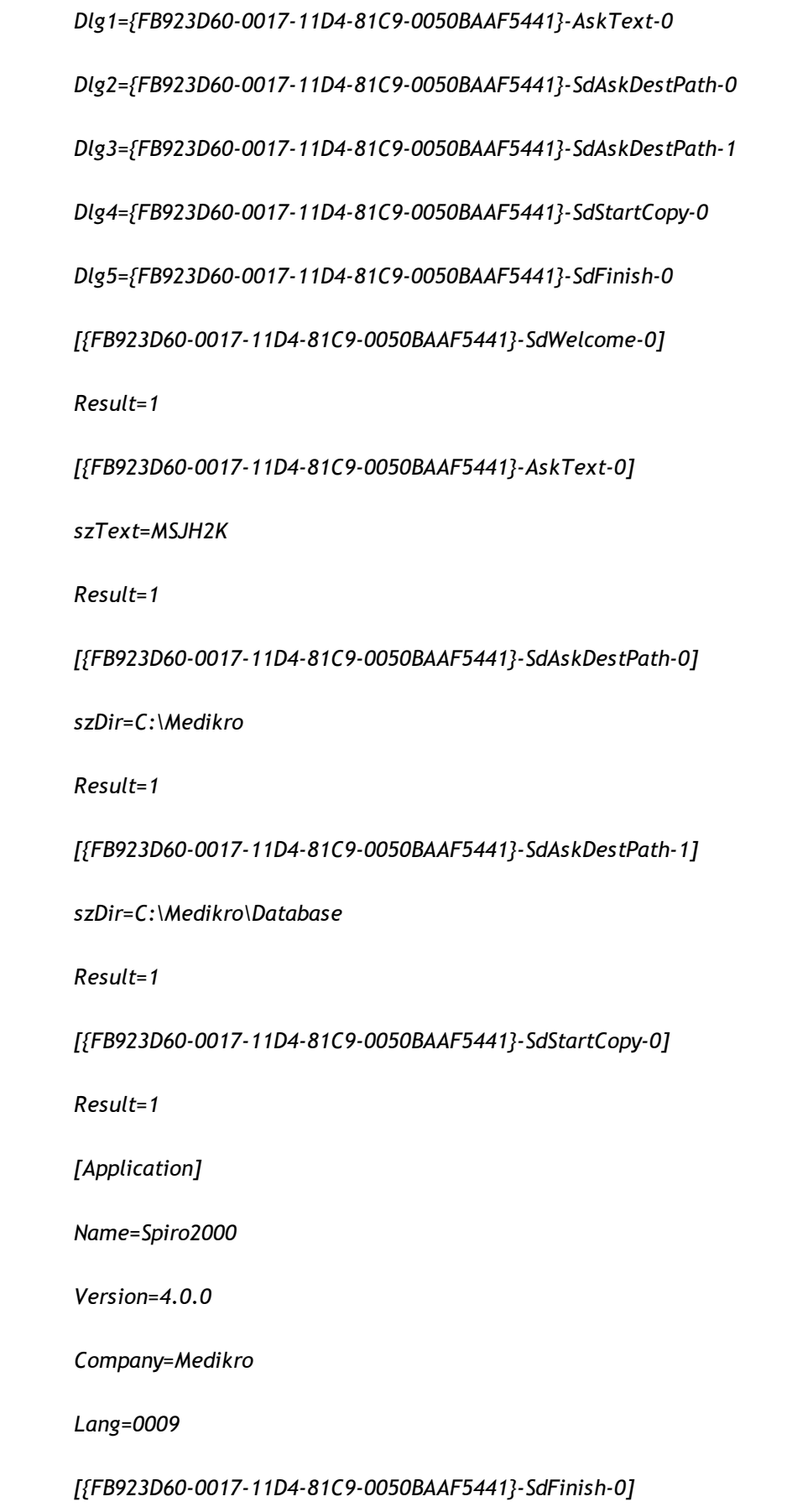

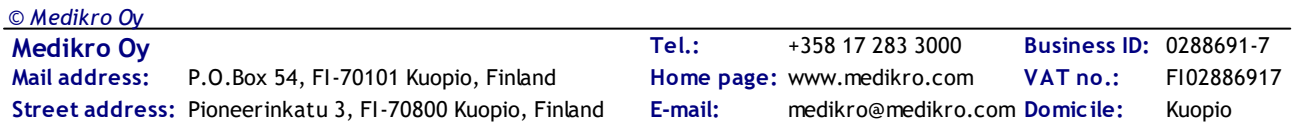

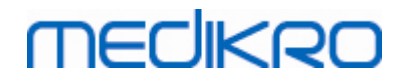

*Result=1*

*bOpt1=0*

*bOpt2=0*

Veränderbare Teile:

·*[{FB923D60-0017-11D4-81C9-0050BAAF5441}-AskText-0]*

*szText=MSJH2K*

- Enthält den Software-Schlüssel, der mit dem Produkt ausgeliefert wird (nach

szText=).

·*[{FB923D60-0017-11D4-81C9-0050BAAF5441}-SdAskDestPath-0]*

*szDir=C:\Medikro*

- Enthält das Installationsverzeichnis nach szDir=.

- Bitte beachten Sie, dass es aus Gründen der Zugriffsberechtigung nicht empfehlenswert ist, dieses Programm im Verzeichnis "Program Files" zu installieren.

·*[{FB923D60-0017-11D4-81C9-0050BAAF5441}-SdAskDestPath-1]*

*szDir=C:\Medikro\Database*

- Speicherort für die SpirometryResults.mdb für die Software-Lizenzierung und zum Speichern von Untersuchungsprotokollen nach szDir=.

iss-Datei für das Sprachenpaket:

*[InstallShield Silent]*

*Version=v6.00.000*

*File=Response File*

*[File Transfer]*

*OverwrittenReadOnly=NoToAll*

*[{EC93F2F1-65A3-43C0-AB4E-39B4A68F994A}-DlgOrder]*

*Dlg0={EC93F2F1-65A3-43C0-AB4E-39B4A68F994A}-SdAskOptionsList-0*

*Count=2*

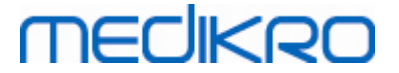

*Dlg1={EC93F2F1-65A3-43C0-AB4E-39B4A68F994A}--0 [{EC93F2F1-65A3-43C0-AB4E-39B4A68F994A}-SdAskOptionsList-0] Component-type=string Component-count=2 Component-0=English Component-1=Finnish Result=1 [{EC93F2F1-65A3-43C0-AB4E-39B4A68F994A}--0] DefLang=English Result=1 nResult=0 [Application] Name=Medikro Measurements and Results Language Pack Version=4.0.0 Company=Medikro Lang=0150* Veränderbare Teile: ·

*Component-count=2*

*Component-0=English*

*Component-1=Finnish*

- Zu installierende Sprachen. Für den Komponentenzähler ist hier die Zahl der zu installierenden Sprachen angegeben.

- Component-x=< Language\_name >

- Sprachennamen wie im Ordner < Installationsmedium >\LanguagePack

angegeben.

·*[{EC93F2F1-65A3-43C0-AB4E-39B4A68F994A}--0]*

*DefLang=English*

- Standardsprache für Measurements and Results nach DefLang=.

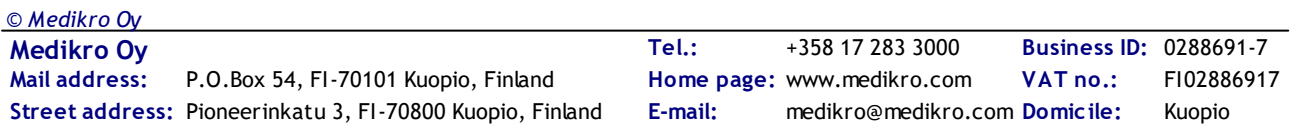

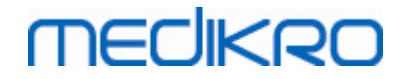

- Sprachennamen wie im Ordner < Installationsmedium >\LanguagePack angegeben.

**Beispiel für die .iss-Datei zum Upgrade von einer älteren Version**

#### .iss-Datei für Anwendungsinstallationsprogramm:

*[InstallShield Silent]*

*Version=v6.00.000*

*File=Response File*

*[File Transfer]*

*OverwrittenReadOnly=NoToAll*

*[{FB923D60-0017-11D4-81C9-0050BAAF5441}-DlgOrder]*

*Dlg0={FB923D60-0017-11D4-81C9-0050BAAF5441}-SdWelcome-0*

*Count=5*

*Dlg1={FB923D60-0017-11D4-81C9-0050BAAF5441}-AskText-0*

*Dlg2={FB923D60-0017-11D4-81C9-0050BAAF5441}-MessageBox-0*

*Dlg3={FB923D60-0017-11D4-81C9-0050BAAF5441}-File Transfer*

*Dlg4={FB923D60-0017-11D4-81C9-0050BAAF5441}-SdFinish-0*

*[{FB923D60-0017-11D4-81C9-0050BAAF5441}-SdWelcome-0]*

*Result=1*

*[{FB923D60-0017-11D4-81C9-0050BAAF5441}-AskText-0]*

*szText=MSJH2K*

*Result=1*

*[{FB923D60-0017-11D4-81C9-0050BAAF5441}-MessageBox-0]*

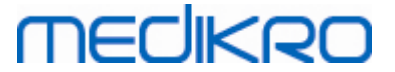

#### *Result=1*

*[{FB923D60-0017-11D4-81C9-0050BAAF5441}-File Transfer]*

*LockedFile=YesToAll*

*[Application]*

*Name=Spiro2000*

*Version=4.0.0*

*Company=Medikro*

*Lang=0009*

*[{FB923D60-0017-11D4-81C9-0050BAAF5441}-SdFinish-0]*

*Result=1*

*bOpt1=0*

*bOpt2=0*

Veränderbare Teile:

·*[{FB923D60-0017-11D4-81C9-0050BAAF5441}-AskText-0]*

*szText=MSJH2K*

- Enthält den Software-Schlüssel, der mit dem Produkt ausgeliefert wird (nach szText=).

#### .iss-Datei für Sprachenpaket:

*[InstallShield Silent]*

*Version=v6.00.000*

*File=Response File*

*[File Transfer]*

*OverwrittenReadOnly=NoToAll*

*[{EC93F2F1-65A3-43C0-AB4E-39B4A68F994A}-DlgOrder]*

*Dlg0={EC93F2F1-65A3-43C0-AB4E-39B4A68F994A}-SdAskOptionsList-0*

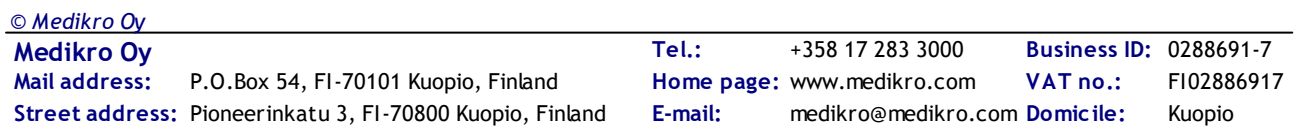

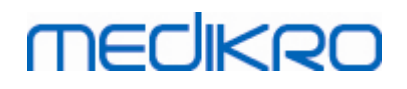

#### *Count=2*

*Dlg1={EC93F2F1-65A3-43C0-AB4E-39B4A68F994A}--0*

*[{EC93F2F1-65A3-43C0-AB4E-39B4A68F994A}-SdAskOptionsList-0]*

*Component-type=string*

*Component-count=2*

*Component-0=English*

*Component-1=Finnish*

*Result=1*

*[{EC93F2F1-65A3-43C0-AB4E-39B4A68F994A}--0]*

*DefLang=English*

*Result=1*

*nResult=0*

*[Application]*

*Name=Medikro Measurements and Results Language Pack*

*Version=4.0.0*

*Company=Medikro*

*Lang=0150*

Veränderbare Teile:

·*Component-count=2*

*Component-0=English*

*Component-1=Finnish*

- Zu installierende Sprachen. Für den Komponentenzähler ist hier die Zahl der zu installierenden Sprachen angegeben.

- Component-x=< Language\_name >

-Sprachennamen wie im Ordner < Installationsmedium >\LanguagePack angegeben.

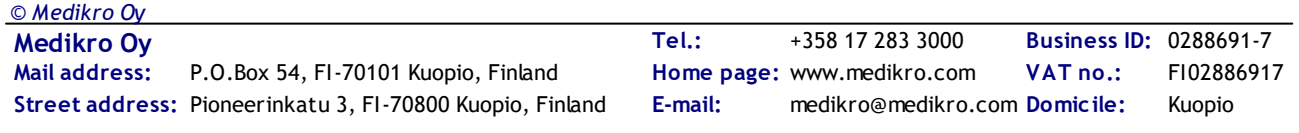

merliken

· *[{EC93F2F1-65A3-43C0-AB4E-39B4A68F994A}--0] DefLang=English*

- Standardsprache für Measurements and Results nach DefLang=

- Sprachennamen wie im Ordner < Installationsmedium >\LanguagePack angegeben.

#### **Beispiel der .iss-Datei zur Deinstallation**

.iss-Datei für Anwendungsinstallationsprogramm:

*[InstallShield Silent]*

*Version=v6.00.000*

*File=Response File*

*[File Transfer]*

*OverwrittenReadOnly=NoToAll*

*[{FB923D60-0017-11D4-81C9-0050BAAF5441}-DlgOrder]*

*Dlg0={FB923D60-0017-11D4-81C9-0050BAAF5441}-SdWelcomeMaint-0*

*Count=5*

*Dlg1={FB923D60-0017-11D4-81C9-0050BAAF5441}-SprintfBox-0*

*Dlg2={FB923D60-0017-11D4-81C9-0050BAAF5441}-MessageBox-0*

*Dlg3={FB923D60-0017-11D4-81C9-0050BAAF5441}-File Transfer*

*Dlg4={FB923D60-0017-11D4-81C9-0050BAAF5441}-SdFinish-0*

*[{FB923D60-0017-11D4-81C9-0050BAAF5441}-SdWelcomeMaint-0]*

*Result=303*

*[{FB923D60-0017-11D4-81C9-0050BAAF5441}-SprintfBox-0]*

*Result=1*

*[{FB923D60-0017-11D4-81C9-0050BAAF5441}-MessageBox-0]*

*Result=1*

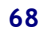

#### *[Application]*

*Name=Spiro2000*

*Version=4.0.0*

*Company=Medikro*

*Lang=0009*

*[{FB923D60-0017-11D4-81C9-0050BAAF5441}-File Transfer]*

*LockedFile=YesToAll*

*[{FB923D60-0017-11D4-81C9-0050BAAF5441}-SdFinish-0]*

*Result=1*

*bOpt1=0*

*bOpt2=0*

Keine veränderbaren Teile.

Medikro Spirometry Software M8815-4.3

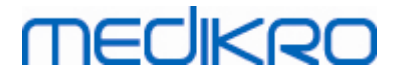

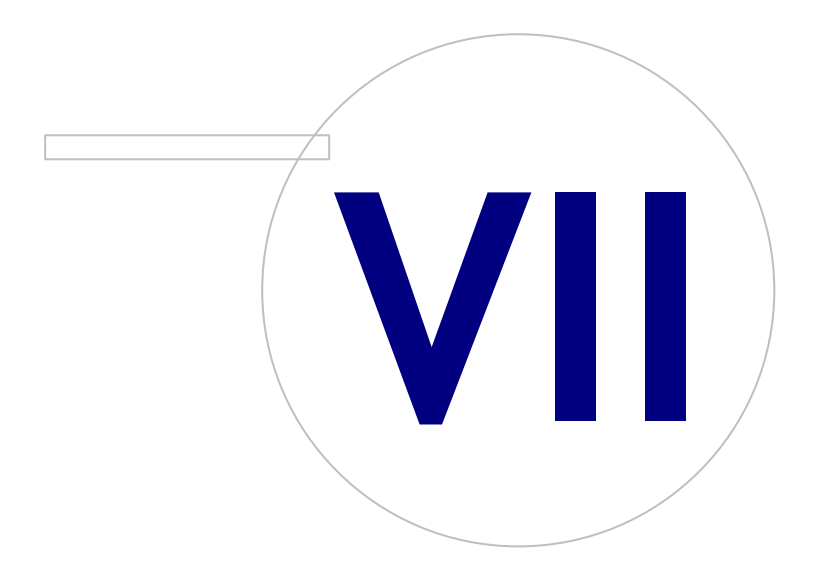

 $\textsf{Street address:}$  Pioneerinkatu 3, FI-70800 Kuopio, Finland E-mail: medikro@medikro.com Domicile: Kuopio

**Medikro Oy** +358 17 283 3000 0288691-7 **Business ID:** P.O.Box 54, FI-70101 Kuopio, Finland FI02886917 **Mail address:** www.medikro.com **Tel.: E-mail: Home page: VAT no.:** medikro@medikro.com Domicile:

## **7 Upgrade älterer Versionen**

### **Upgrade von Version 4.0 oder neuer**

- 1. Erstellen Sie vor dem Upgrade eine Sicherungskopie Ihrer Spirometrie-Datenbanken.
- 2. Deinstallieren Sie frühere Versionen der Medikro Spirometry Software nicht.
- 3. Installieren Sie die Medikro Spirometry Software auf Client-Workstations gemäß den Installationsschritten in den Kapiteln <u>Installation auf Workstation mit lokalen [Datenbanken](#page-15-0)</u>| 16] (in Umgebung mit Standalone-Workstation) oder Installation auf [Workstation](#page-21-0) mit Netzwerk-[Datenbank](#page-21-0) 2기 (in Umgebung mit mehreren Workstations).

## **Upgrade von Version 3.1 oder älter**

Weil die Medikro Spirometry Software ab der Version 4.0 neue Datenbanken verwendet, müssen medizinische Daten und Messdaten sofort nach dem Software-Upgrade in neue Datenbanken übertragen werden. Das Medikro-System darf nicht verwendet werden, bevor das gesamte Upgrade-Verfahren erfolgreich abgeschlossen wurde. Befolgen Sie das Upgrade-Verfahren genau:

- 1. Erstellen Sie vor dem Upgrade eine Sicherungskopie Ihrer Spirometrie-Datenbanken.
- 2. Deinstallieren Sie frühere Versionen der Medikro Spirometry Software nicht.
- 3. Installieren Sie die Medikro Spirometry Software gemäß der Beschreibung in den Kapiteln [Medikro](#page-15-1) Spirometry Software [installieren](#page-15-1)| 16) oder <u>[Datenbankserver-basierte](#page-31-1) Umgebung installieren</u>| 32).
- 4. Zur Übertragung der medizinischen Daten und Messdaten aus den vorhandenen in neue Datenbanken, verwenden Sie das "Medikro Database Transfer Tool". Sie finden dieses auf dem Installationsmedium der Medikro Spirometry Software. Bitte befolgen Sie die Anweisungen des Tools.

Medikro Spirometry Software M8815-4.3

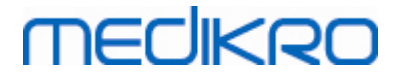

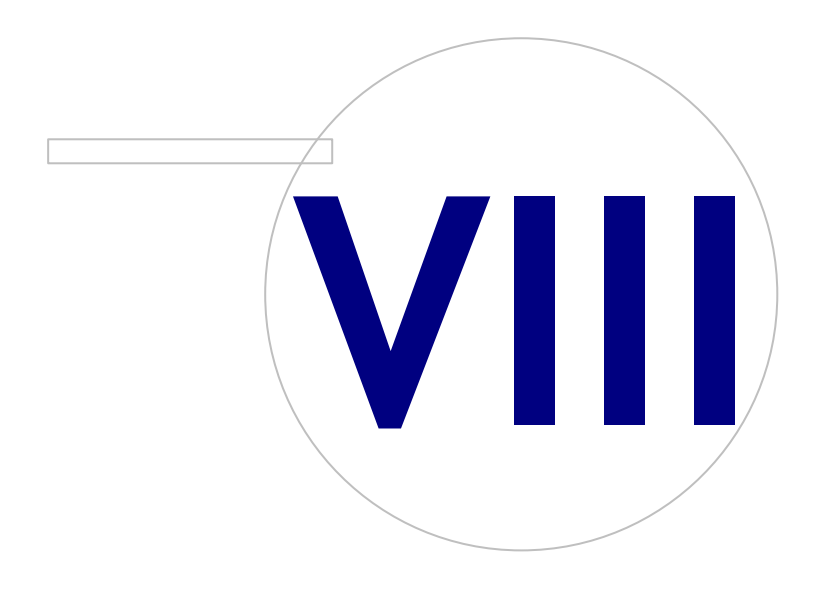

**Medikro Oy** +358 17 283 3000 0288691-7 **Business ID:** P.O.Box 54, FI-70101 Kuopio, Finland FI02886917 **Mail address:** www.medikro.com **Tel.: E-mail: Home page: VAT no.:** medikro@medikro.com Domicile:

## **8 Anwendung reparieren**

Die Reparaturfunktion des Installationsprogramms kann eingesetzt werden, wenn die Medikro Anwendungen bereits verwendet werden, aber nicht mehr starten (z. B. weil Dateien oder Einträge verschwunden oder fehlerhaft sind). Die Reparatur korrigiert fehlerhafte Teile und lässt den Rest unberührt. Für die Reparatur muss das Installationsmedium eingelegt werden.

Vor Durchführung einer Reparatur erstellen Sie Sicherungskopien der Offline-Datenbanken und der Medikro.ini und Admintool.ini Dateien.

Um eine Reparatur für Administration Tool oder Persons and Studiesauszuführen, gehen Sie zu Windows Systemsteuerung -> Programme und Funktionenund wählen Sie die Anwendungen aus, die repariert werden sollen. Wählen Sie "Reparieren". Die Reparatur wird im Hintergrund durchgeführt; es sind keine Eingaben durch den Anwender erforderlich.

Um eine Reparatur für Measurements and Resultsauszuführen, starten Sie Setup.exe vom Installationsmedium aus. Wählen Sie im geöffneten Installationsassistenten "Repair" und dann "Next". Bitte befolgen Sie die weiteren Anweisungen des Assistenten, um die Reparatur abzuschließen.

Überzeugen Sie sich nach der Reparatur davon, dass die Offline-Datenbanken und .ini-Dateien nicht verändert wurden.
Medikro Spirometry Software M8815-4.3

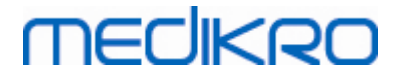

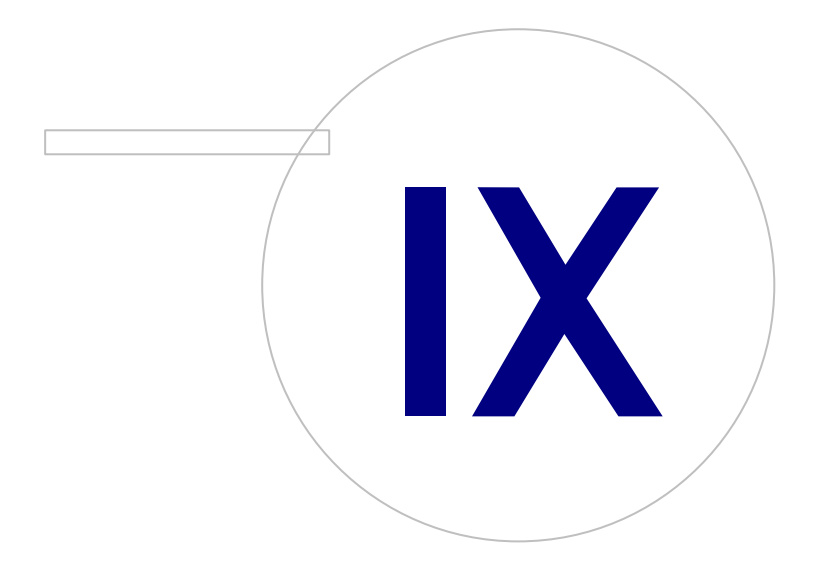

 $\textsf{Street address:}$  Pioneerinkatu 3, FI-70800 Kuopio, Finland E-mail: medikro@medikro.com Domicile: Kuopio

**Medikro Oy** +358 17 283 3000 0288691-7 **Business ID:** P.O.Box 54, FI-70101 Kuopio, Finland FI02886917 **Mail address:** www.medikro.com **Tel.: E-mail: Home page: VAT no.:** medikro@medikro.com Domicile:

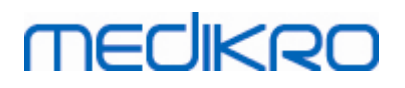

## **9 Deinstallieren**

Um eine einzelne Anwendung zu deinstallieren, wählen Sie die Anwendung in Windows Systemsteuerung -> Programme und Funktionen aus und wählen Sie "Deinstallieren".

Wenn Medikro-Anwendungen mit dem Medikro Spirometry Software Installationsprogramm ohne separate msi-Pakete vorgenommen wurde, können alle Medikro-Anwendungen gleichzeitig deinstalliert werden. Wählen Sie Medikro Spirometry Software in Windows Systemsteuerung -> Programme und Funktionen aus und wählen Sie "Deinstallieren".

Medikro Spirometry Software M8815-4.3

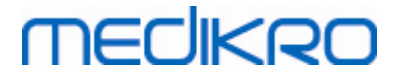

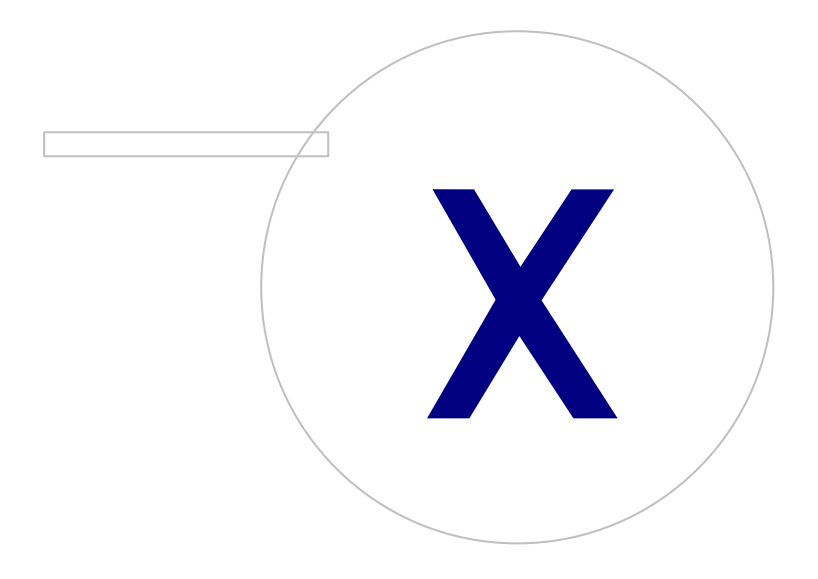

 $\textsf{Street address:}$  Pioneerinkatu 3, FI-70800 Kuopio, Finland E-mail: medikro@medikro.com Domicile: Kuopio

**Medikro Oy** +358 17 283 3000 0288691-7 **Business ID:** P.O.Box 54, FI-70101 Kuopio, Finland FI02886917 **Mail address:** www.medikro.com **Tel.: E-mail: Home page: VAT no.:** medikro@medikro.com Domicile:

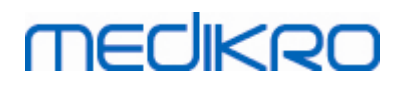

### **10 Fehlerbehebung**

#### **Installation fehlgeschlagen**

Es müssen alle erforderlichen Komponenten installiert sein.

#### **Anwendung wird nicht mit Online-Server verbunden**

Prüfen, ob die Kommunikation zwischen Client-Workstation und Server funktioniert. Pings in beide Richtungen absetzen und sicherstellen, dass die Windows-Firewall die Verbindung nicht blockiert.Bitte beachten Sie, dass der MS SQL-Server den UDP-Port 1434 für Kommunikationsverbindungen zu Anwendungen verwendet.

Stellen Sie sicher, dass der MS SQL-Server die SQL-Authentifizierung erlaubt.

Prüfen, ob die richtigen Serveradressen und -ports im Netz für alle auf der Client-Workstation installierten Datenbanken in Medikro.ini und in admintool.ini vorhanden sind.

Prüfen, ob auf der Client-Workstation unddem Server der richtige (MS SQL-Server) ODBC-Treiber installiert ist. Die ODBC-Treiber können überprüft werden unter Windows Systemsteuerung -> System und Sicherheit -> Verwaltung -> ODBC-Datenquellen -> Treiber.

Prüfen, ob die Client-Software den richtigen ODBC-Treiber verwendet. Der verwendete ODBC-Treiber kann überprüft werden in Medikro.ini und in Admintool.ini. Beide Dateien befinden sich auf der Client-Workstation.

Medikro Spirometry Software M8815-4.3

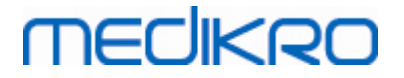

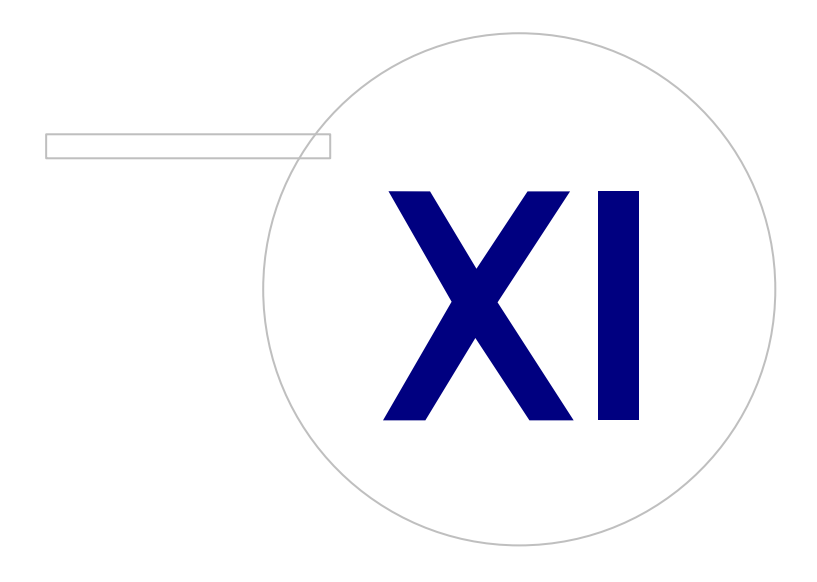

 $\textsf{Street address:}$  Pioneerinkatu 3, FI-70800 Kuopio, Finland E-mail: medikro@medikro.com Domicile: Kuopio

**Medikro Oy** +358 17 283 3000 0288691-7 **Business ID:** P.O.Box 54, FI-70101 Kuopio, Finland FI02886917 **Mail address:** www.medikro.com **Tel.: E-mail: Home page: VAT no.:** medikro@medikro.com Domicile:

# **MECIKRO**

## **11 Sicherungskopie der Datenbanken**

Sicherungskopien der Offline- und Online-Datenbanken sollten regelmäßig erstellt werden. Außerdem wird dringend empfohlen, das Prinzip der Datenredundanz einzuhalten.

Die Sicherung der Online-Datenbanken erfolgt auf dem Datenbankserver. Je nach Server-Technologie stehen hierfür verschiedene Methoden zur Verfügung. Bitte lesen Sie in den Anleitungen Ihres Server-Software-Herstellers nach.

Von folgenden Online-Datenbanken sollte eine Sicherungskopie erstellt werden:

- · actiondb: Empfohlen, wenn der Prüfpfad aktiviert ist und die Aktionen in der Online-Datenbank gespeichert werden.
- · persondb und studydb: Empfohlen, wenn nicht auf einer Stand-alone-Workstation gearbeitet wird, die nur mit Offline-Datenbanken nutzt.
- · supportdb: Empfohlen, wenn die Einstellungskonfigurationen in der Online-Datenbank gespeichert werden oder wenn die Online-Zugangskontrolle verwendet wird.

Die Sicherung der Offline-Datenbanken und lokalen Datenbanken erfolgt auf der Workstation. Die Datenbankdateien können auf ein Sicherungsmedium kopiert werden, wenn sie nicht in Gebrauch sind.

Von folgenden Dateien auf der Workstation sollte eine Sicherungskopie erstellt werden:

- · Medikro.ini: Enthält die Einstellungskonfiguration für die Workstation. Persons and Studies kann ohne eine gültige Konfigurationsdatei nicht gestartet werden. Standardspeicherort ist "C: \ProgramData\Medikro".
- · actionlog.db: Enthält das Aktionsprotokoll für den Prüfpfad. Sollte gesichert werden, wenn der Offline-Prüfpfad verwendet wird. Standardspeicherort ist "C:\ProgramData\Medikro\Databases".
- · offline.access.db: Enthält Autorisierungsdaten. Sollte gesichert werden, wenn der die lokale Zugangskontrolle verwendet wird. Standardspeicherort ist "C:\ProgramData\Medikro\Databases".
- · offline.person.db: Enthält die Personendaten. Sollte gesichert werden, wenn nur die Offline-Datenbanken verwendet werden oder wenn die Workstation über eine längere Zeit vom Netz getrennt war. Standardspeicherort ist "C:\ProgramData\Medikro\Databases".
- · offline.study.db: Enthält die Untersuchungsdaten. Sollte gesichert werden, wenn nur die Offline-Datenbanken verwendet werden oder wenn die Workstation über eine längere Zeit vom Netz getrennt war. Standardspeicherort ist "C:\ProgramData\Medikro\Databases".
- · AdminActions\actionlog.db: Enthält das Aktionsprotokoll des Administration Tool für den Prüfpfad. Bitte beachten, dass Administration Tool Aktionen niemals woanders gespeichert werden. Sollte gesichert werden, wenn der Prüfpfad verwendet wird. Standardspeicherort ist "C: \ProgramData\Medikro".
- · SpirometryResults.mdb: Enthält die Informationen für die Software-Lizenzierung und die Untersuchungs-Protokolle. Bitte beachten, dass hier keine Gesundheitsdaten und Spirometrie-Messergebnisse mehr gespeichert werden. Standardspeicherort ist "C:\Medikro\Database".